N

# Domonial cuisoos CMI800

. The contract of the contract of the contract of the contract of the contract of the contract of the contract of the contract of the contract of the contract of the contract of the contract of the contract of the contrac

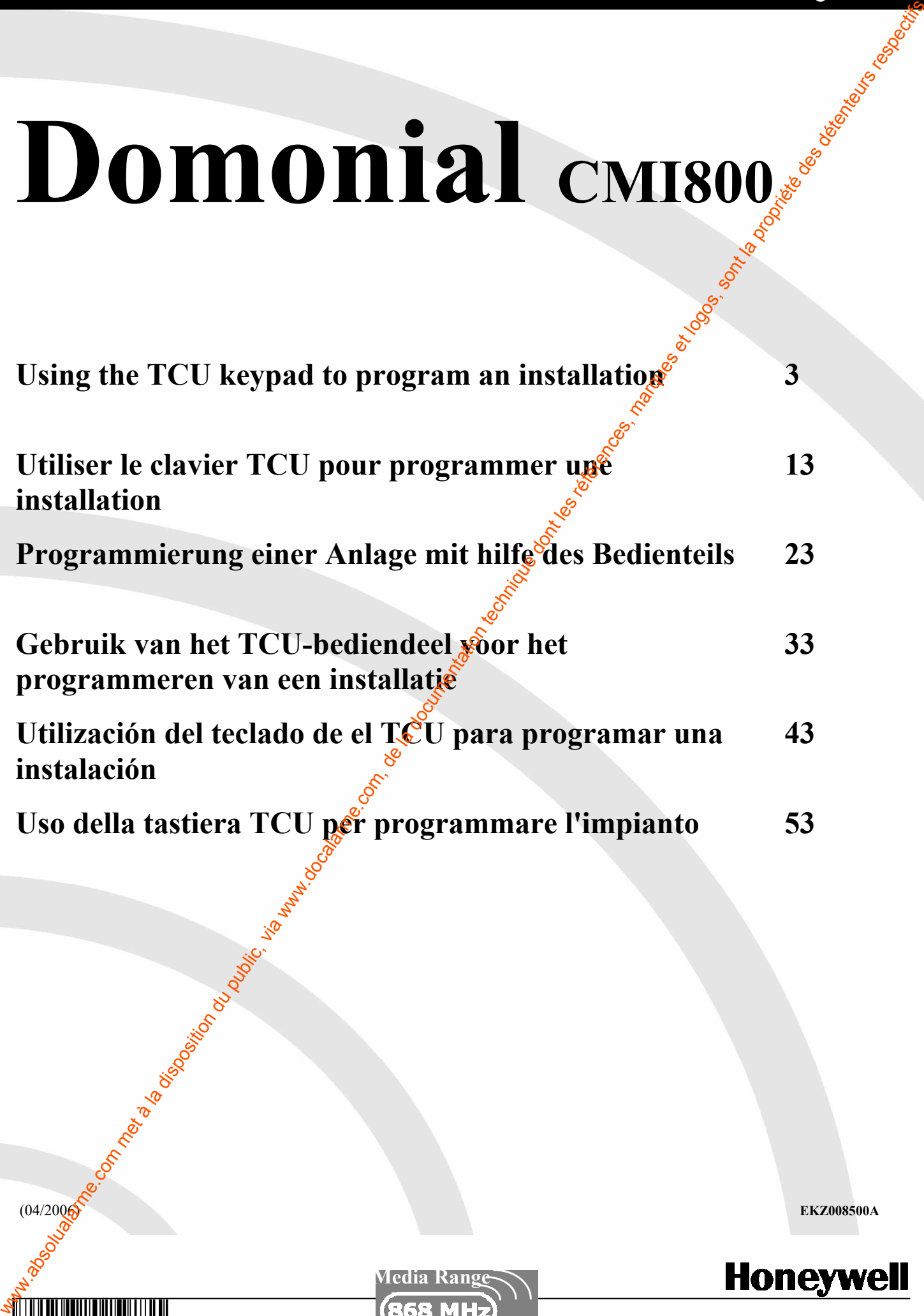

Media Range

<u>ekazar da ana da ana da ana da ana da ana da ana da ana da ana da ana da ana da ana da ana da ana da ana da an</u>

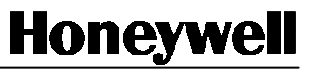

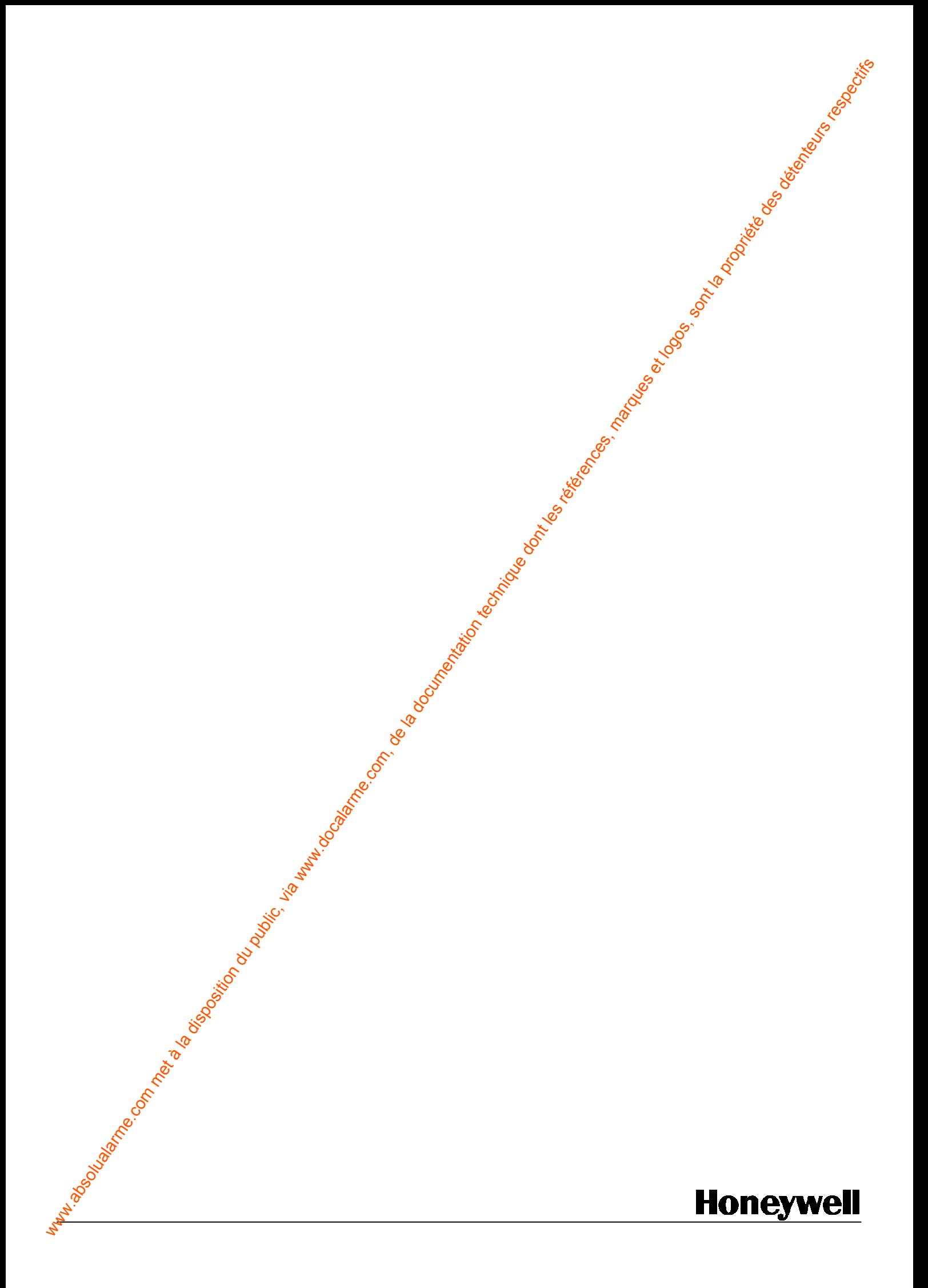

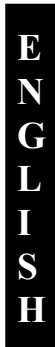

# TABLE OF CONTENTS

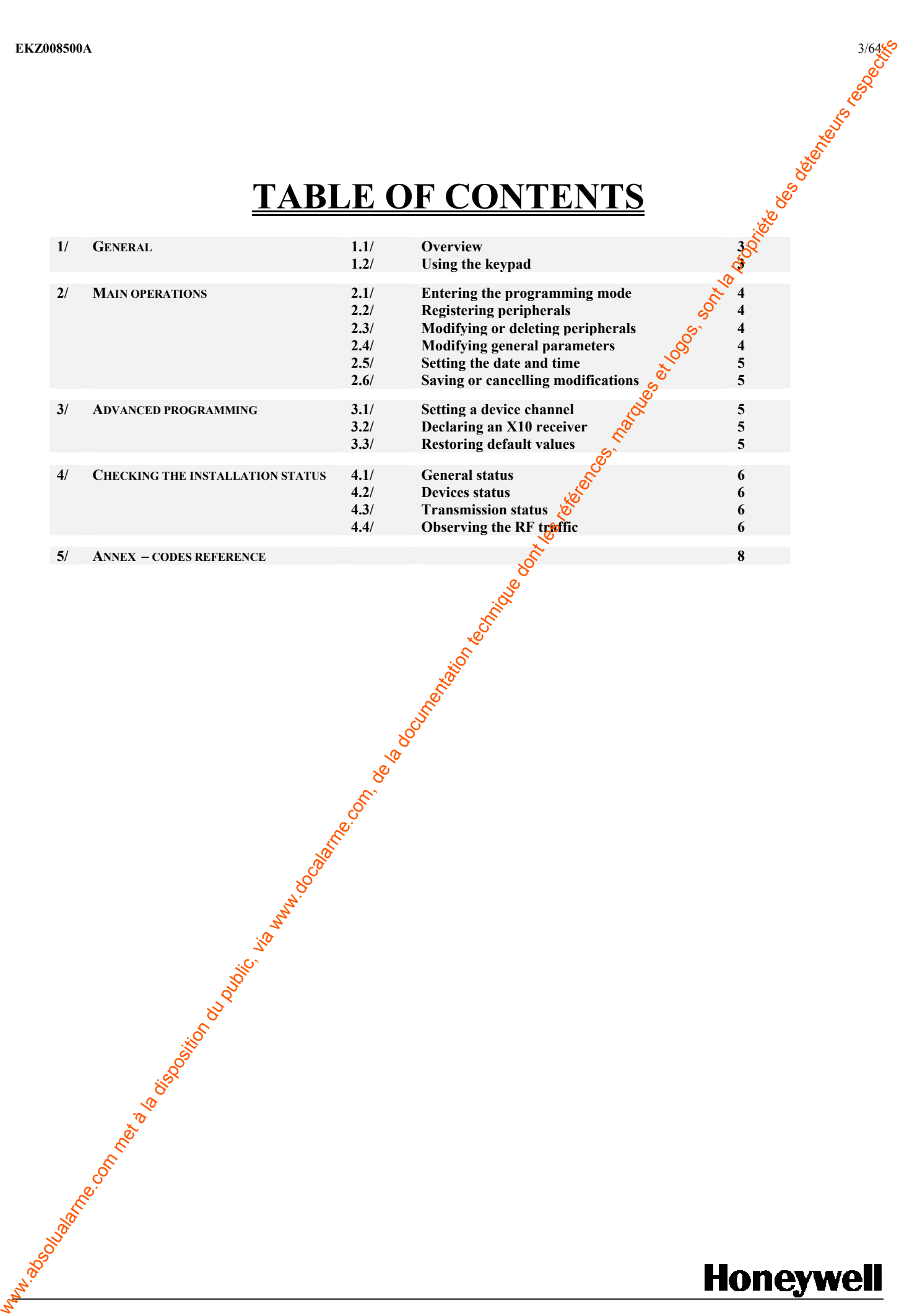

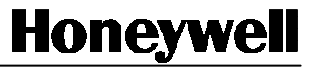

# 1 - GENERAL

### 1-1 Overview

The TCU keypad provides a way of programming a Domonial panel without requiring any additional tool. The present document presents the procedure for the most common programming options.

### 1-2 Using the keypad

The engineer performs the programming of the panel by navigating through screens and keying in commands. A summary of all screens is presented at the end of this document in Annex I.

While in programming mode:

- the  $\mathbf 1$  key cancels the current operation or input, or navigate to the parent menu.
- the OK key validates the current operation or input
- the left and right arrows are used either :
	- o to scroll up and down within menus
	- o to move across the list of registered devices in the device information screen
	- o to delete (left arrow) the last character into an input field
- the numeric keys are used to enter digits or characters into input fields. To key in a character, press repeatedly the key carrying the required character until it is presented. In menus, the numeric keys also access directly to menu entries 1-9.

# 2 – MAIN OPERATIONS

### 2-1 Entering the programming mode

Once the panel is mounted, with its battery and mains supply connected, it is possible to open a programming mode session with any TCU keypad by :

- holding down the panel tamper switch for 3 seconds,
- releasing it,
- pressing the TCU programming switch "P" within 30 seconds.

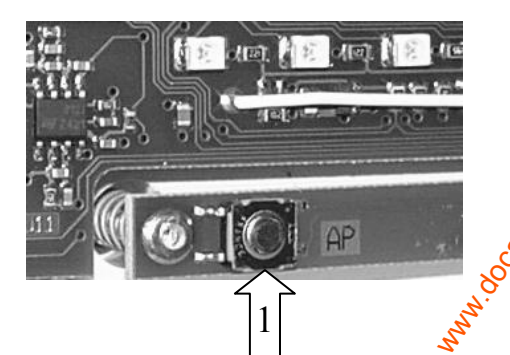

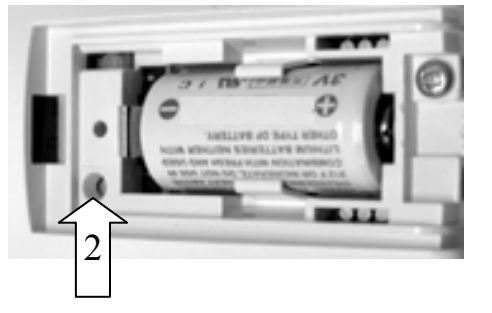

The TCU will, if necessary, download its programming configuration from the panel. The engineer then proceeds through the screens.

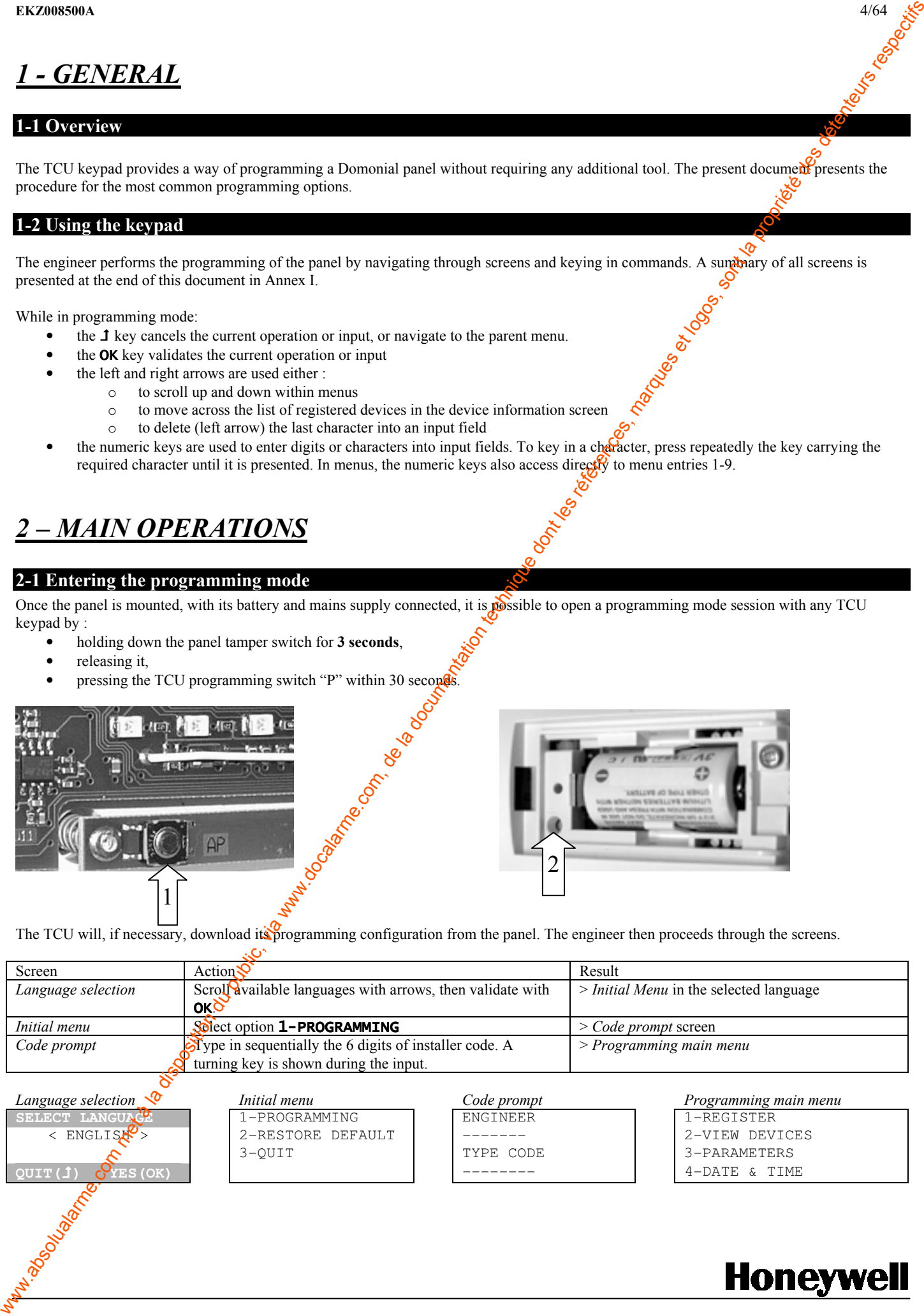

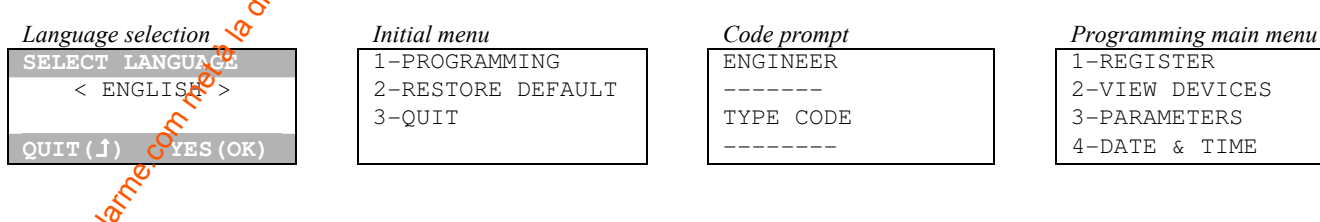

- 
- 

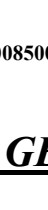

 $\overline{E}$ N G L I S H

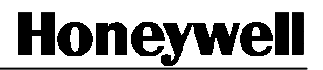

2-2 Registering peripherals

I S H

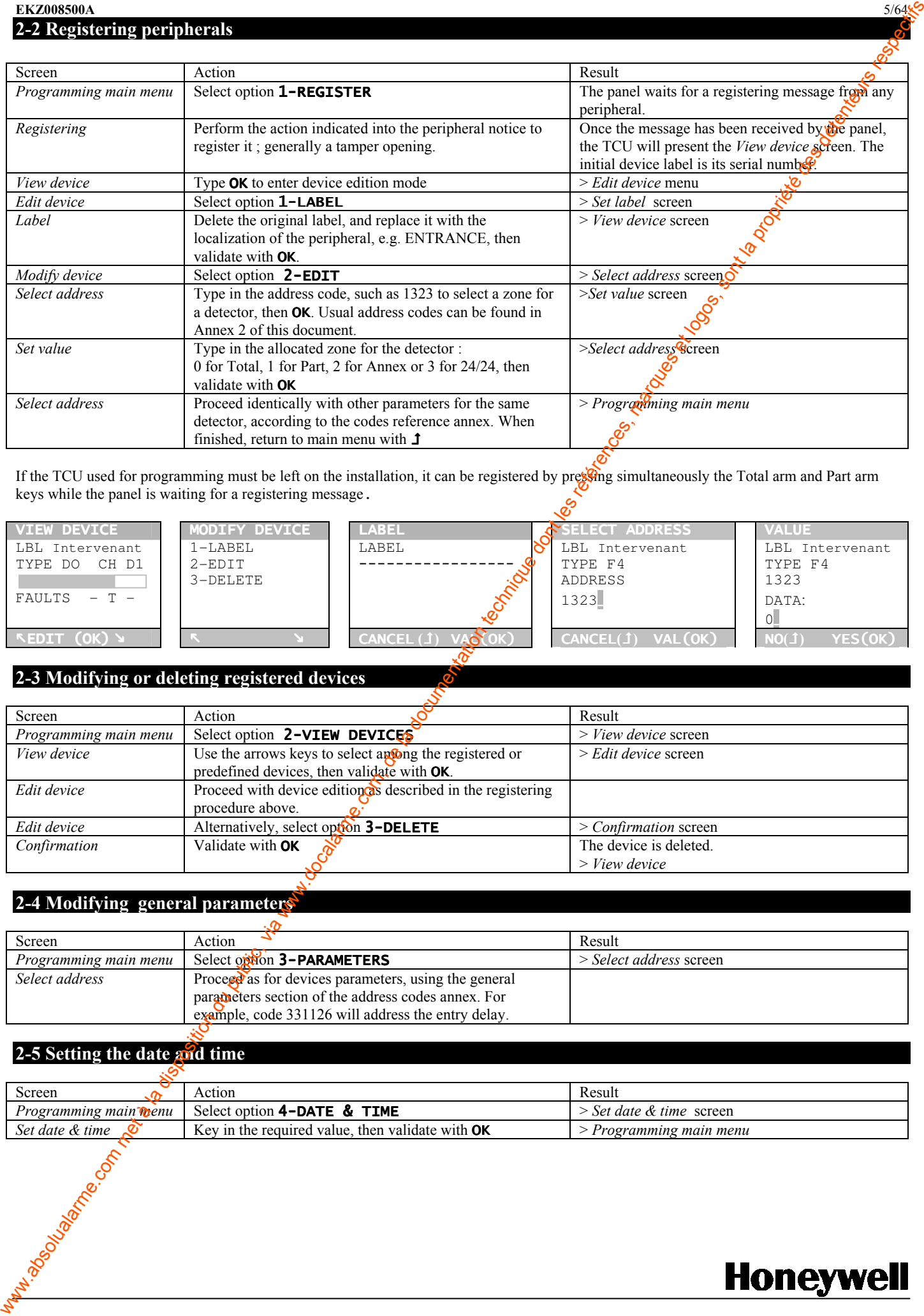

If the TCU used for programming must be left on the installation, it can be registered by pressing simultaneously the Total arm and Part arm keys while the panel is waiting for a registering message.

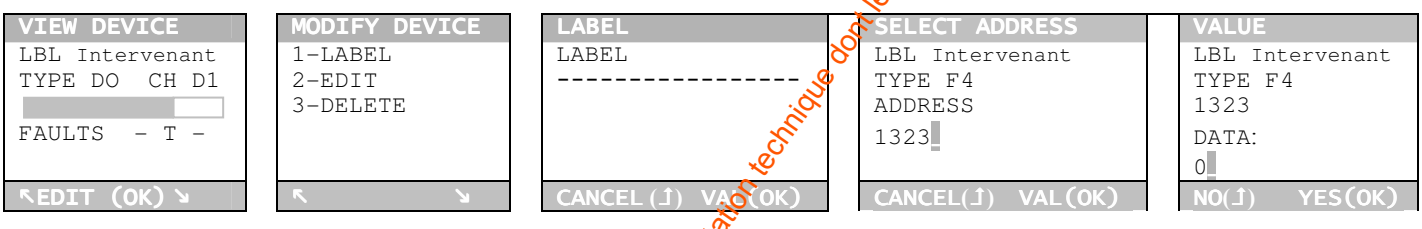

### 2-3 Modifying or deleting registered devices

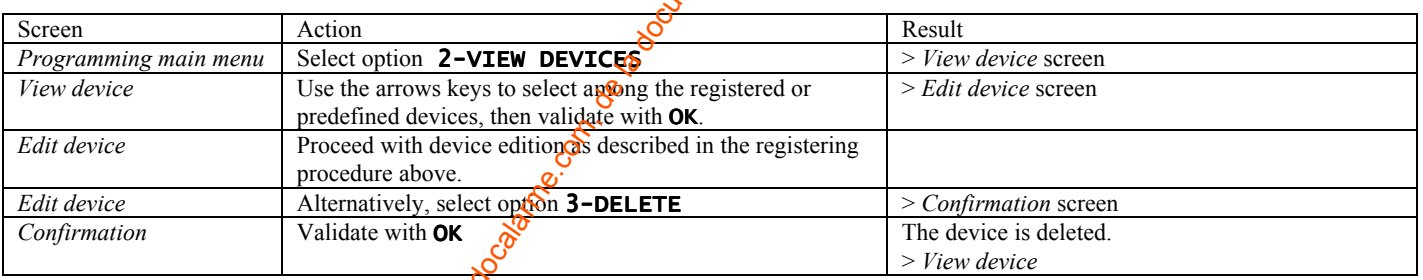

### 2-4 Modifying general parameters

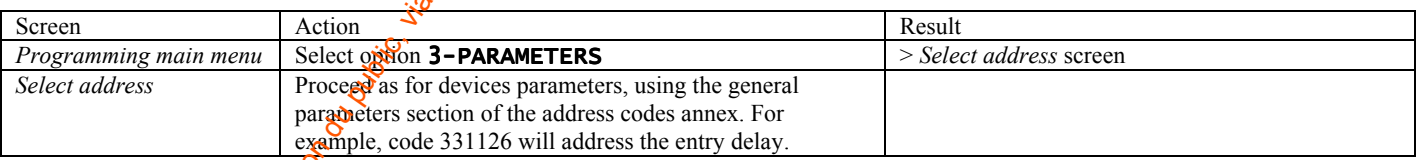

# 2-5 Setting the date and time

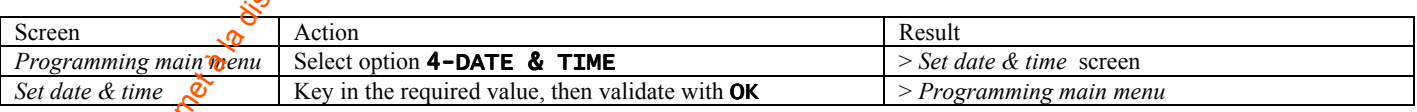

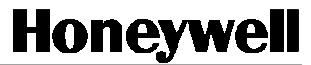

EKZ008500A 6/64

# 2-6 Saving or cancelling modifications

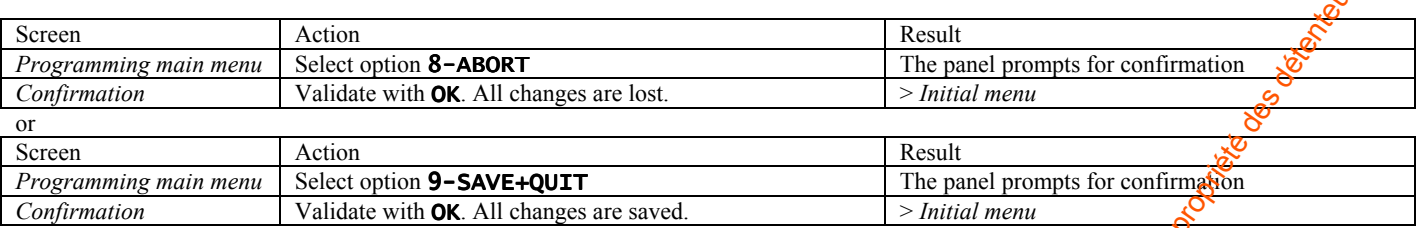

Note: after saving a configuration, if the panel LEDs turn on in a row and the panel siren plays beeps, this means one parameter was set with an incorrect value. The installation cannot be completed until the value is corrected: please restart programming.

# 3– ADVANCED PROGRAMMING

### 3-1 Setting a device channel

There are three banks of 32 channels, corresponding to the three device families:

- Detectors (channels D1 to D32). The transmission parameters, such as the call sequence or the transmitted alarm codes, are associated with the detector channel. By reassigning a detector to a given channel it is possible  $\delta$  force the associated default transmission profile.
- Controllers (channels C1 to C32). There is no use today in modifying a controller channel.
- Actuators (channels A1 to A32). Actuator channels are used to associate a given actuator with a keyfob, keypad or detector, as described below in the "Configuring outputs" section.

The channel associated with each device can be viewed in the device information steen, and modified through the following procedure:

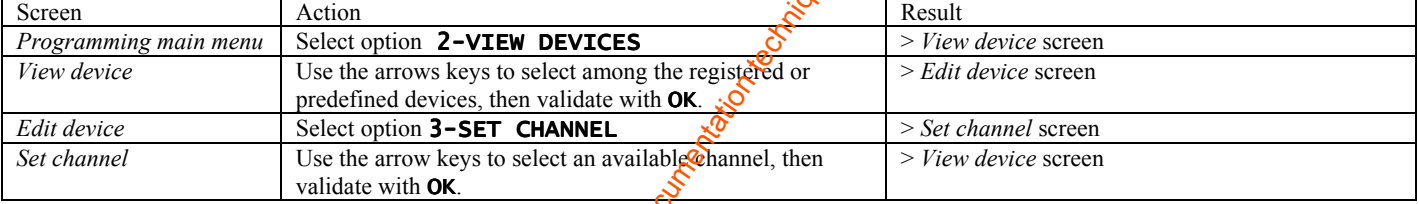

### 3-2 Declaring an X10 receiver

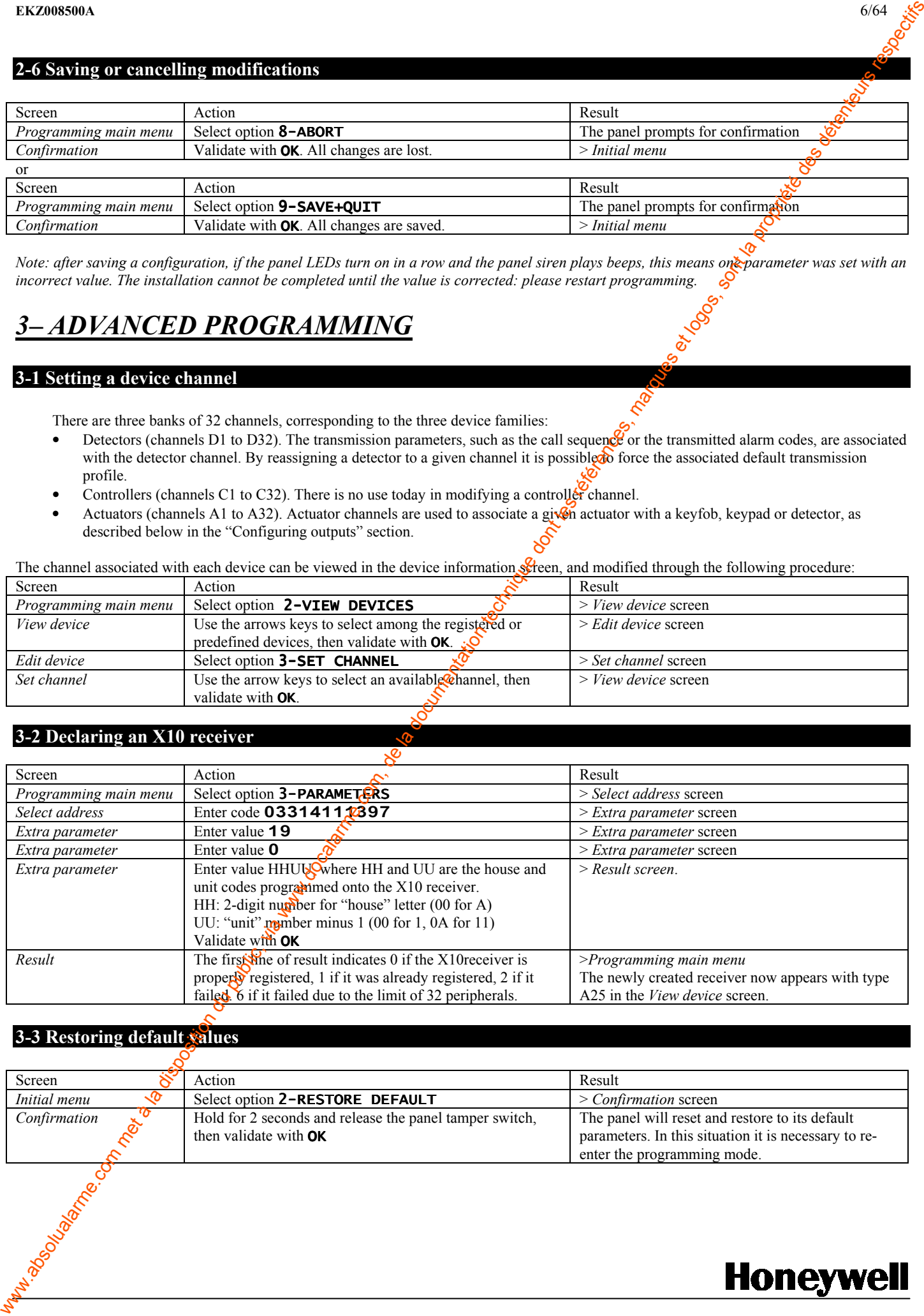

### 3-3 Restoring default values

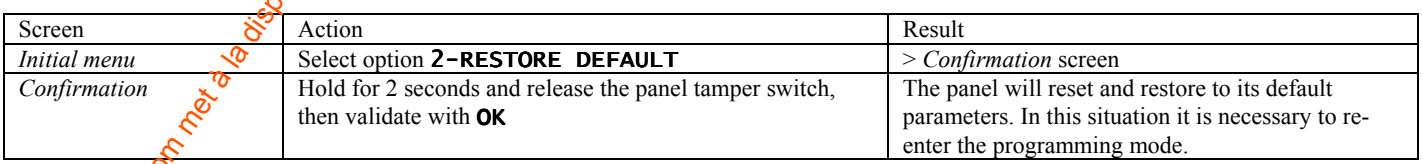

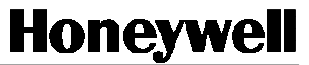

# ${\bf EKZ008500A}$  . The set of the set of the set of the set of the set of the set of the set of the set of the set of the set of the set of the set of the set of the set of the set of the set of the set of the set of the s 4 – CHECKING THE INSTALLATION STATUS

# 4-1 General status

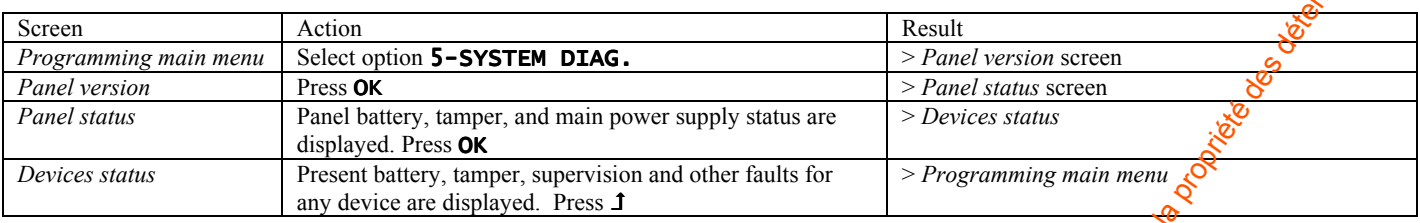

Panel version Devices Status Panel status Devices Status SDI BATTERY OK BATTERY OF BATTERY OF BATTERY OF BATTERY OF CMI800++ K03b  $\vert$  TAMPER KO  $\vert$  TAMPER KO SN : 77604F878 MAINS OK NAINS OK SUPERV KO VAT : 7.40 OTHERS OK

PANEL VERSION PANEL STATUS PANEL STATUS DEVICES STATUS

 $\mathsf{DONE}(\mathsf{J})$  next(ok)  $\begin{bmatrix} 1 & 0 \end{bmatrix}$  done( $\mathsf{J})$  next(ok)  $\begin{bmatrix} 0 & 0 \end{bmatrix}$  done( $\mathsf{J})$  next(ok)

If there are faults present on devices, detail on each device can be found with the following method.

# 4-2 Devices status

Present faults for each device can be found in the View device screen.

View device VIEW DEVICE LBL 0B90030D0624 TYPE K5 CH C12  $RF =$ FAULTS B T S O **EDIT(OK)**

Letters B, T, S and O stand respectively for Battery, Tamper, Supervision and Others faults for the presented device. They are replaced with a dash when the fault is not present. dash when the fault is not present.

### 4-3 Transmission status

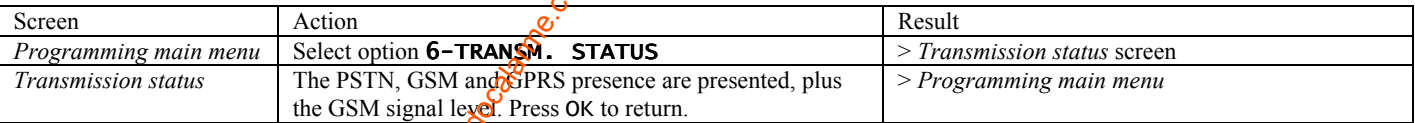

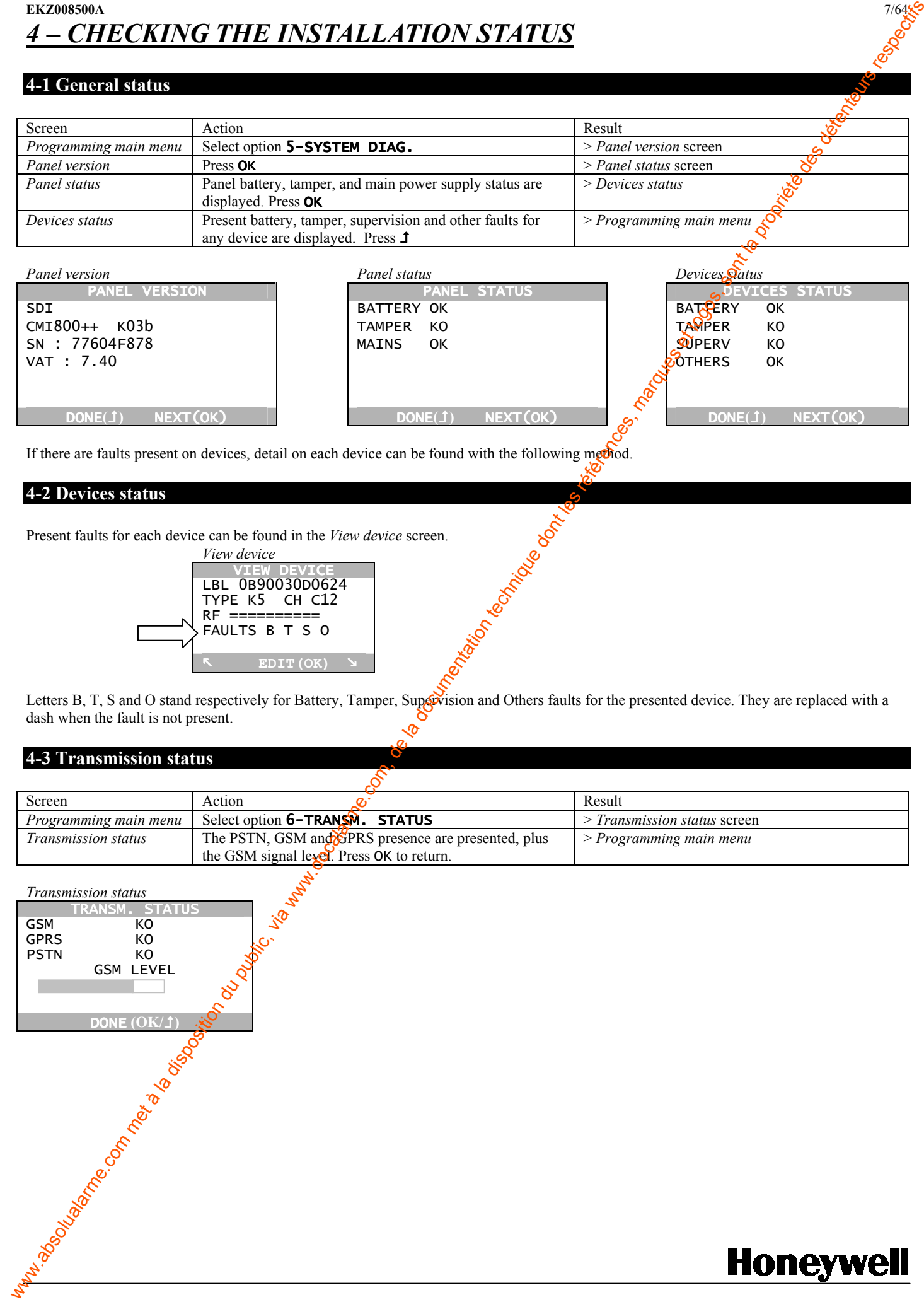

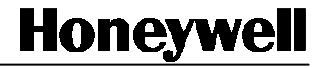

# 4-4 Observing the RF traffic

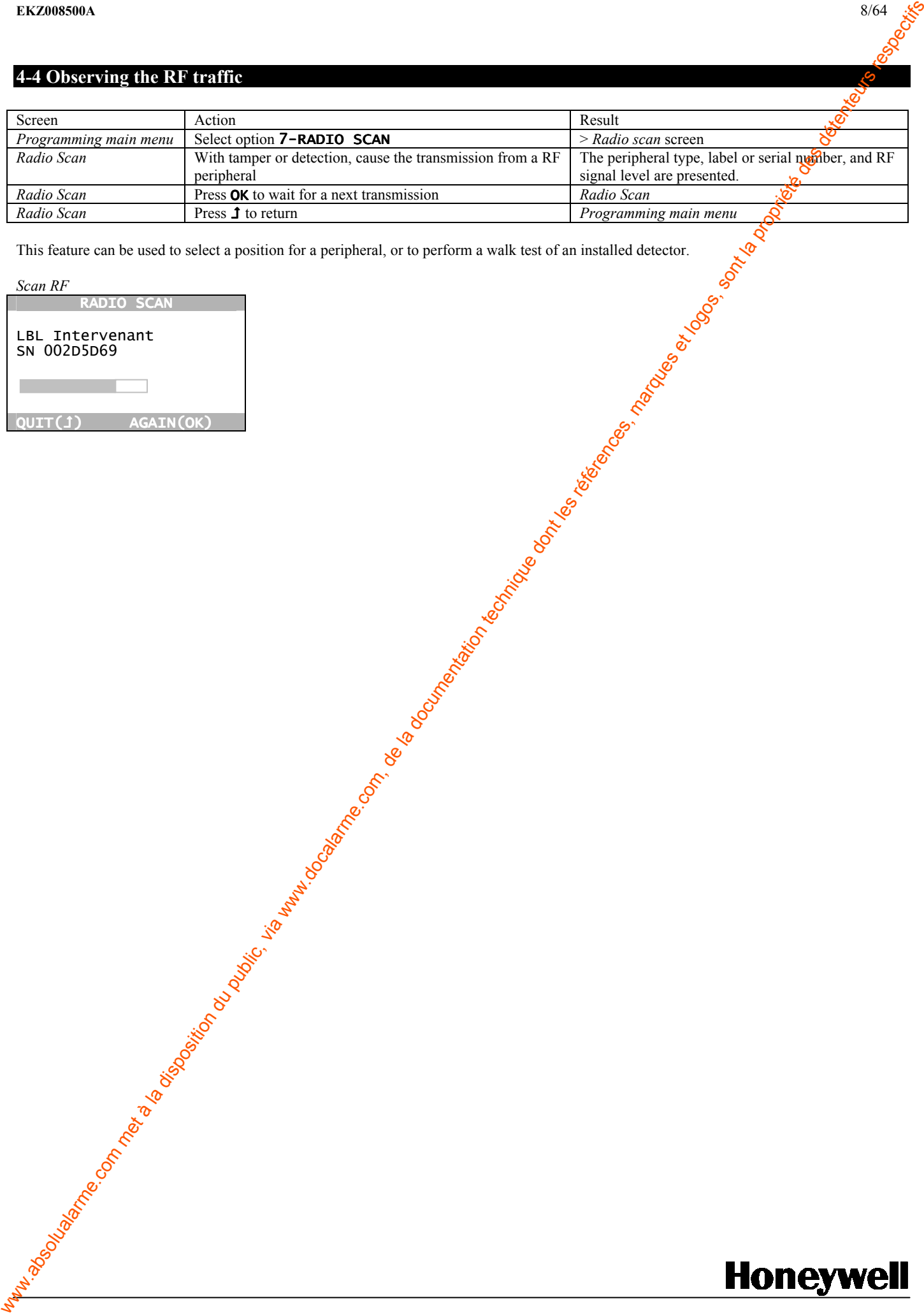

This feature can be used to select a position for a peripheral, or to perform a walk test of an installed detector.

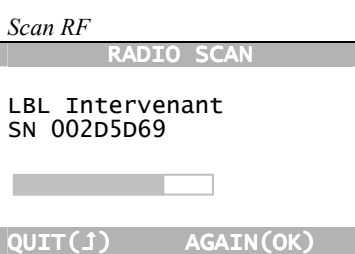

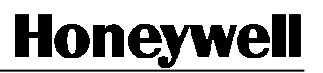

#### ${\bf EKZ008500A}$  . The set of the set of the set of the set of the set of the set of the set of the set of the set of the set of the set of the set of the set of the set of the set of the set of the set of the set of the s

# 5 – ANNEX - CODES REFERENCE

This document lists is the most usual parameter codes for setting up a system. A full reference of all possible codes is available from the download section at http://www.secom.tm.fr

The code depends upon a code page indicated in the Select Address screen..

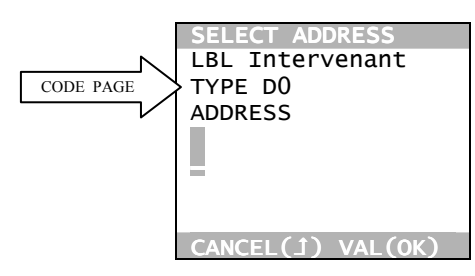

Spaces are presented only for readability, they should not be typed.

## Detectors (types D)

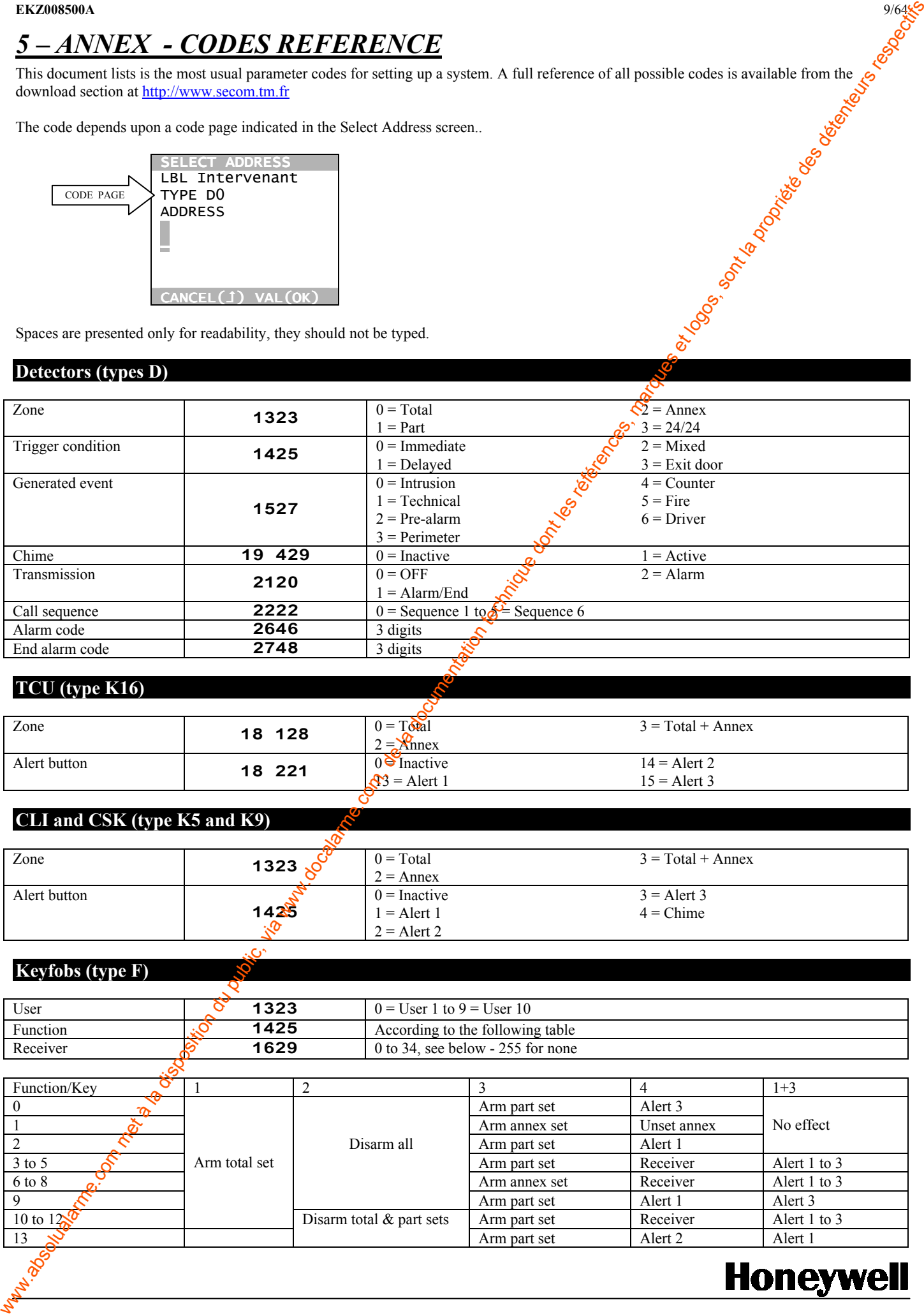

# TCU (type K16)

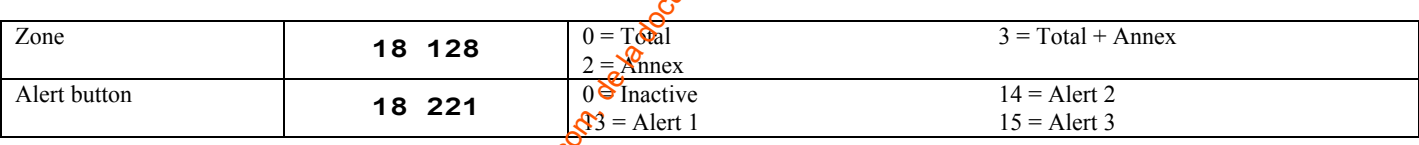

# CLI and CSK (type K5 and K9)

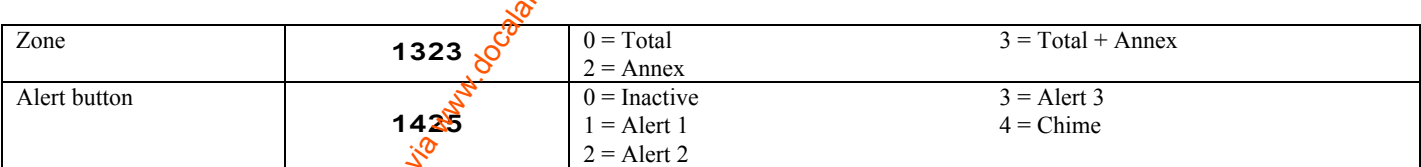

### Keyfobs (type F)

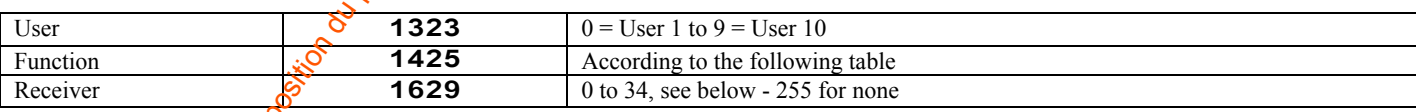

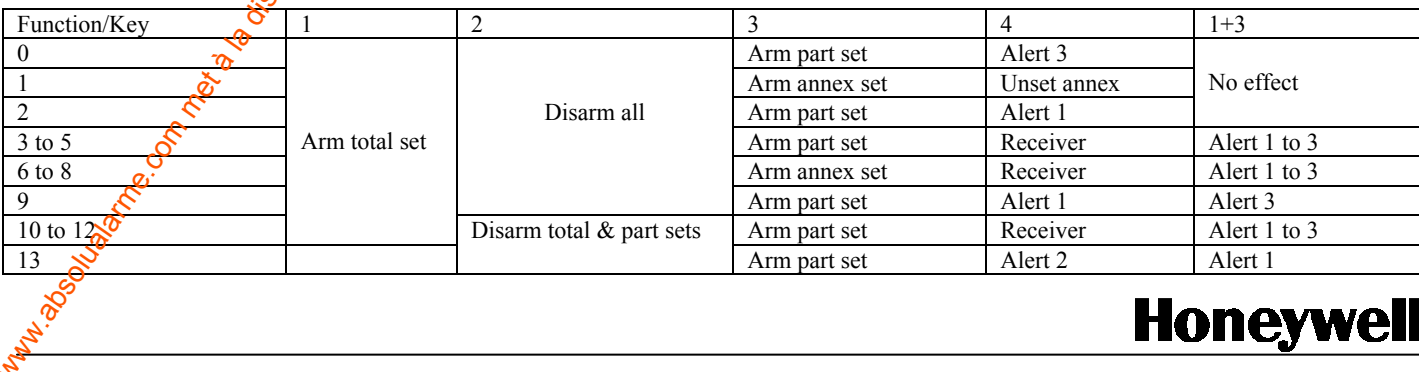

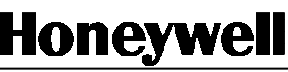

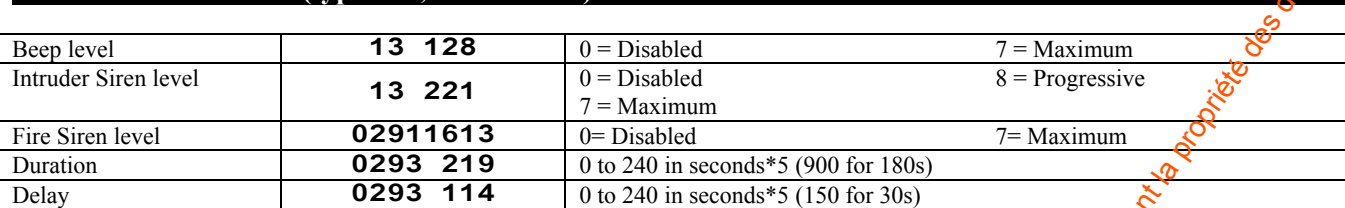

# General parameters (type G)

### User names

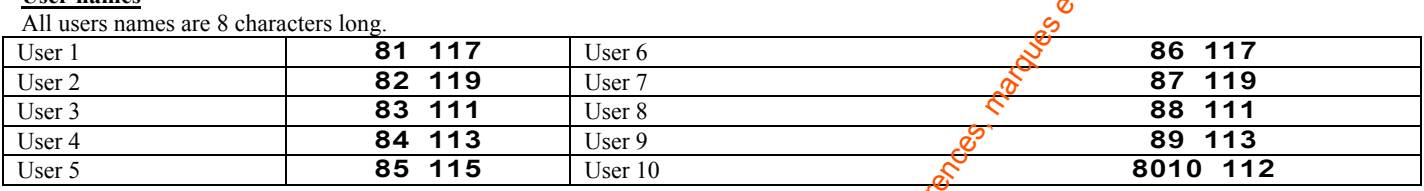

#### Delays

All delays are expressed in seconds.

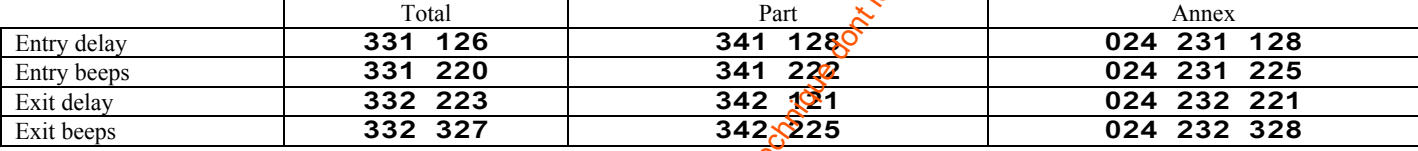

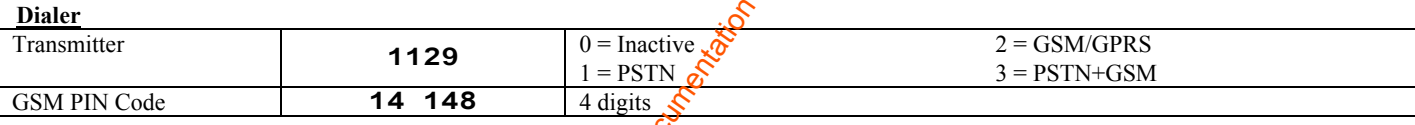

### Digital protocols

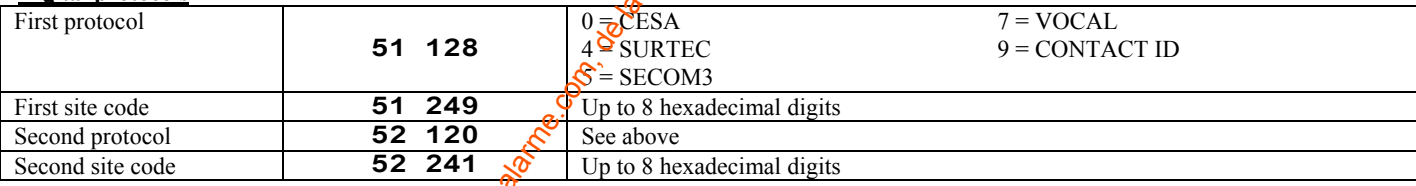

### Phone numbers

For each phone number, it is possible to select the network, addressed number or IP address, and supported protocol.

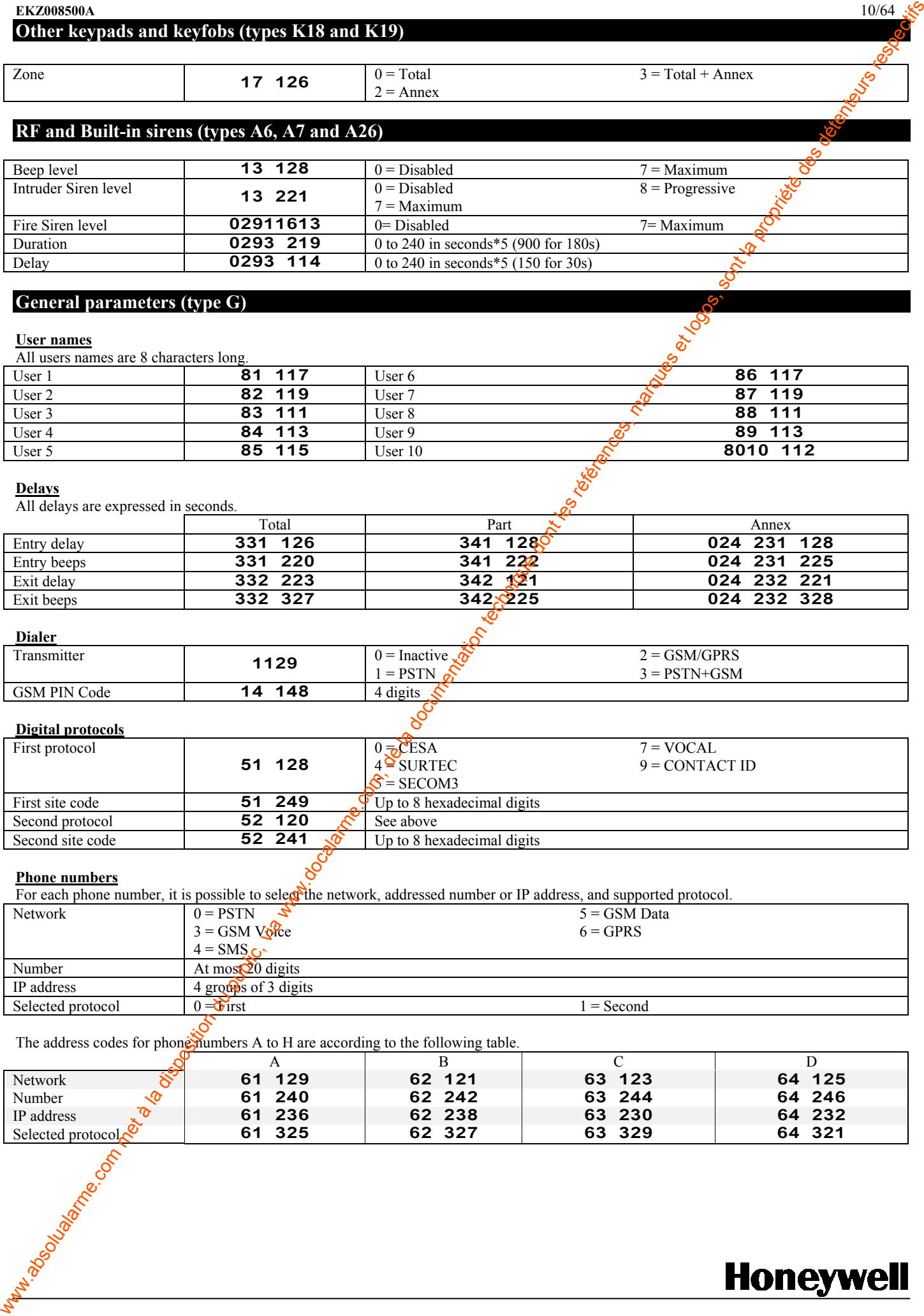

The address codes for phone numbers A to H are according to the following table.

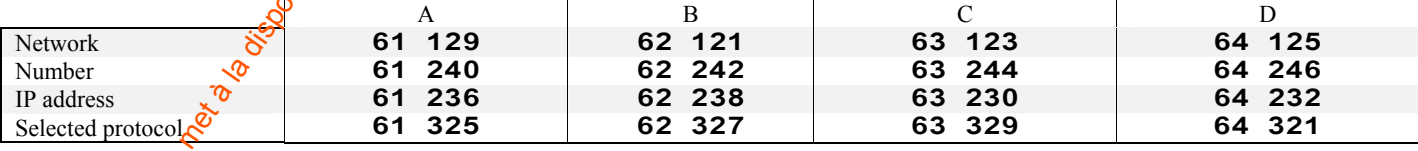

 $3 = Total + Annex$ 

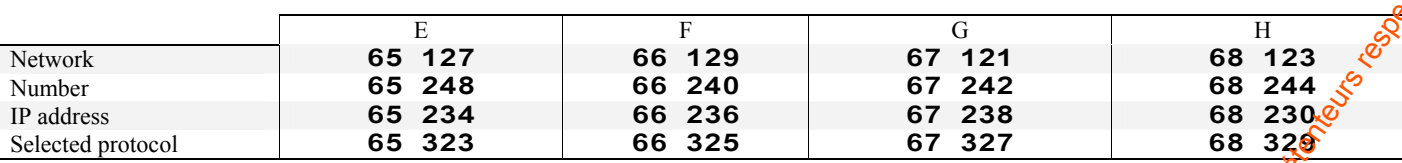

#### Call sequences

At most 16 characters, A to H

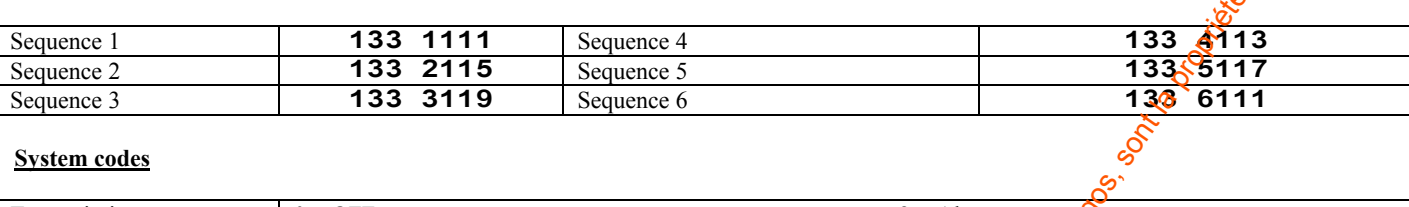

### System codes

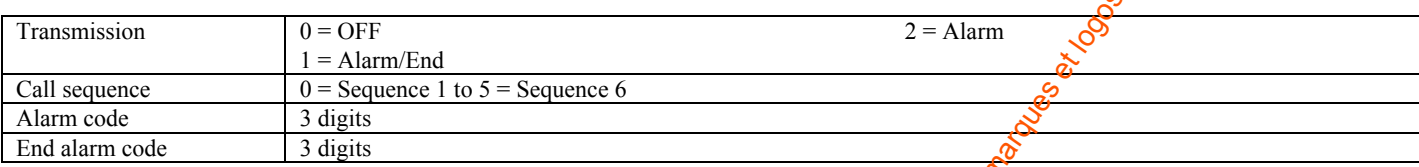

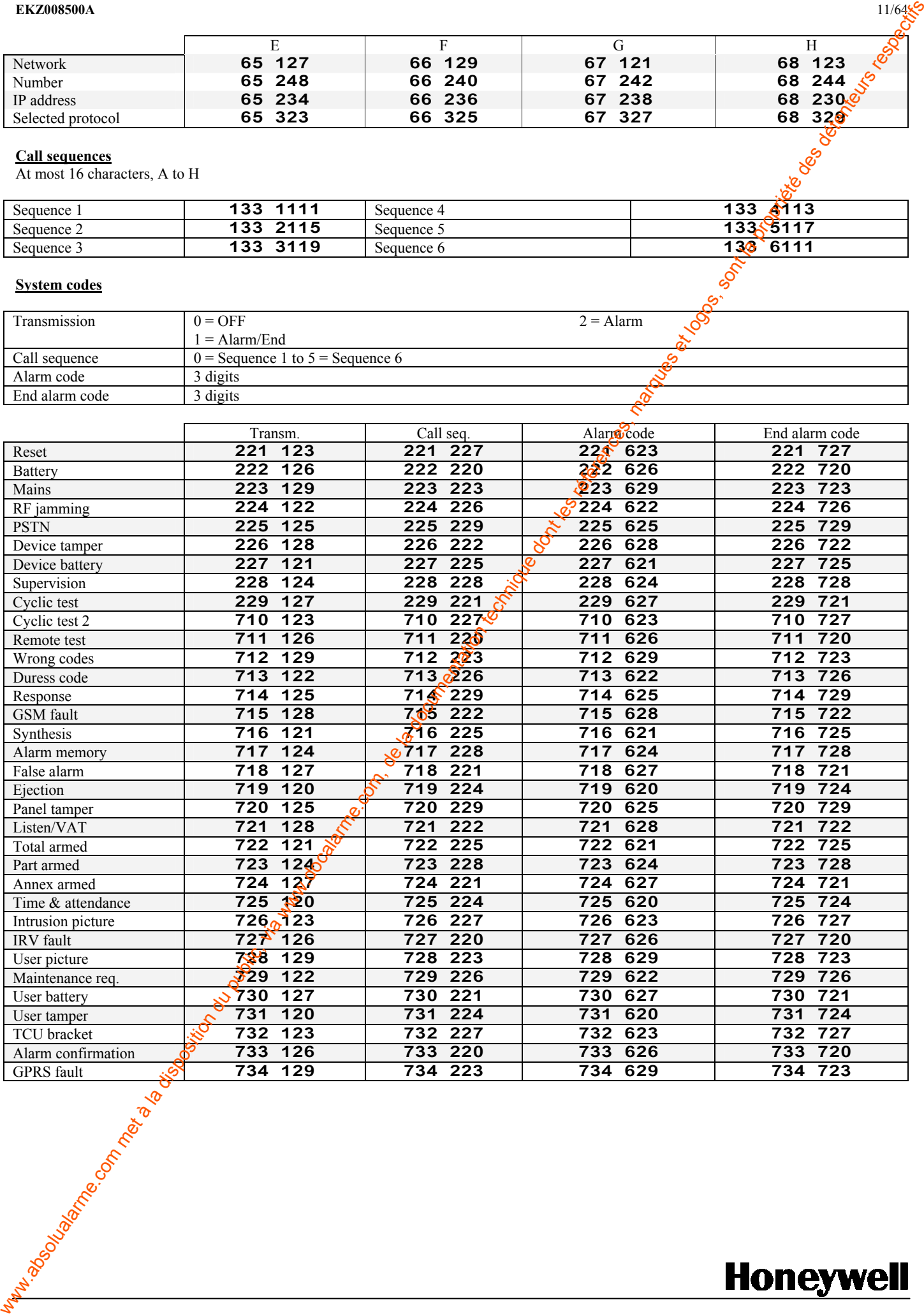

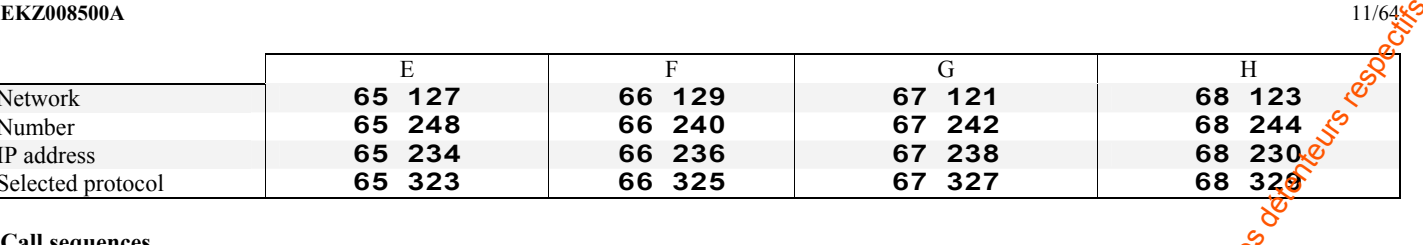

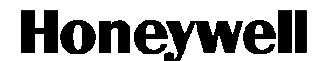

EKZ008500A 12/64

# Alert codes

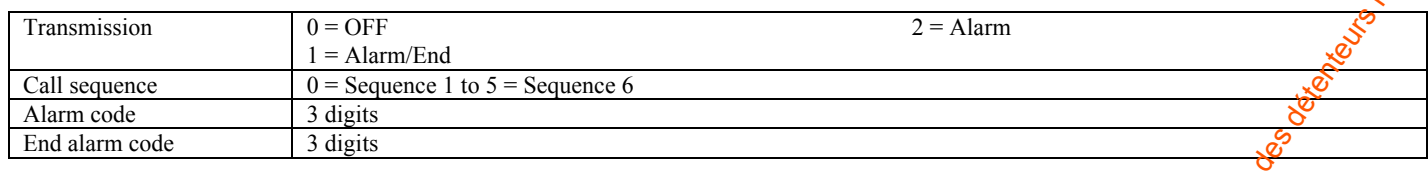

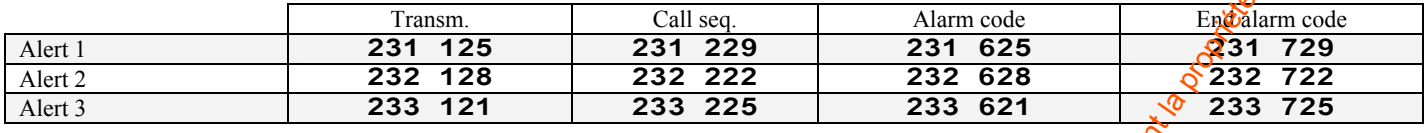

### Periodic line tests

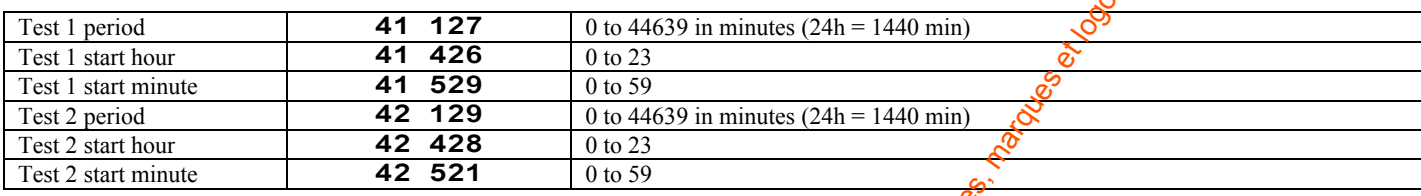

### Incoming calls

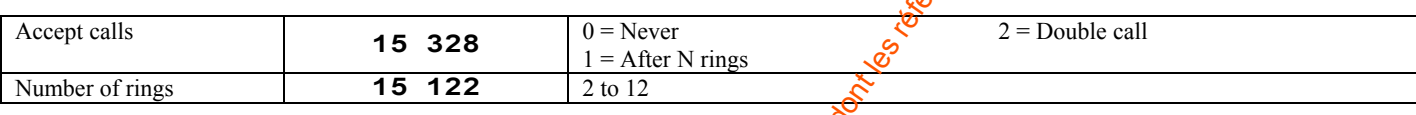

# Driven outputs (types A25 and A27)

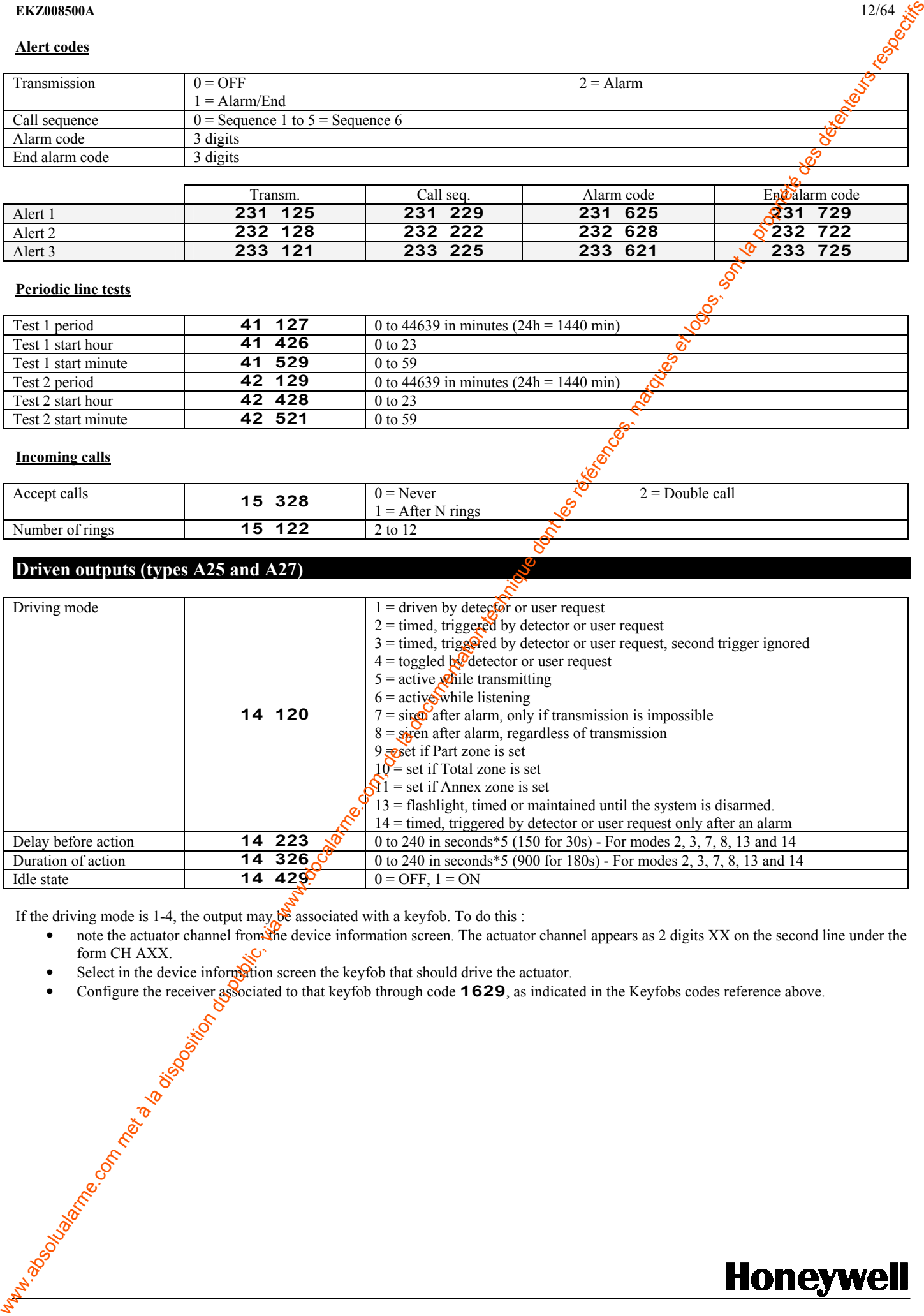

If the driving mode is 1-4, the output may be associated with a keyfob. To do this :

- note the actuator channel from the device information screen. The actuator channel appears as 2 digits XX on the second line under the form CH AXX.
- Select in the device information screen the keyfob that should drive the actuator.
	- Configure the receiver associated to that keyfob through code **1629**, as indicated in the Keyfobs codes reference above.

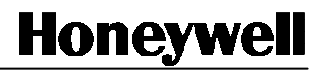

# **SOMMAIRE**

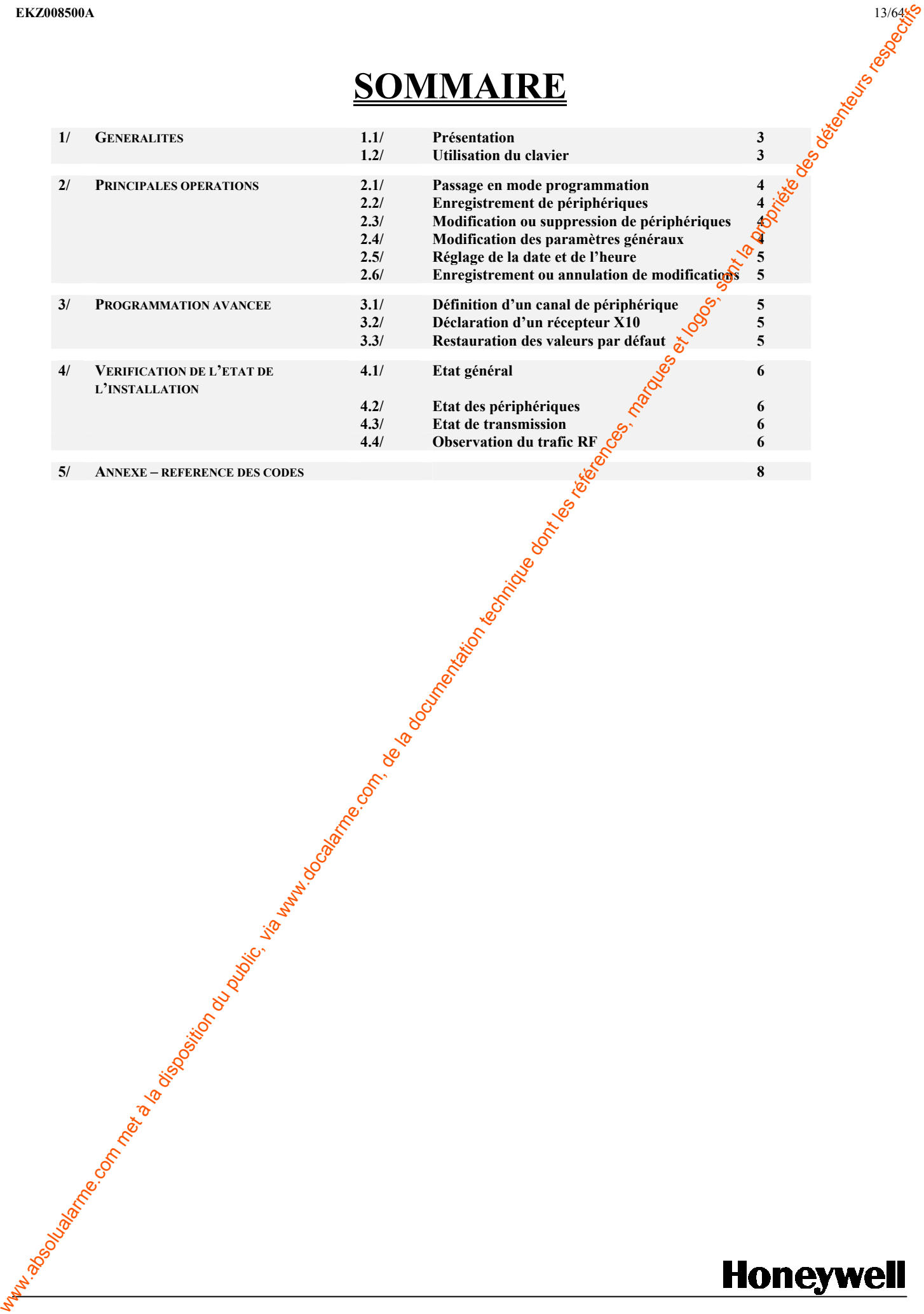

# 1 - GENERALITES

# 1-1 Présentation

Le clavier du TCU permet de programmer une centrale Domonial sans outil supplémentaire. Ce document présente l'utilisation des options de programmation les plus courantes.

# 1-2 Utilisation du clavier

L'installateur programme la centrale en naviguant dans les écrans et en tapant des commandes. Un récapitulatif de l'ensemble des écrans figure à la fin de ce document, en Annexe I.

En mode programmation :

- la touche  $\hat{J}$  annule l'opération ou la saisie en cours ou permet de naviguer jusqu'au menu supérieur.
- la touche OK valide l'opération ou la saisie en cours
- les flèches droite et gauche sont utilisées :
	- o pour dérouler les menus vers le haut et vers le bas
	- o pour se déplacer dans la liste des périphériques enregistrés dans l'écran d'informations sur les périphériques
	- o pour supprimer (flèche gauche) le dernier caractère tapé dans un champ de saisie
- les touches numériques permettent de taper des chiffres ou des lettres dans les champs désaisie. Pour taper une lettre, appuyez à plusieurs reprises sur la touche portant la lettre en question jusqu'à ce qu'elle apparaisse. Dans les menus, les touches numériques permettent également d'accéder directement aux entrées de menu 1 à 9.

# 2 – PRINCIPALES OPERATIONS

# 2-1 Passage en mode programmation

Une fois la centrale monté, sa batterie et son module d'alimentation secteur comnectés, il est possible d'ouvrir une session en mode programmation à l'aide de tout clavier TCU en :

- appuyant sur le bouton d'autoprotection de la centrale pendant 3 secondes
- le relâchant
- appuyant sur le bouton de programmation du TCU " P " dans les 30 secondes.

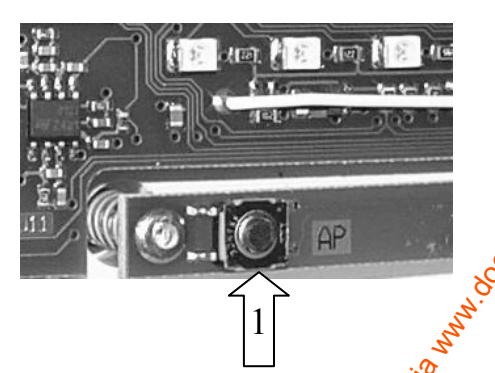

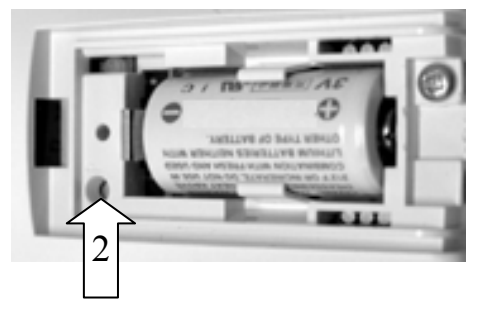

Si nécessaire, le TCU téléchargera sa configuration de programmation à partir du panneau. L'installateur parcourt ensuite les écrans.

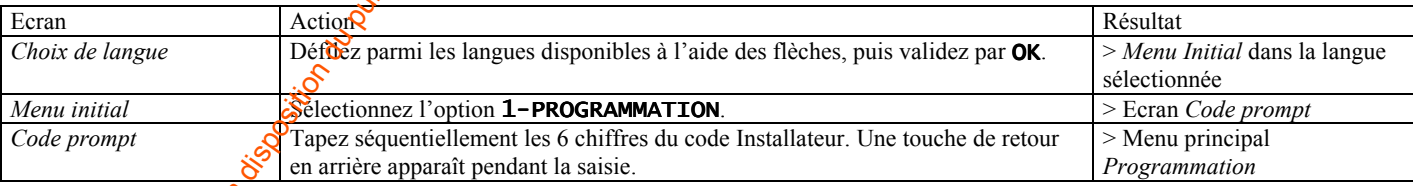

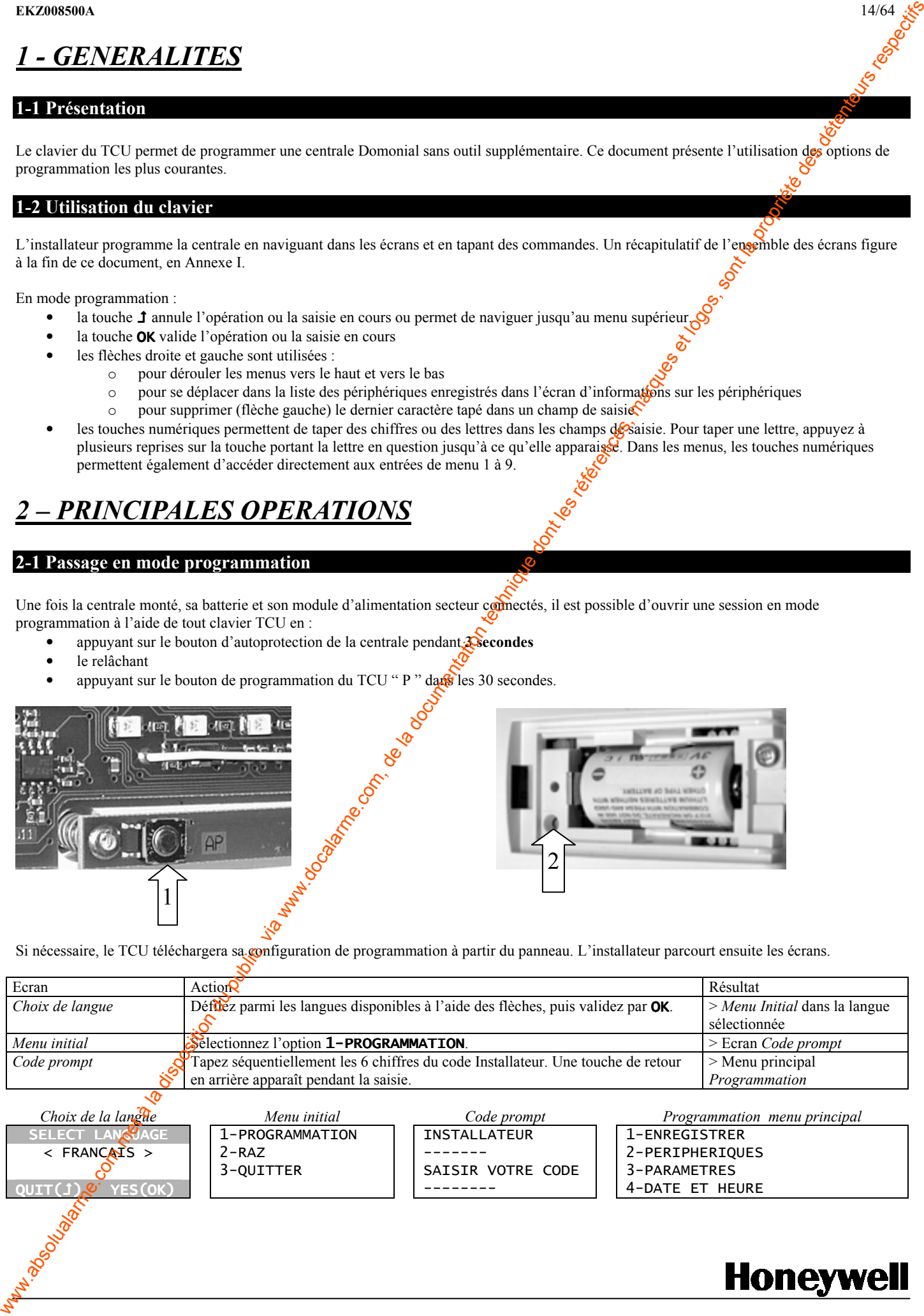

2-2 Enregistrement de périphériques

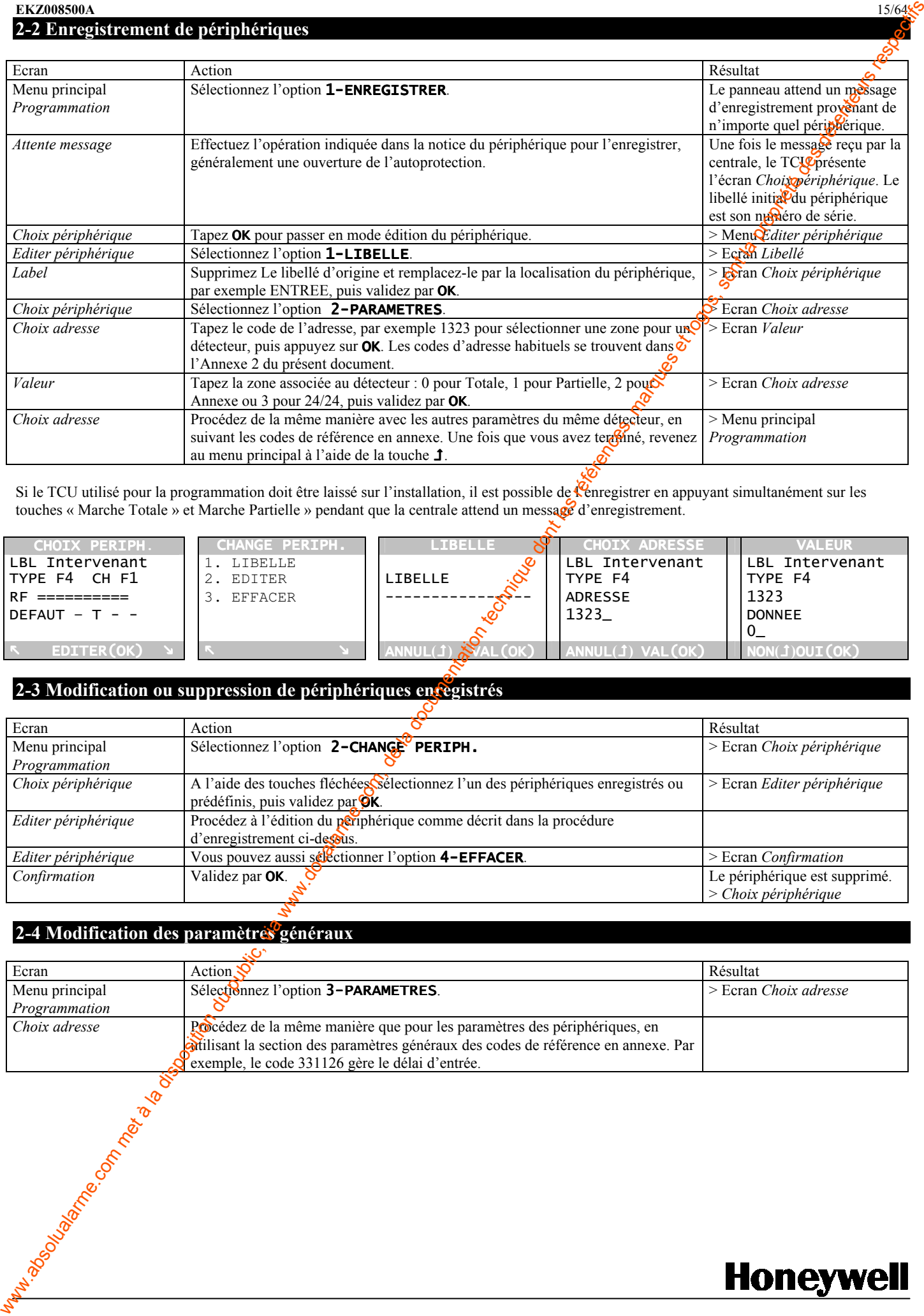

Si le TCU utilisé pour la programmation doit être laissé sur l'installation, il est possible de l'enregistrer en appuyant simultanément sur les touches « Marche Totale » et Marche Partielle » pendant que la centrale attend un message d'enregistrement.

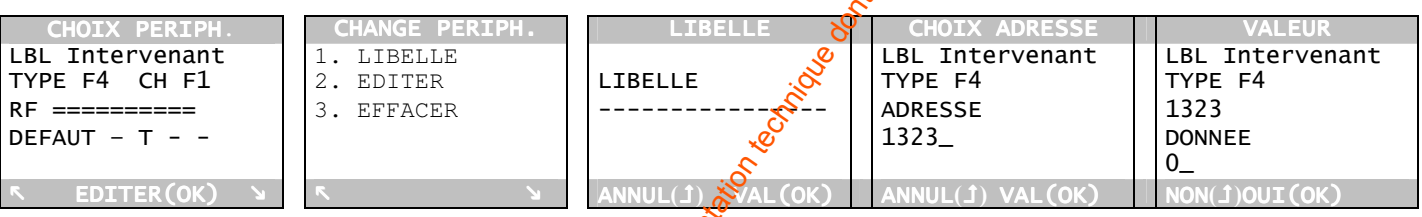

# 2-3 Modification ou suppression de périphériques enregistrés

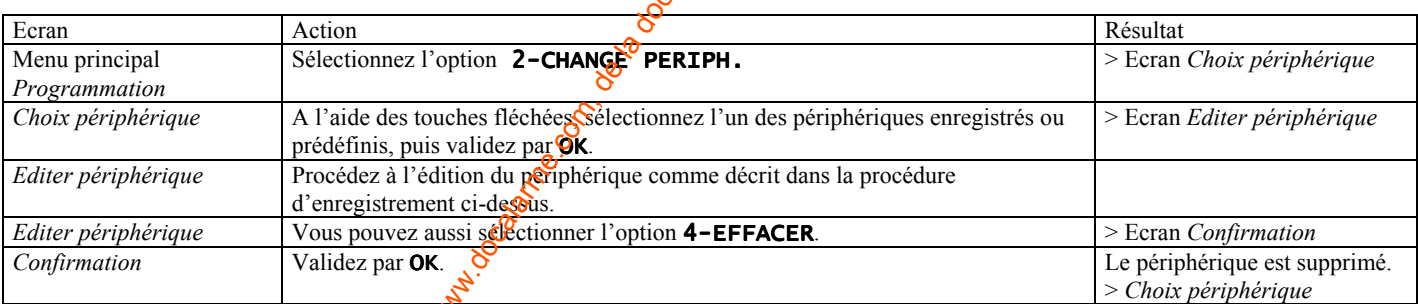

# 2-4 Modification des paramètres généraux

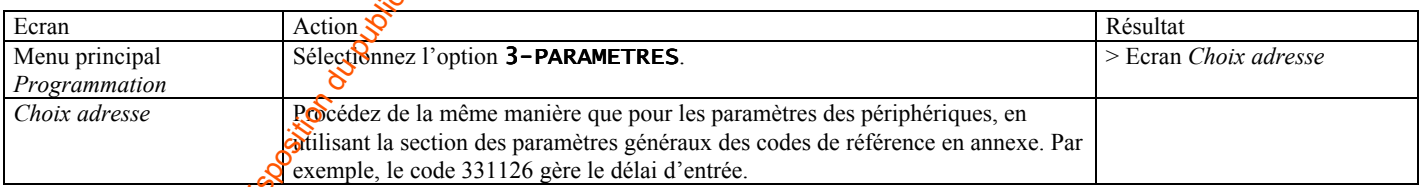

A N C A I S

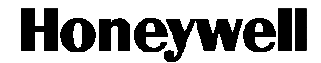

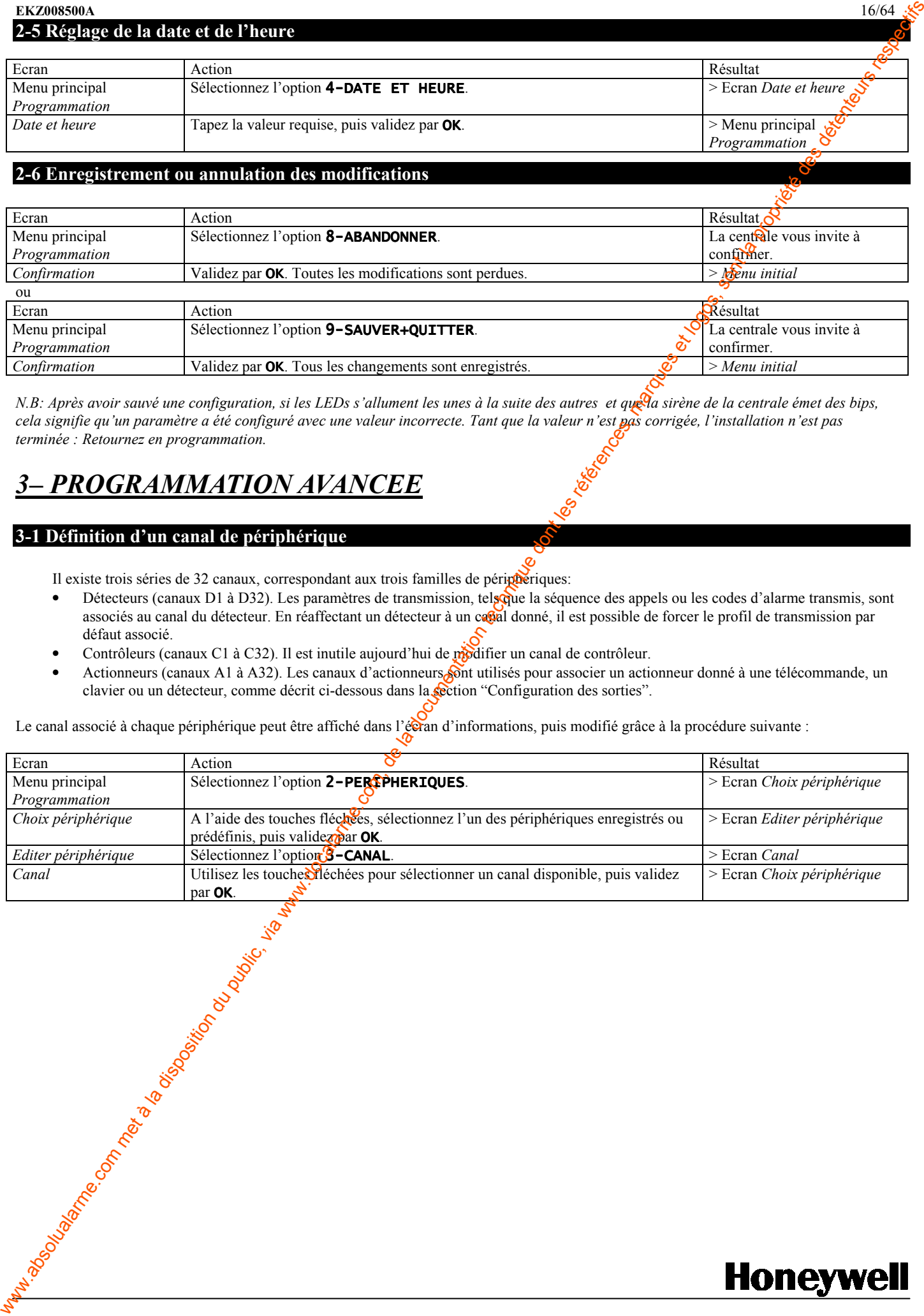

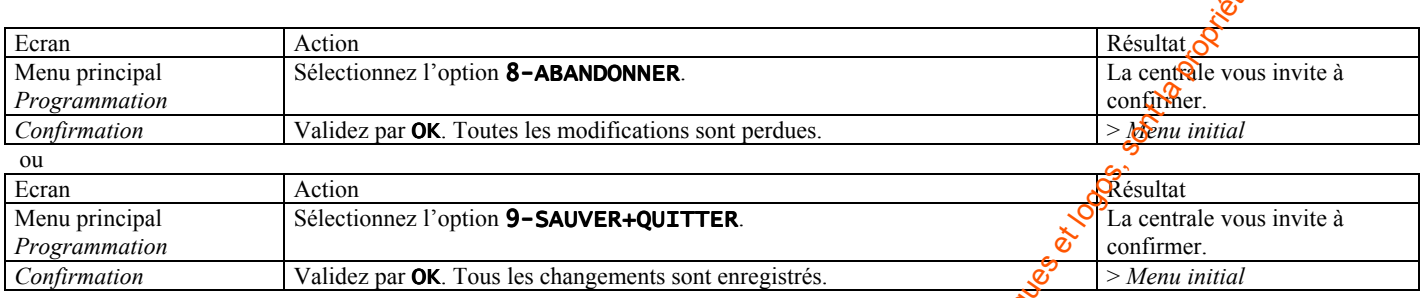

N.B: Après avoir sauvé une configuration, si les LEDs s'allument les unes à la suite des autres et que la sirène de la centrale émet des bips, cela signifie qu'un paramètre a été configuré avec une valeur incorrecte. Tant que la valeur n'est pas corrigée, l'installation n'est pas terminée : Retournez en programmation.

# 3– PROGRAMMATION AVANCEE

# 3-1 Définition d'un canal de périphérique

Il existe trois séries de 32 canaux, correspondant aux trois familles de périphériques:

- Détecteurs (canaux D1 à D32). Les paramètres de transmission, telsoque la séquence des appels ou les codes d'alarme transmis, sont associés au canal du détecteur. En réaffectant un détecteur à un capal donné, il est possible de forcer le profil de transmission par défaut associé.
- Contrôleurs (canaux C1 à C32). Il est inutile aujourd'hui de modifier un canal de contrôleur.
- Actionneurs (canaux A1 à A32). Les canaux d'actionneurs sont utilisés pour associer un actionneur donné à une télécommande, un clavier ou un détecteur, comme décrit ci-dessous dans la section "Configuration des sorties".

Le canal associé à chaque périphérique peut être affiché dans l'écran d'informations, puis modifié grâce à la procédure suivante :

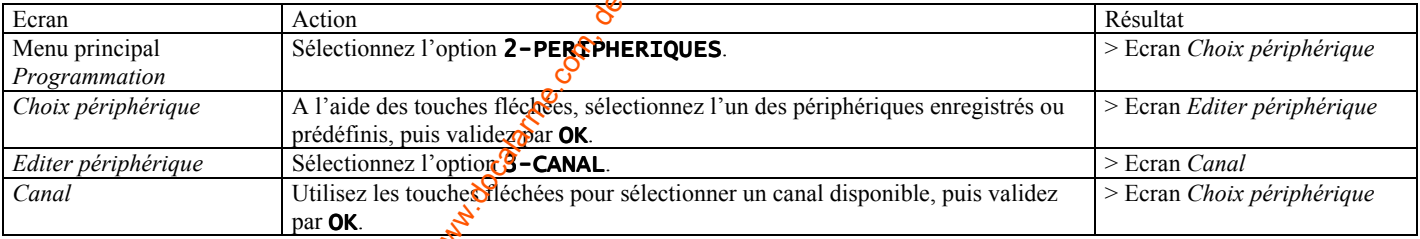

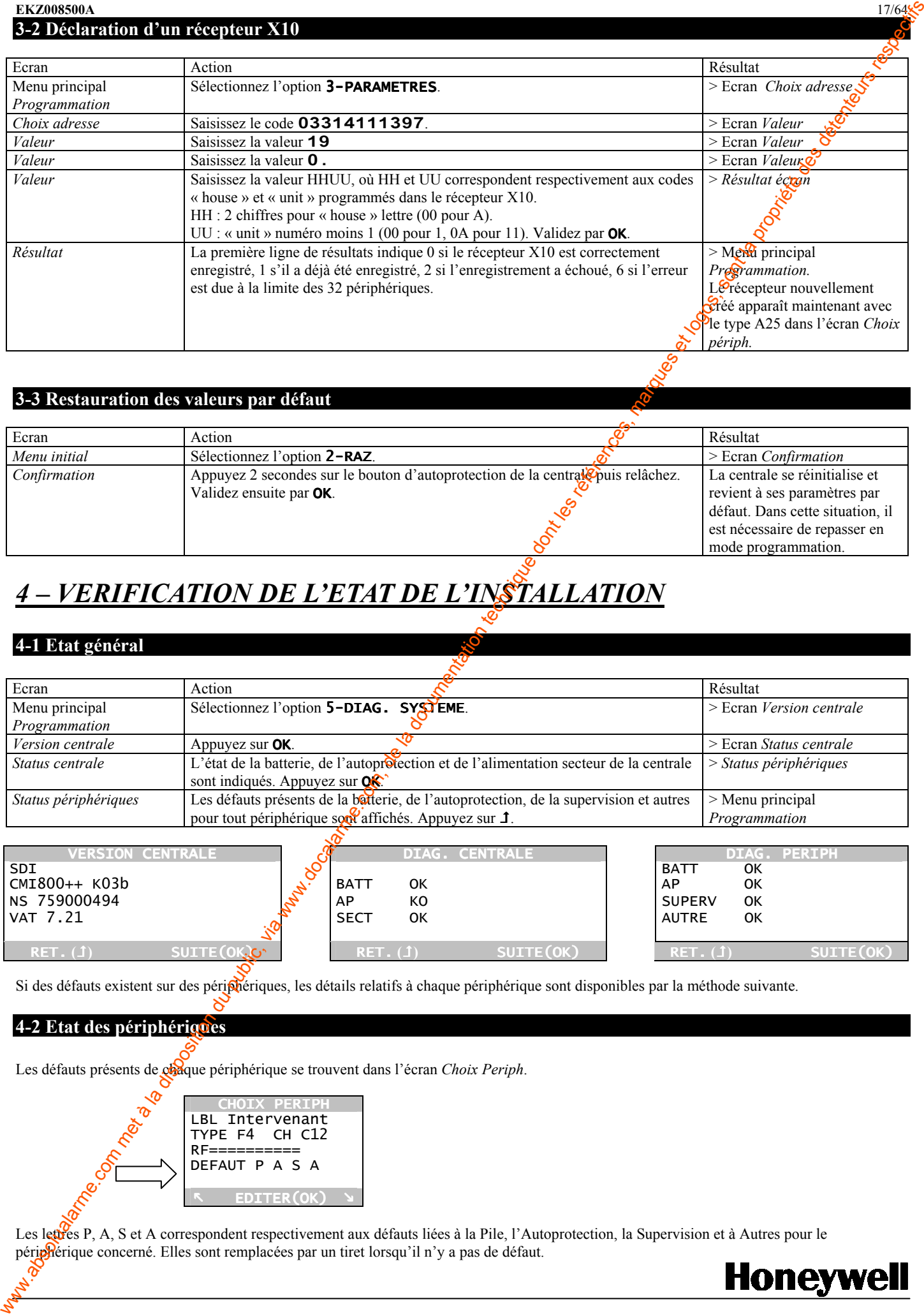

# 3-3 Restauration des valeurs par défaut

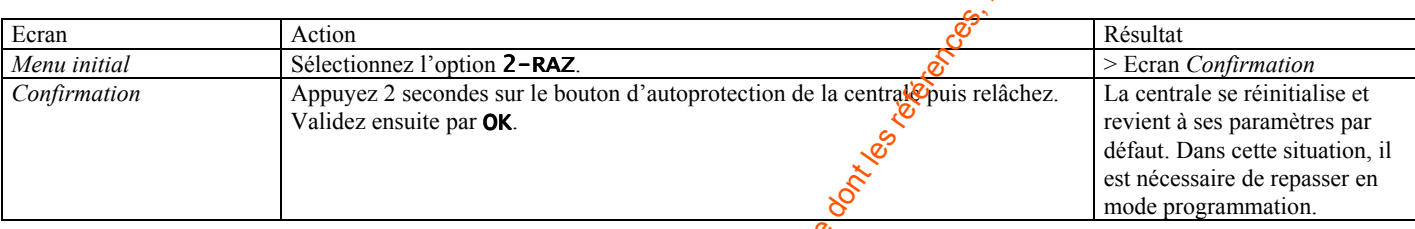

# 4 – VERIFICATION DE L'ETAT DE L'INSTALLATION

### 4-1 Etat général

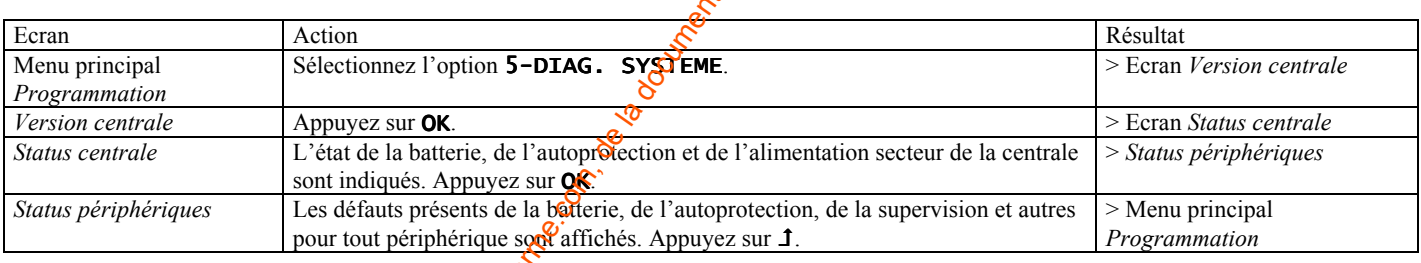

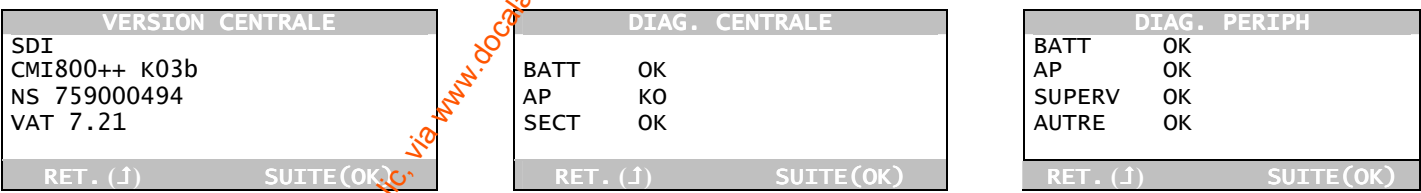

Si des défauts existent sur des périphériques, les détails relatifs à chaque périphérique sont disponibles par la méthode suivante.

### 4-2 Etat des périphériques

Les défauts présents de chaque périphérique se trouvent dans l'écran Choix Periph.

CHOIX PERIPH LBL Intervenant TYPE F4 CH C12 RF========== DEFAUT P A S A **K** EDITER(OK) >

Les lettres P, A, S et A correspondent respectivement aux défauts liées à la Pile, l'Autoprotection, la Supervision et à Autres pour le périphérique concerné. Elles sont remplacées par un tiret lorsqu'il n'y a pas de défaut.

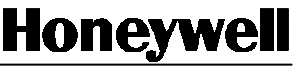

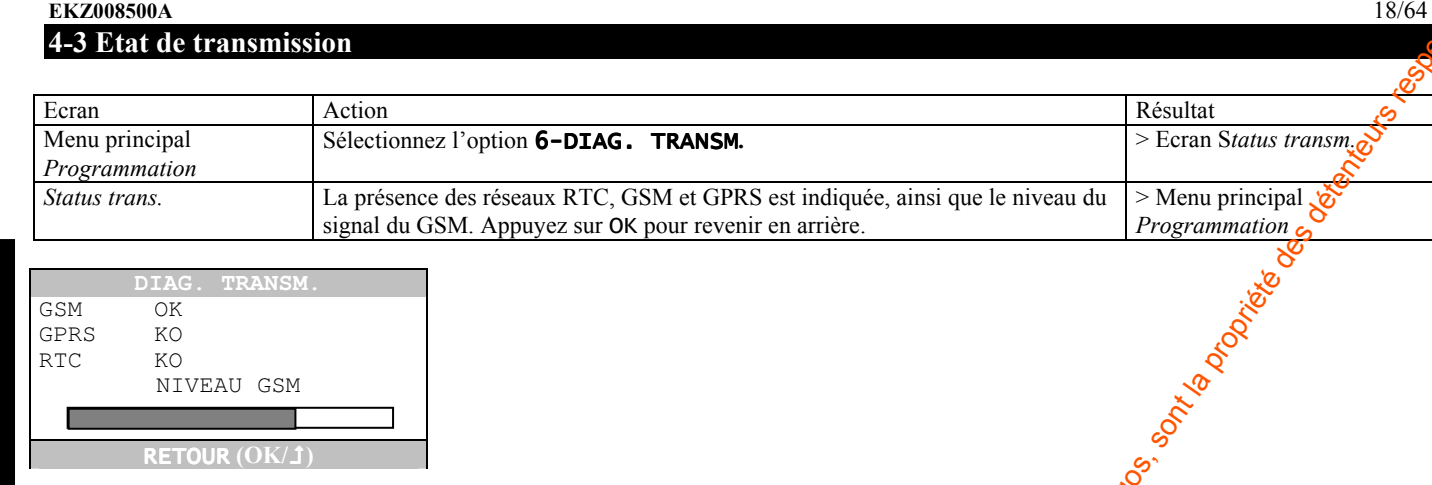

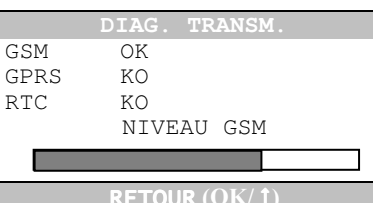

# 4-4 Observation du trafic de radiofréquences

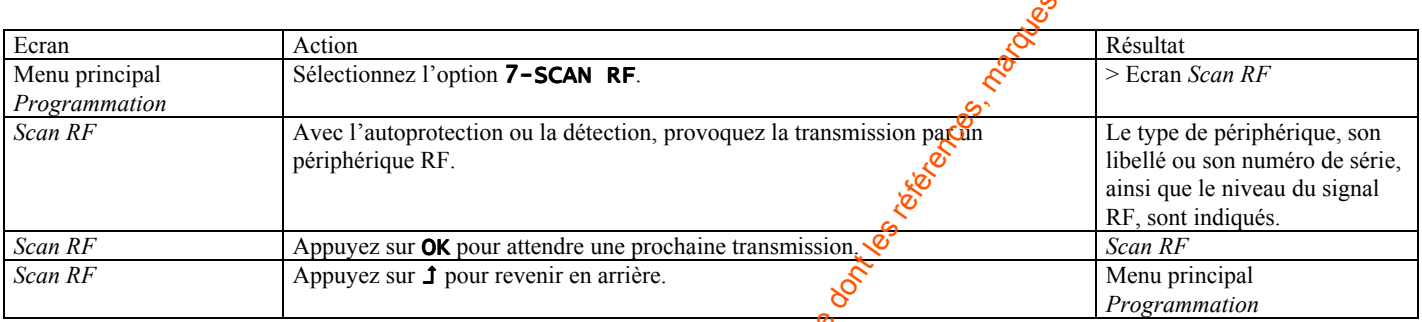

Cette fonction peut être utilisée pour sélectionner une position pour un périphérique ou pour procéder à un test de marche sur un détecteur installé.

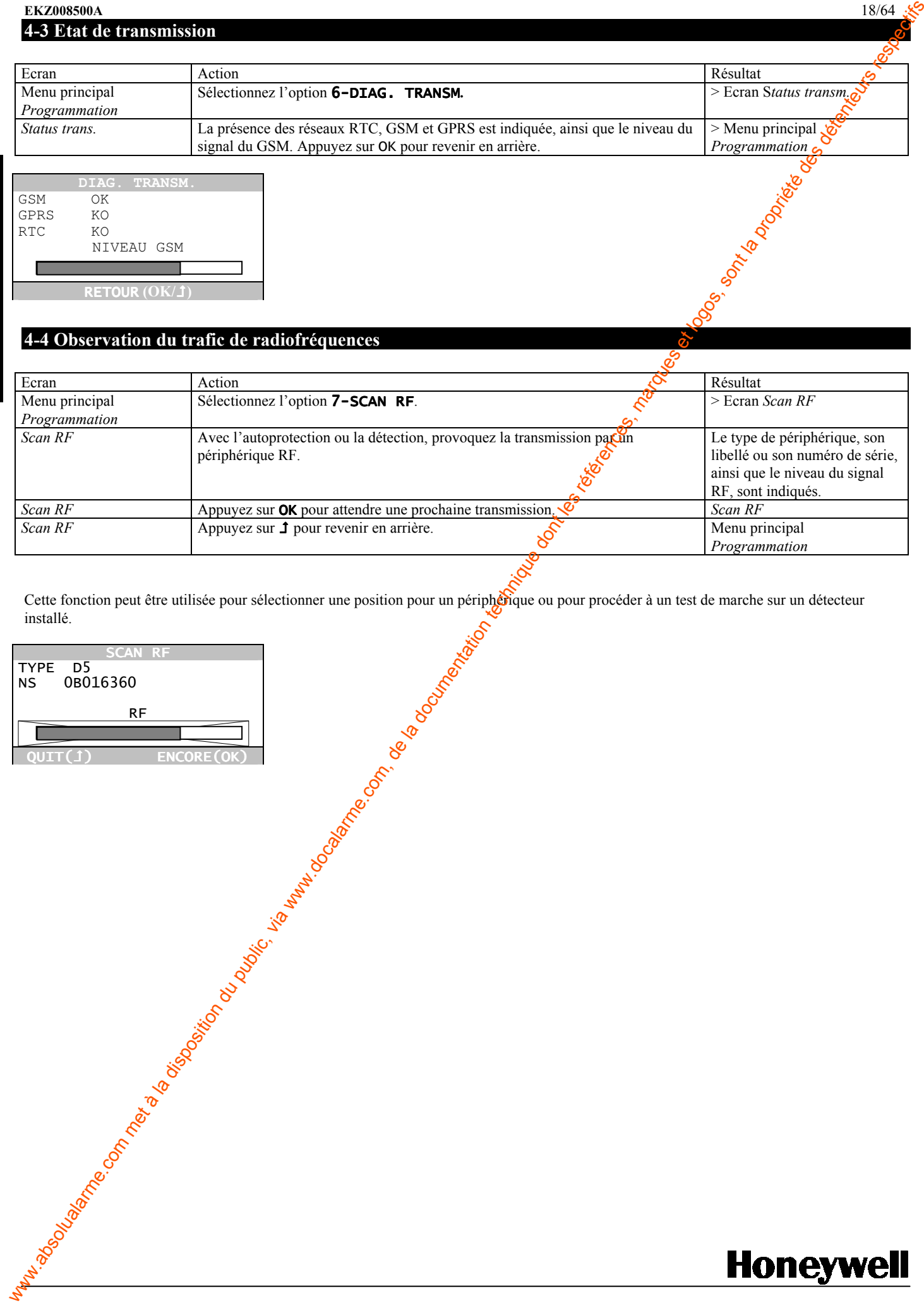

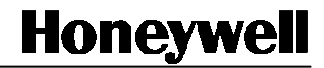

# 5 – ANNEXE - REFERENCE DES CODES

Ce document répertorie les codes de paramètres les plus courants pour la configuration d'un système. Une référence complète à tous les godes possibles est disponible dans la section de téléchargement du site **http://www.secom.tm.fr** 

Le code dépend d'une page de code indiquée dans l'écran Choix adresse.

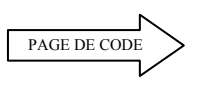

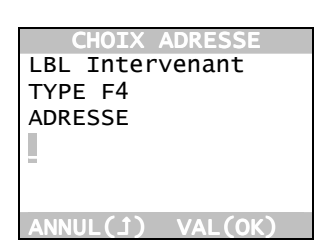

Les espaces sont présentés uniquement dans un but de lisibilité, mais ne doivent pas être saisis.

### Détecteurs (types D)

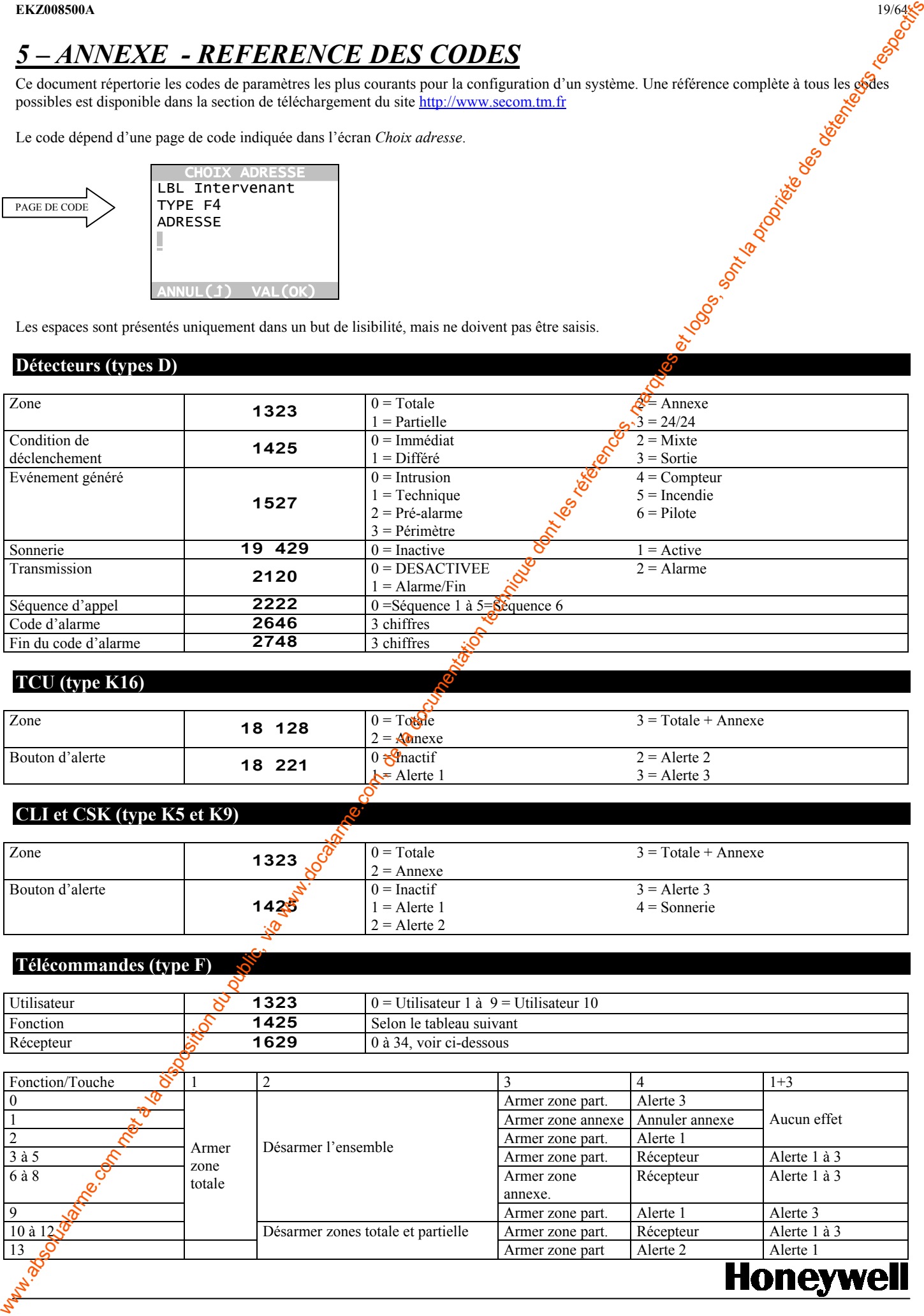

### TCU (type K16)

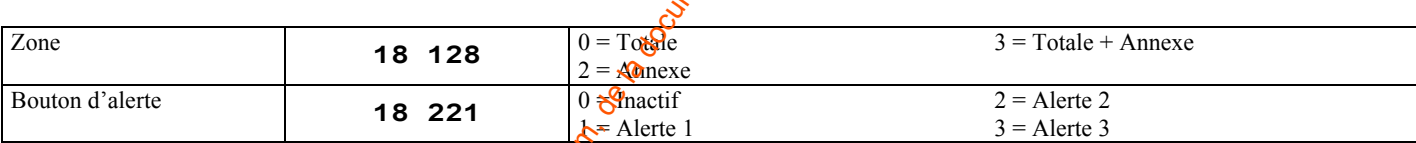

### CLI et CSK (type K5 et K9)

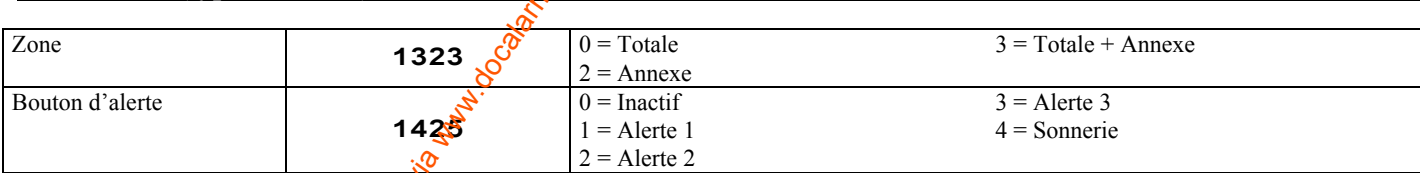

### Télécommandes (type F)

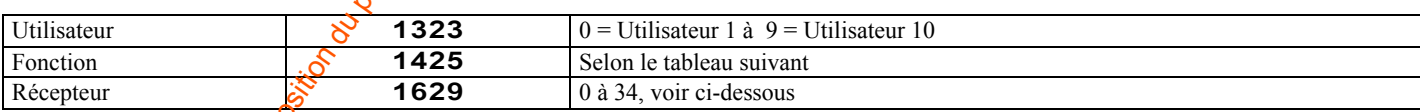

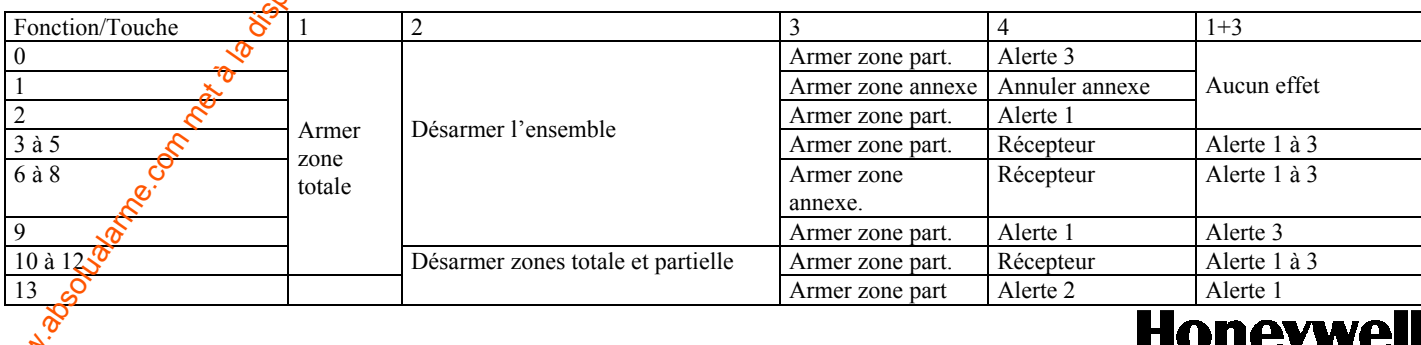

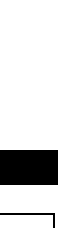

F R A N C A I S

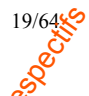

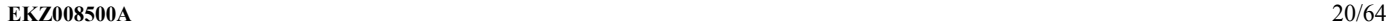

# Autres claviers et télécommandes (types K18 et K19)

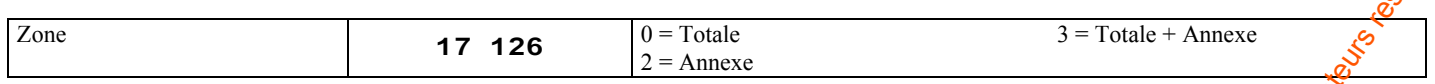

# RF et sirènes intégrées (types A6, A7 et A26)

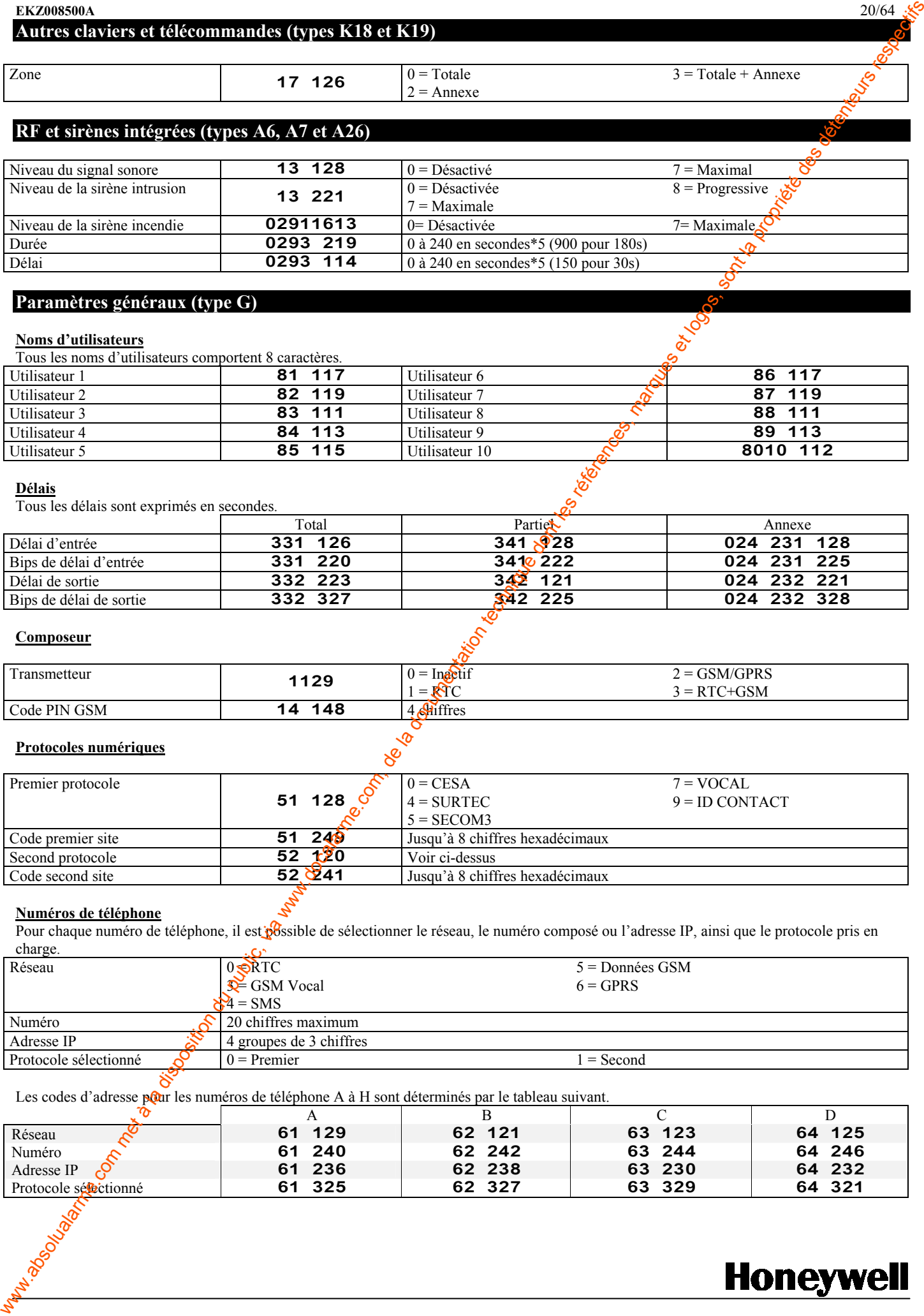

### Paramètres généraux (type G)

### Noms d'utilisateurs

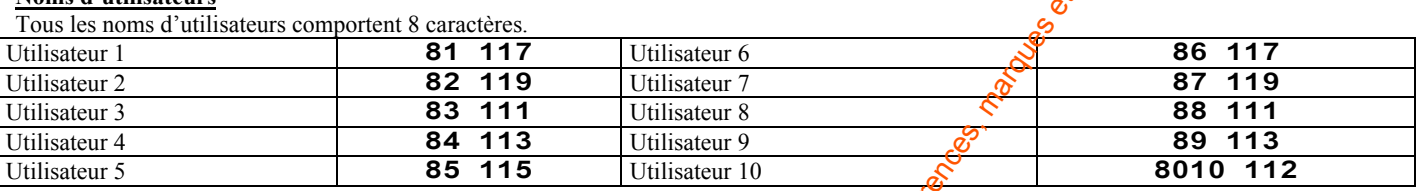

#### Délais

Tous les délais sont exprimés en secondes.

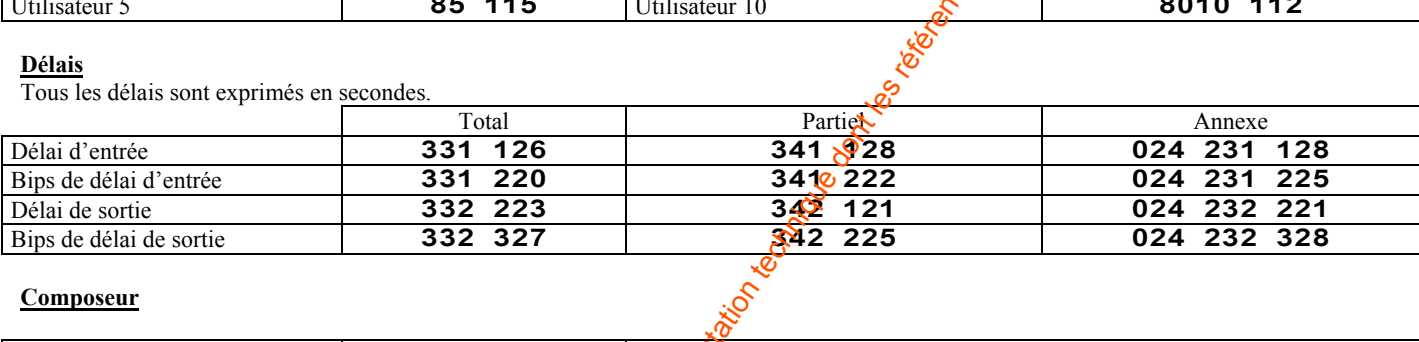

### Composeur

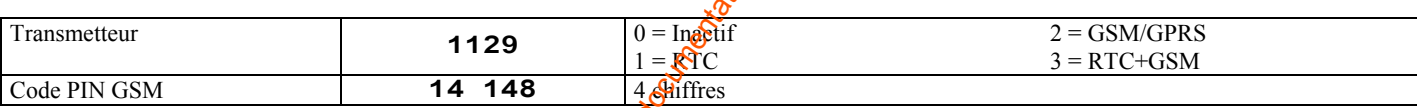

### Protocoles numériques

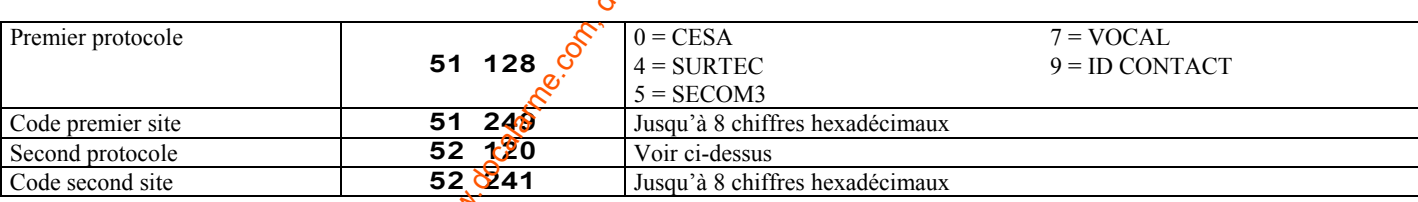

### Numéros de téléphone

Pour chaque numéro de téléphone, il est possible de sélectionner le réseau, le numéro composé ou l'adresse IP, ainsi que le protocole pris en charge.

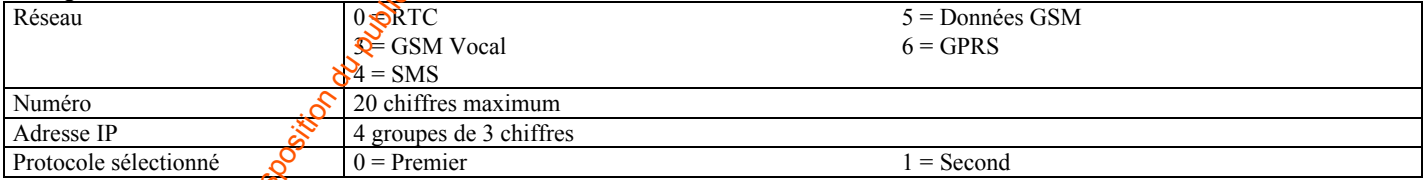

Les codes d'adresse pour les numéros de téléphone A à H sont déterminés par le tableau suivant.

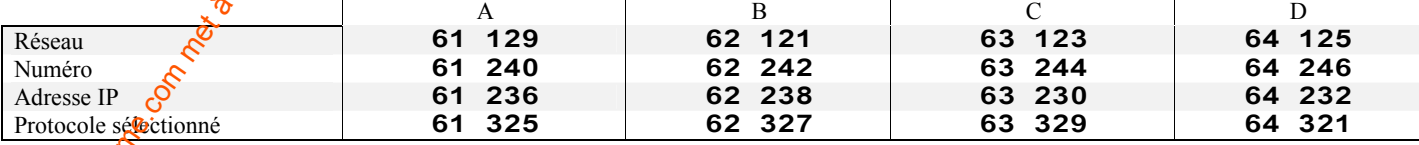

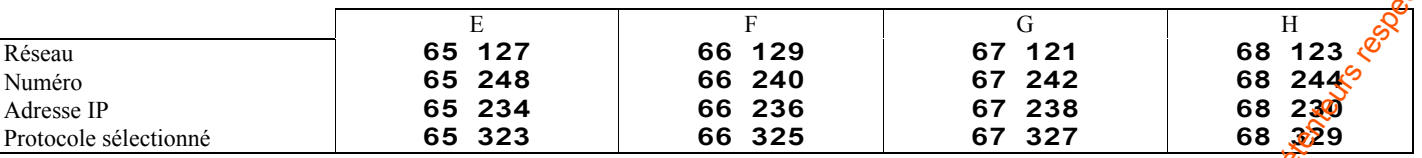

#### Séquences d'appel

16 caractères maximum, A à H

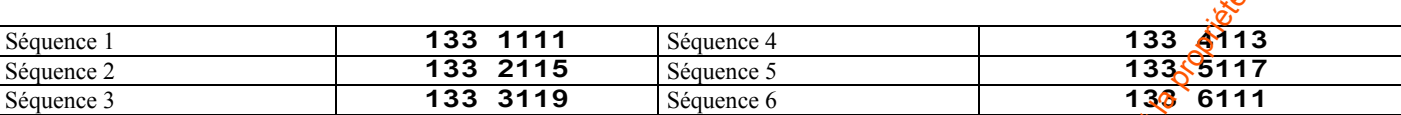

### Codes système

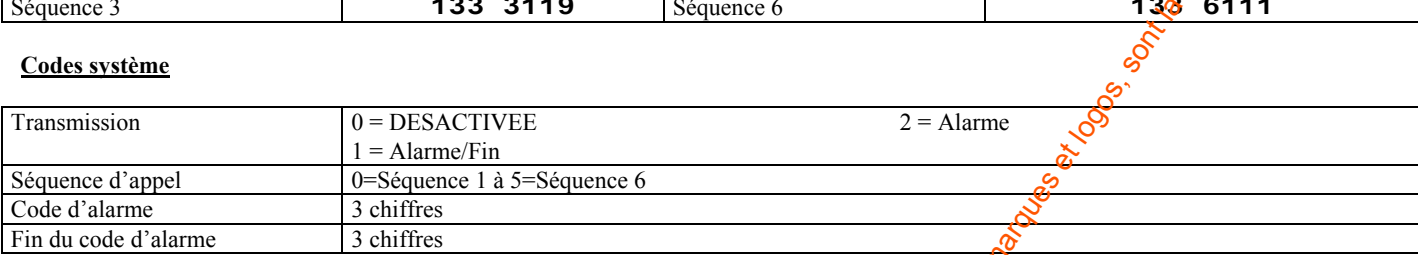

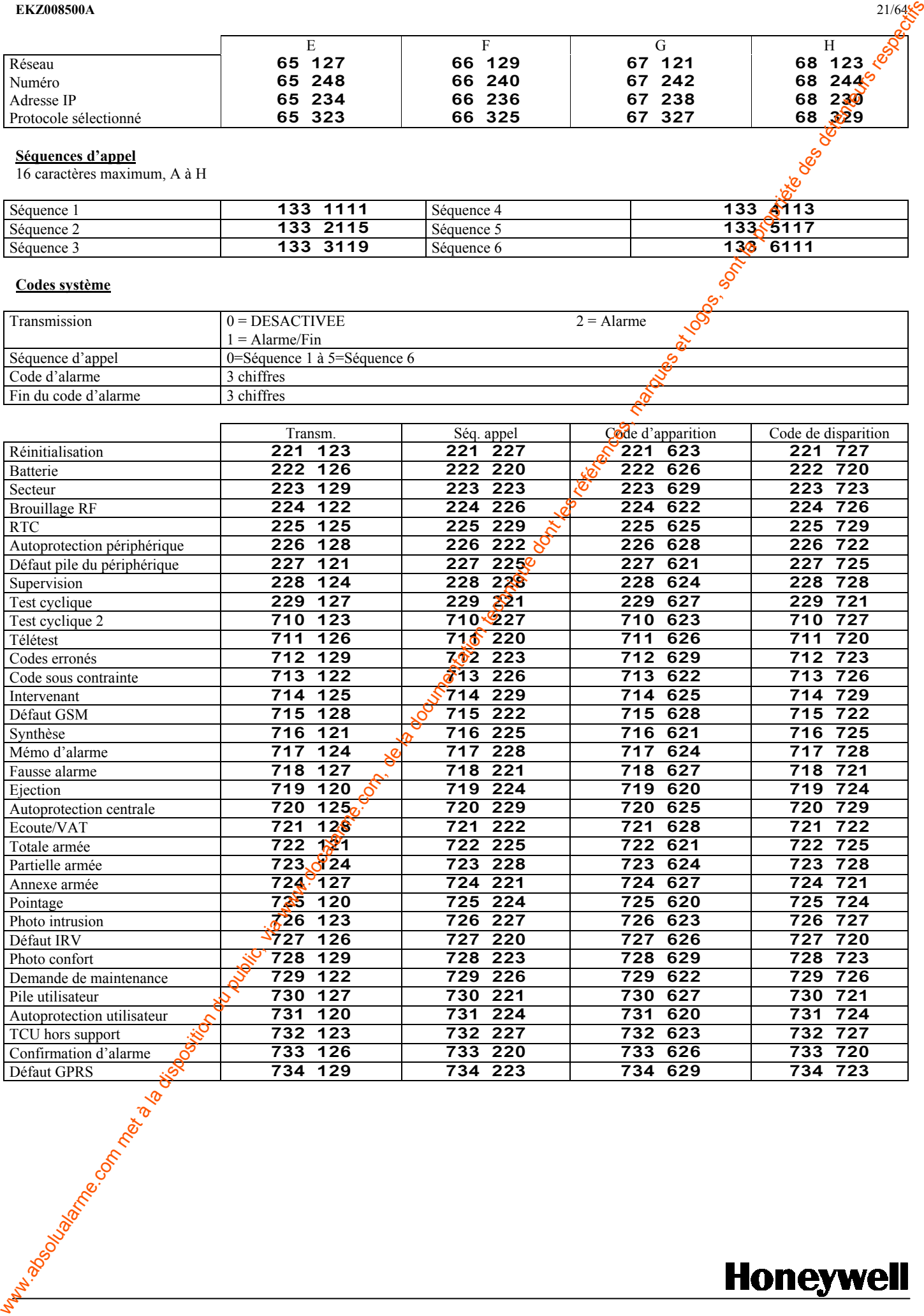

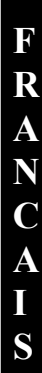

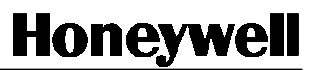

#### EKZ008500A 22/64

#### Codes d'alerte

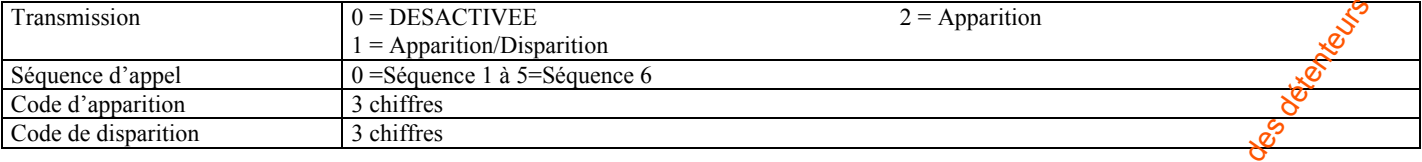

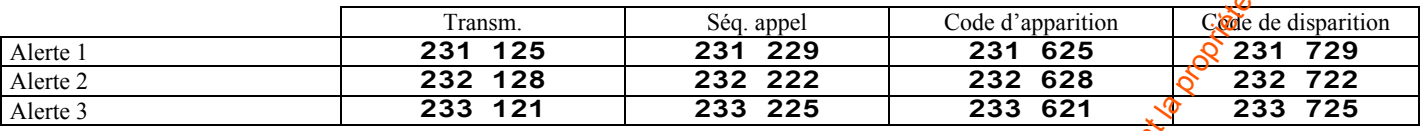

#### Tests périodiques de la ligne

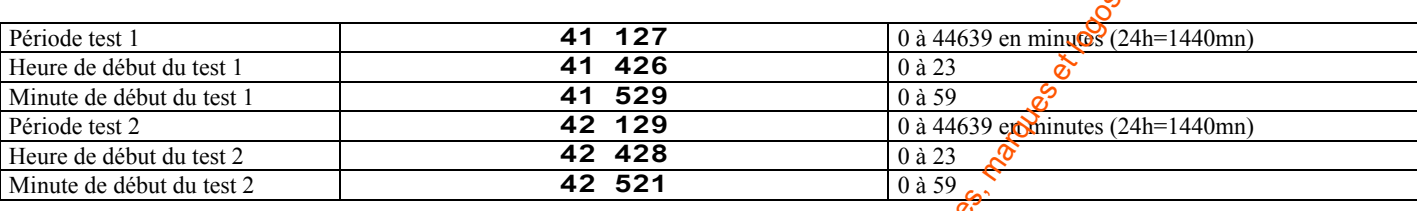

#### Appels entrants

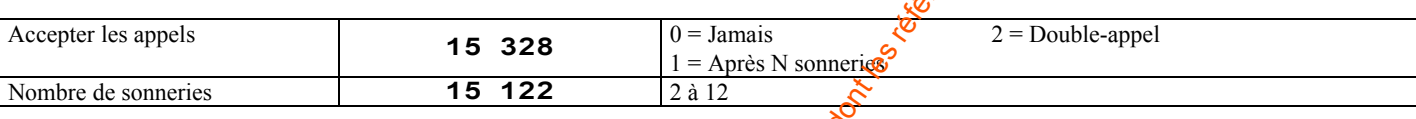

# Sorties pilotées (types A25 et A27)

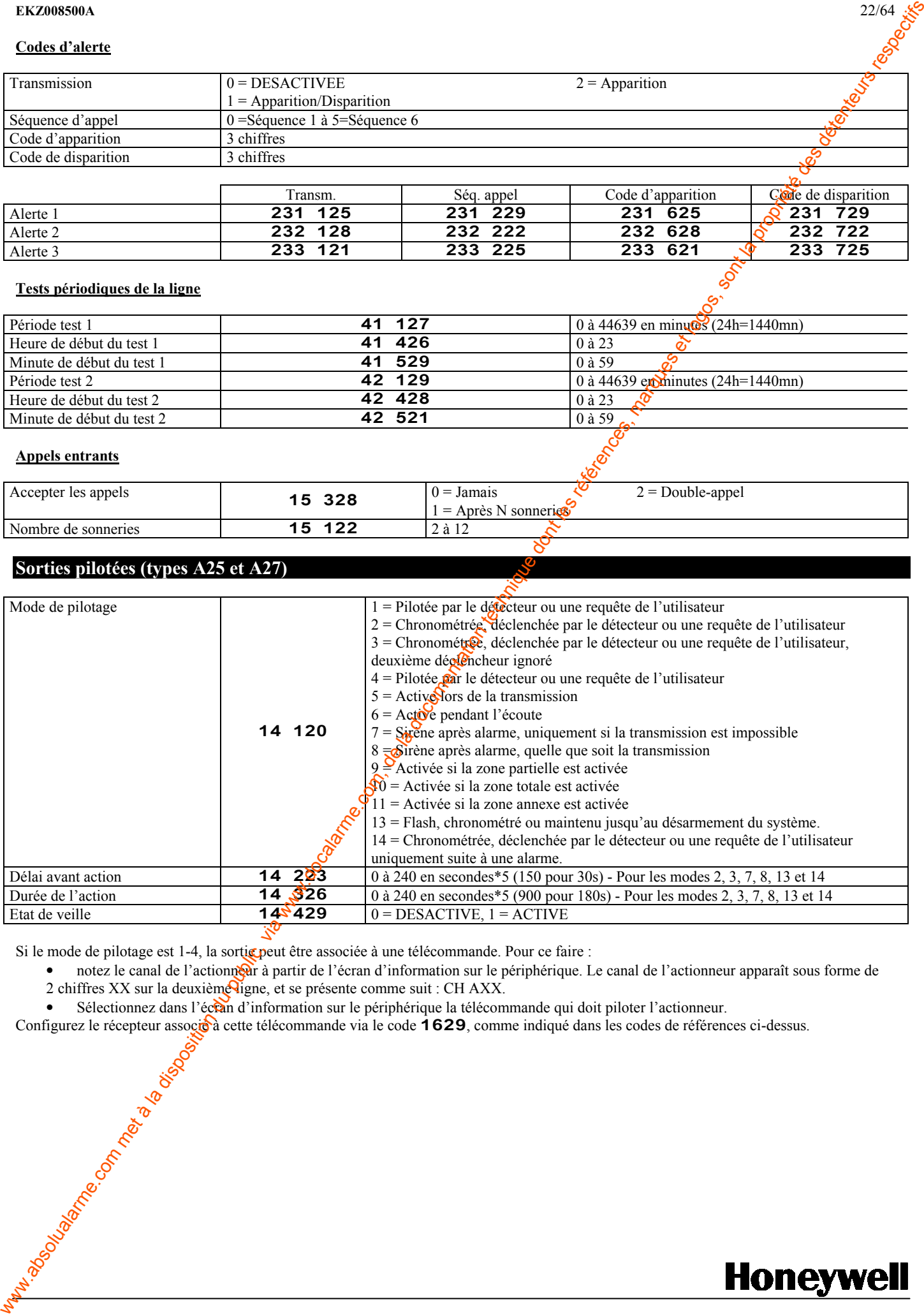

Si le mode de pilotage est 1-4, la sortie peut être associée à une télécommande. Pour ce faire :

- · notez le canal de l'actionne i à partir de l'écran d'information sur le périphérique. Le canal de l'actionneur apparaît sous forme de 2 chiffres XX sur la deuxième ligne, et se présente comme suit : CH AXX.
- Sélectionnez dans l'écran d'information sur le périphérique la télécommande qui doit piloter l'actionneur.

Configurez le récepteur associé à cette télécommande via le code 1629, comme indiqué dans les codes de références ci-dessus.

F R A N C A I

S

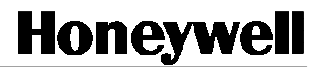

# INHALT

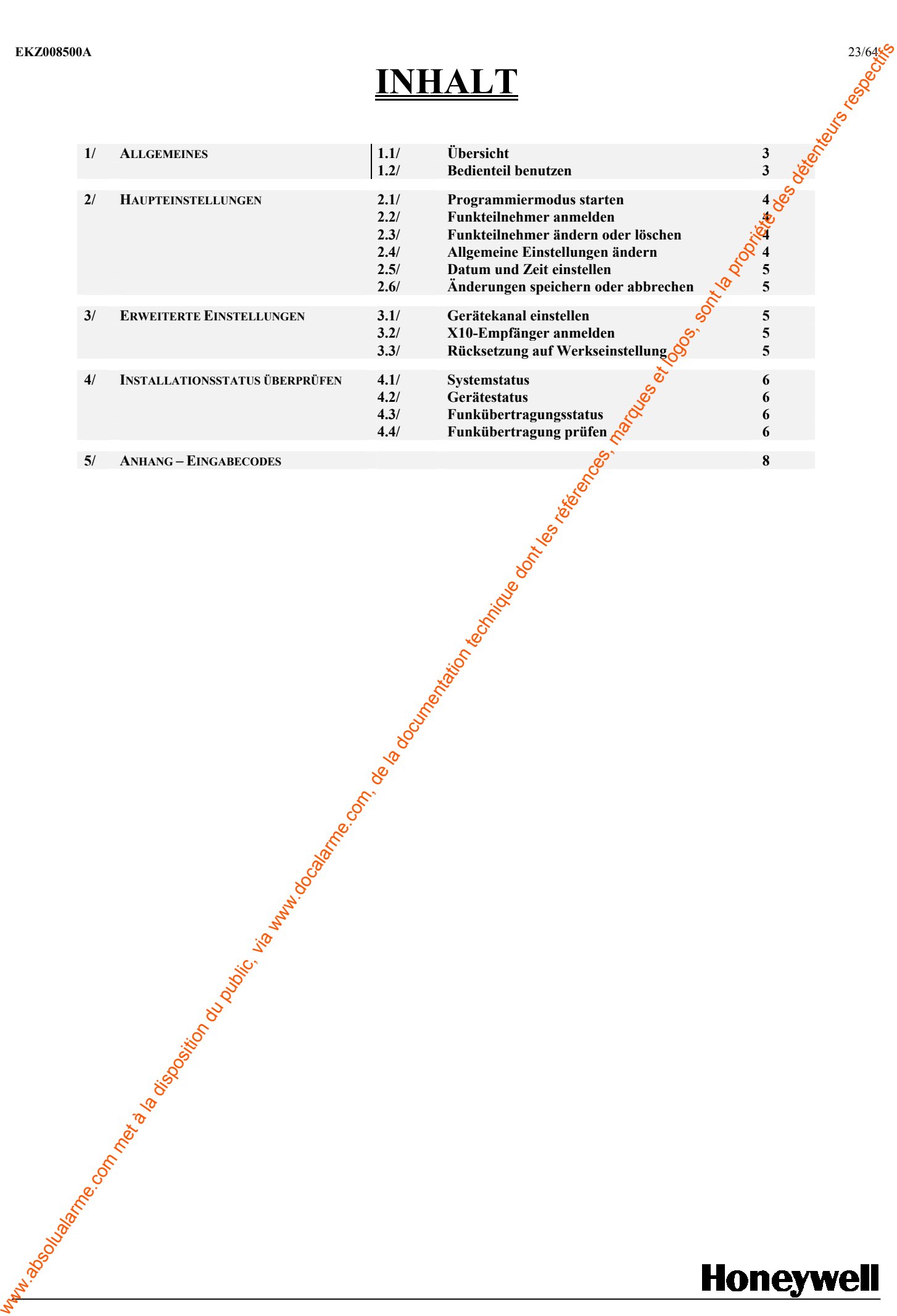

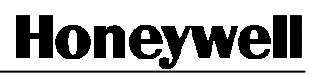

# 1 - ALLGEMEINES

### 1-1 Übersicht

Das Bedienteil ermöglicht die Programmierung einer Domonial-Funkzentrale ohne zusätzliches Tool. In diesem Benutzerhandbuch sind die gängigsten Programmiermöglichkeiten aufgeführt.

### 1-2 Bedienteil benutzen

Die Programmierung der Funkzentrale erfolgt per Navigation in Anzeigen und Eingabe von Befehlen. Alle Anzeigen sind in Anhang I dieses Benutzerhandbuchs aufgeführt.

Im Programmiermodus:

- 1-Taste: Abbrechen der gerade durchgeführten Einstellung oder Eingabe bzw. Rückkehr zum Hauptponü
- OK-Taste: Bestätigen der gerade durchgeführten Einstellung oder Eingabe
- Rechte und linke Pfeiltaste:
	- o Scrollen nach oben und unten in einem Menü
	- o Durchblättern der Liste der angemeldeten Geräte in der Geräteinformationsanzeige
	- o Löschen des letzten Buchstabens in einem Eingabefeld (linke Pfeiltaste)
- Zifferntasten: Eingabe von Zahlen oder Buchstaben in ein Eingabefeld. Drücken Sie zur Eingabe eines Buchstaben die entsprechende Taste mehrmals, bis dieser im Eingabefeld erscheint. Mit den Zifferntasten gelangen Sigin den verschiedenen Menüs außerdem direkt zu den Menüeingaben 1-9.

# 2 – HAUPTEINSTELLUNGEN

### 2-1 Programmiermodus starten

Sobald die Funkzentrale montiert, die Batterie eingelegt und das Netzteil angeschlossen ist, kann der Programmiermodus mit jedem Bedienteil gestartet werden:

- 3 Sekunden lang den Sabotageschalter der Funkzentrale gedrückthalten,
- anschließend den Schalter loslassen,
- Innerhalb 30 Sekunden die Programmiertaste "P"des Bedienteils drücken

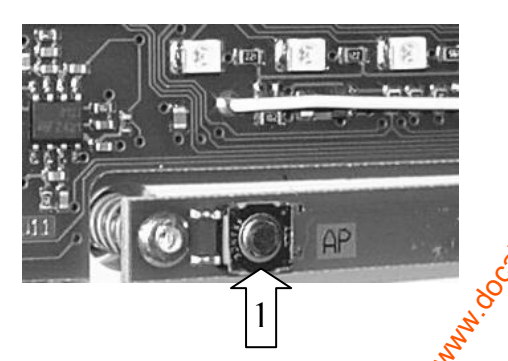

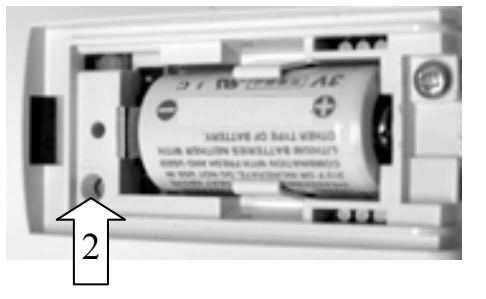

Bei Bedarf lädt das Bedienteil seine Prog@mmierkonfiguration selbständig von der Funkzentrale herunter. Anschließend erfolgt die Eingabe über die Anzeigefelder.

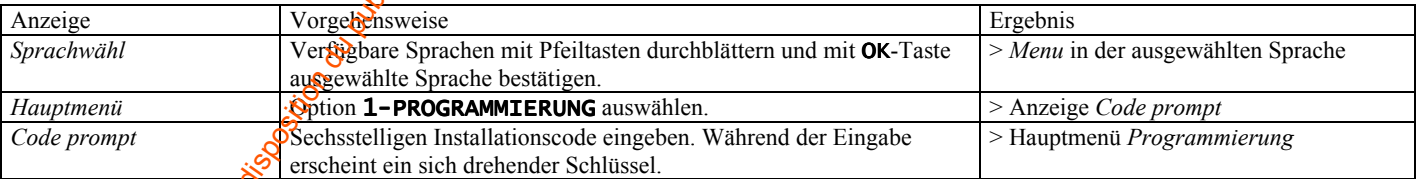

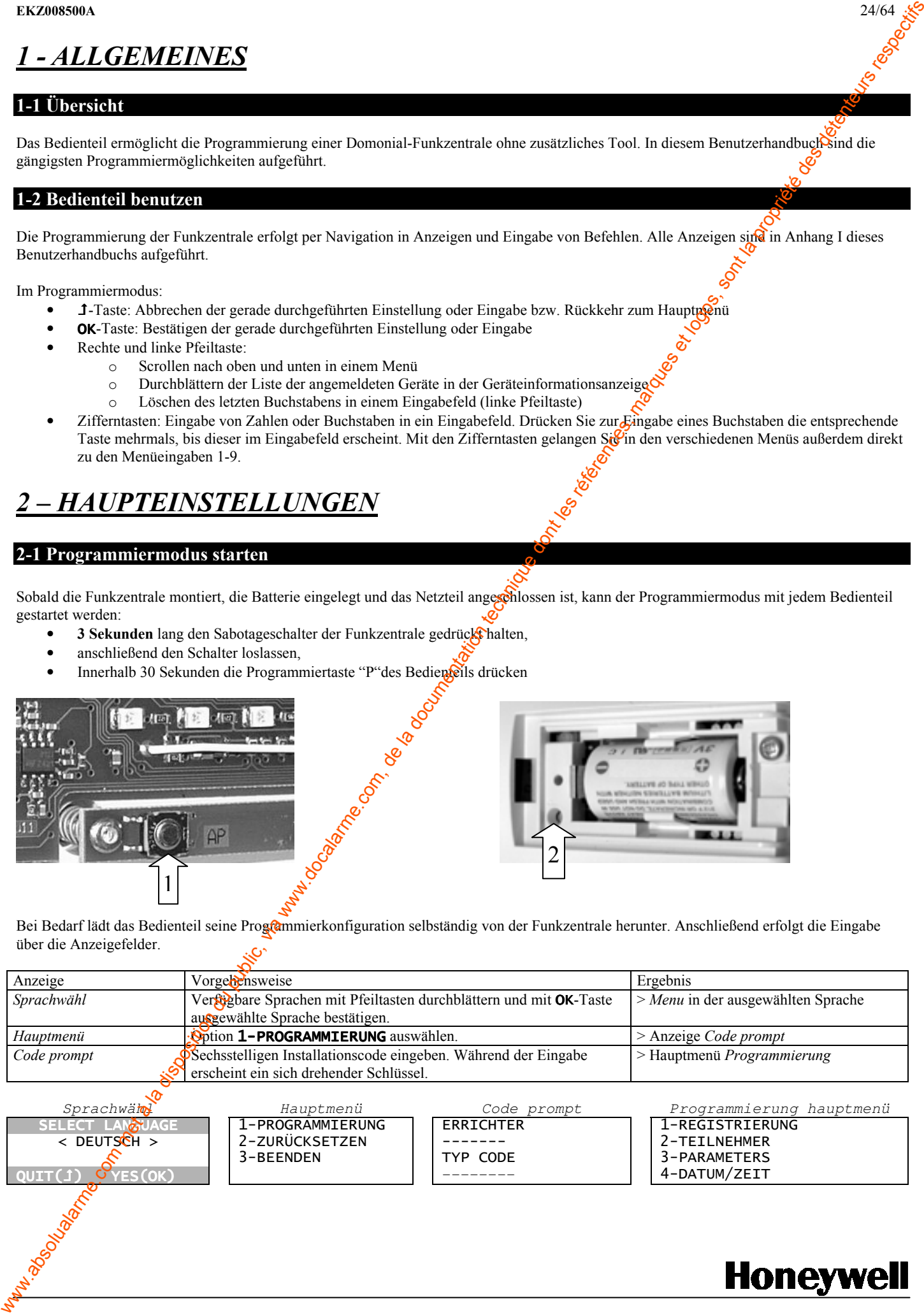

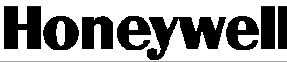

2-2 Funkteilnehmer anmelden

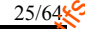

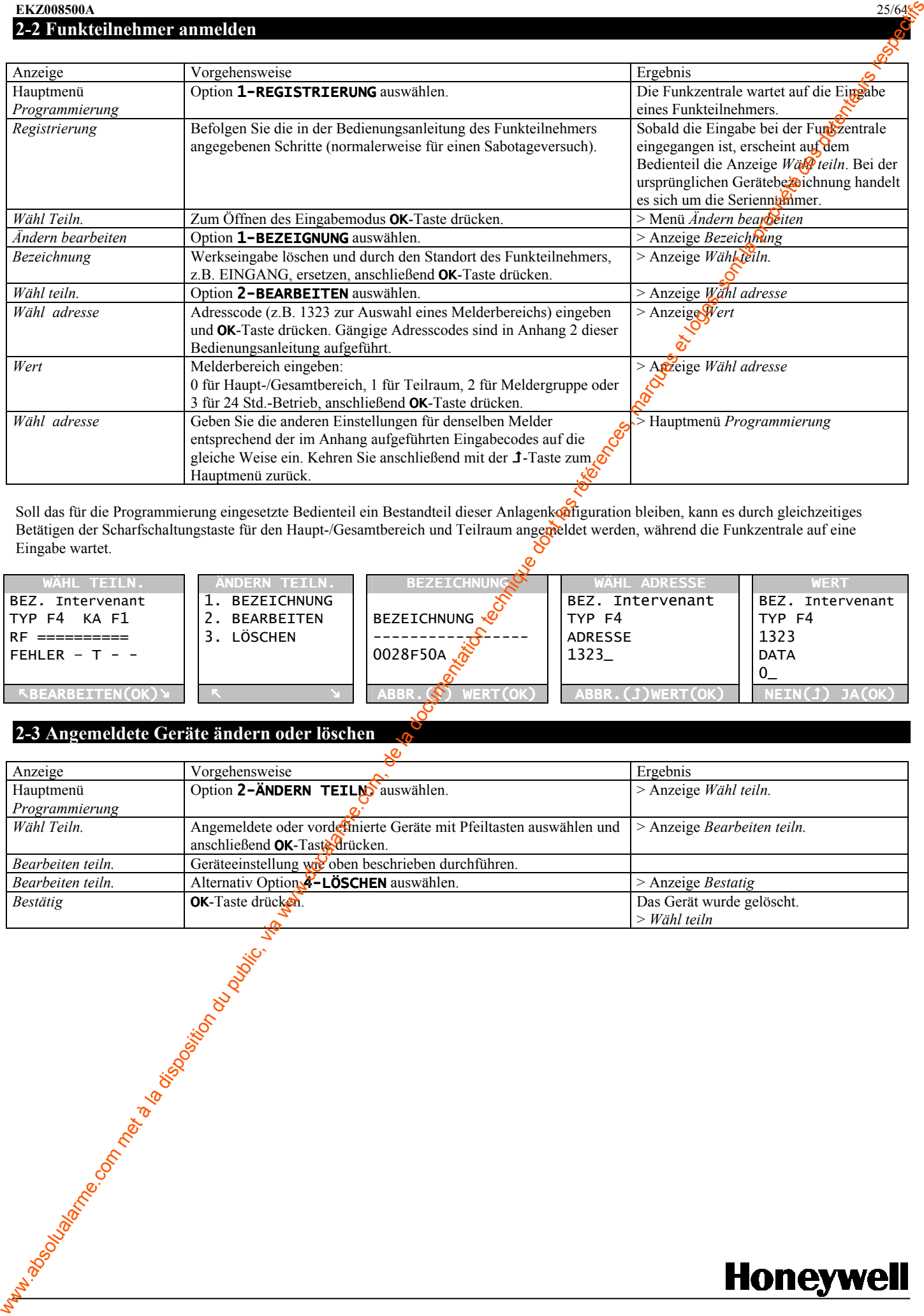

Soll das für die Programmierung eingesetzte Bedienteil ein Bestandteil dieser Anlagenkonfiguration bleiben, kann es durch gleichzeitiges Betätigen der Scharfschaltungstaste für den Haupt-/Gesamtbereich und Teilraum angemeldet werden, während die Funkzentrale auf eine Eingabe wartet. Eingabe wartet.

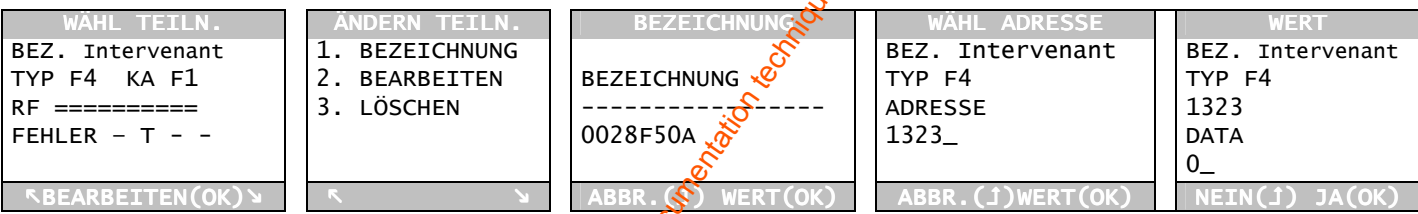

# 2-3 Angemeldete Geräte ändern oder löschen

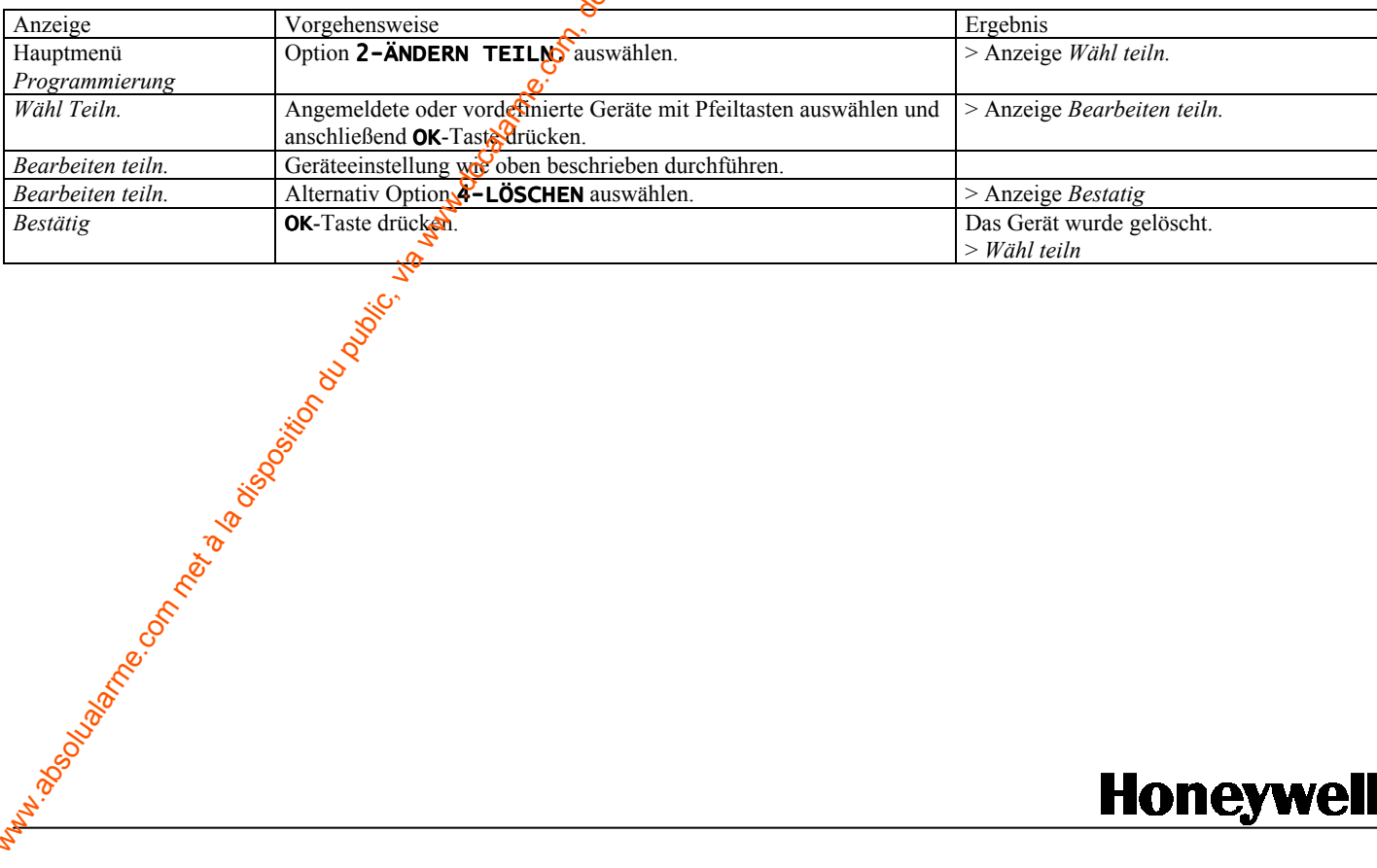

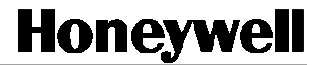

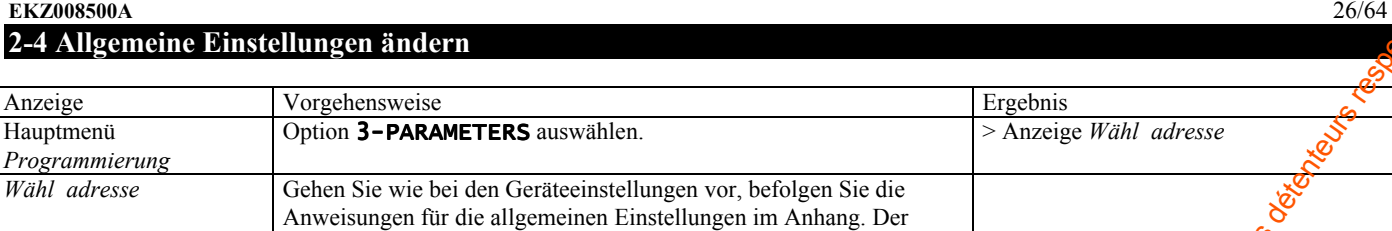

Code 331126 ist z.B. der Code für die Eingangsverzögerung.

### 2-5 Datum und Zeit einstellen

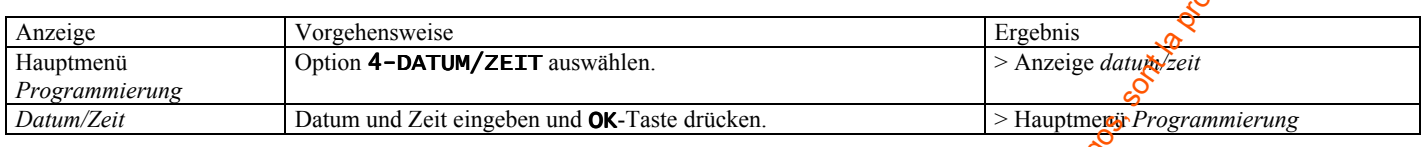

### 2-6 Änderungen speichern oder abbrechen

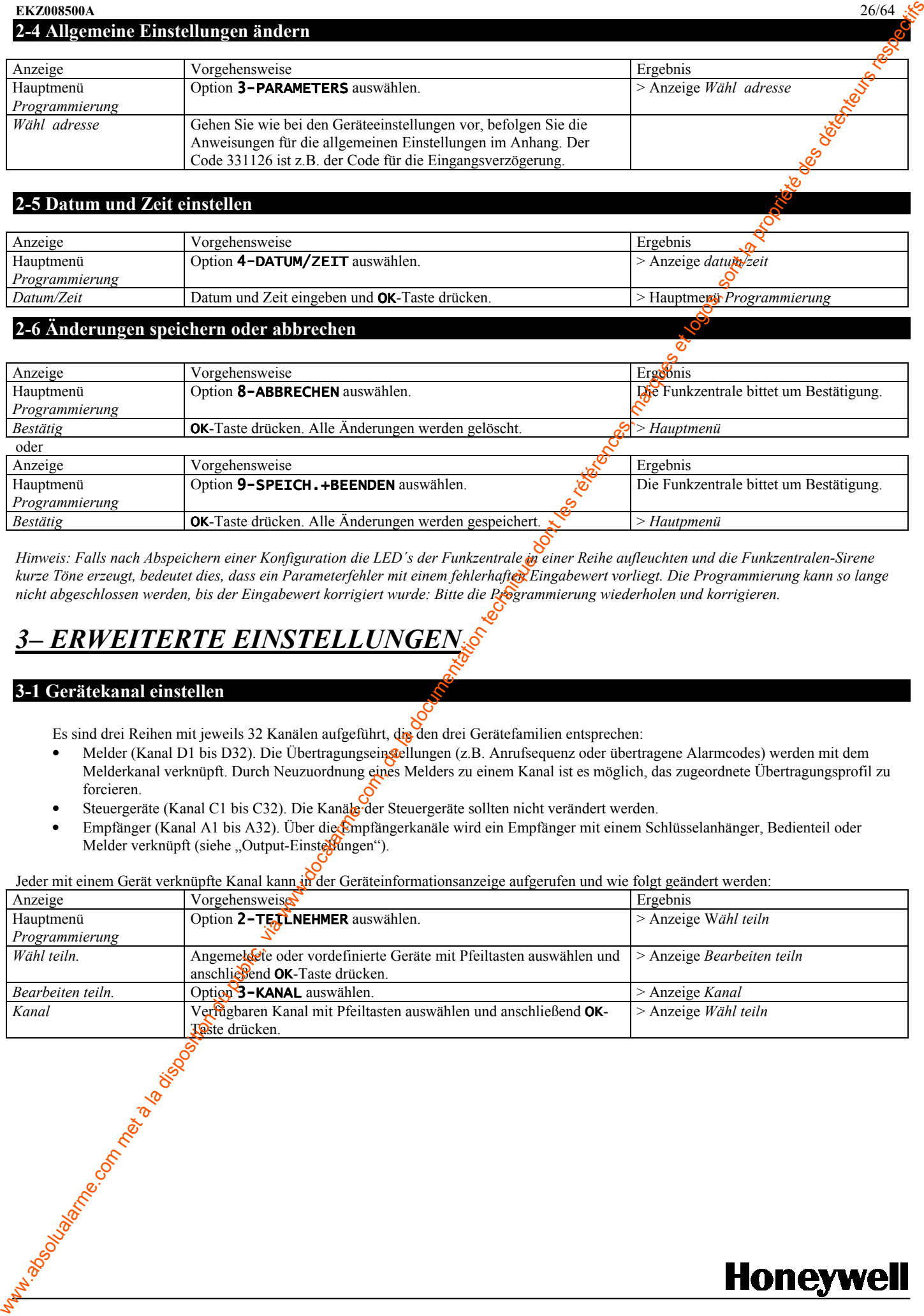

Hinweis: Falls nach Abspeichern einer Konfiguration die LED's der Funkzentrale in einer Reihe aufleuchten und die Funkzentralen-Sirene kurze Töne erzeugt, bedeutet dies, dass ein Parameterfehler mit einem fehlerhaftex Eingabewert vorliegt. Die Programmierung kann so lange nicht abgeschlossen werden, bis der Eingabewert korrigiert wurde: Bitte die Programmierung wiederholen und korrigieren.

# ERWEITERTE EINSTELLUNGE

### 3-1 Gerätekanal einstellen

Es sind drei Reihen mit jeweils 32 Kanälen aufgeführt, die den drei Gerätefamilien entsprechen:

- Melder (Kanal D1 bis D32). Die Übertragungseinstellungen (z.B. Anrufsequenz oder übertragene Alarmcodes) werden mit dem Melderkanal verknüpft. Durch Neuzuordnung eines Melders zu einem Kanal ist es möglich, das zugeordnete Übertragungsprofil zu forcieren.
- Steuergeräte (Kanal C1 bis C32). Die Kanäle der Steuergeräte sollten nicht verändert werden.
- Empfänger (Kanal A1 bis A32). Über die Empfängerkanäle wird ein Empfänger mit einem Schlüsselanhänger, Bedienteil oder Melder verknüpft (siehe "Output-Einstellungen").

Jeder mit einem Gerät verknüpfte Kanal kann in der Geräteinformationsanzeige aufgerufen und wie folgt geändert werden:

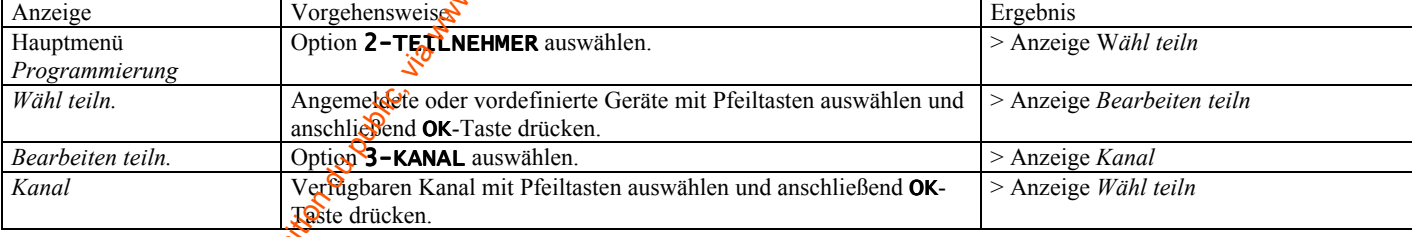

D  $\overline{E}$ U

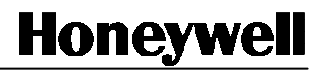

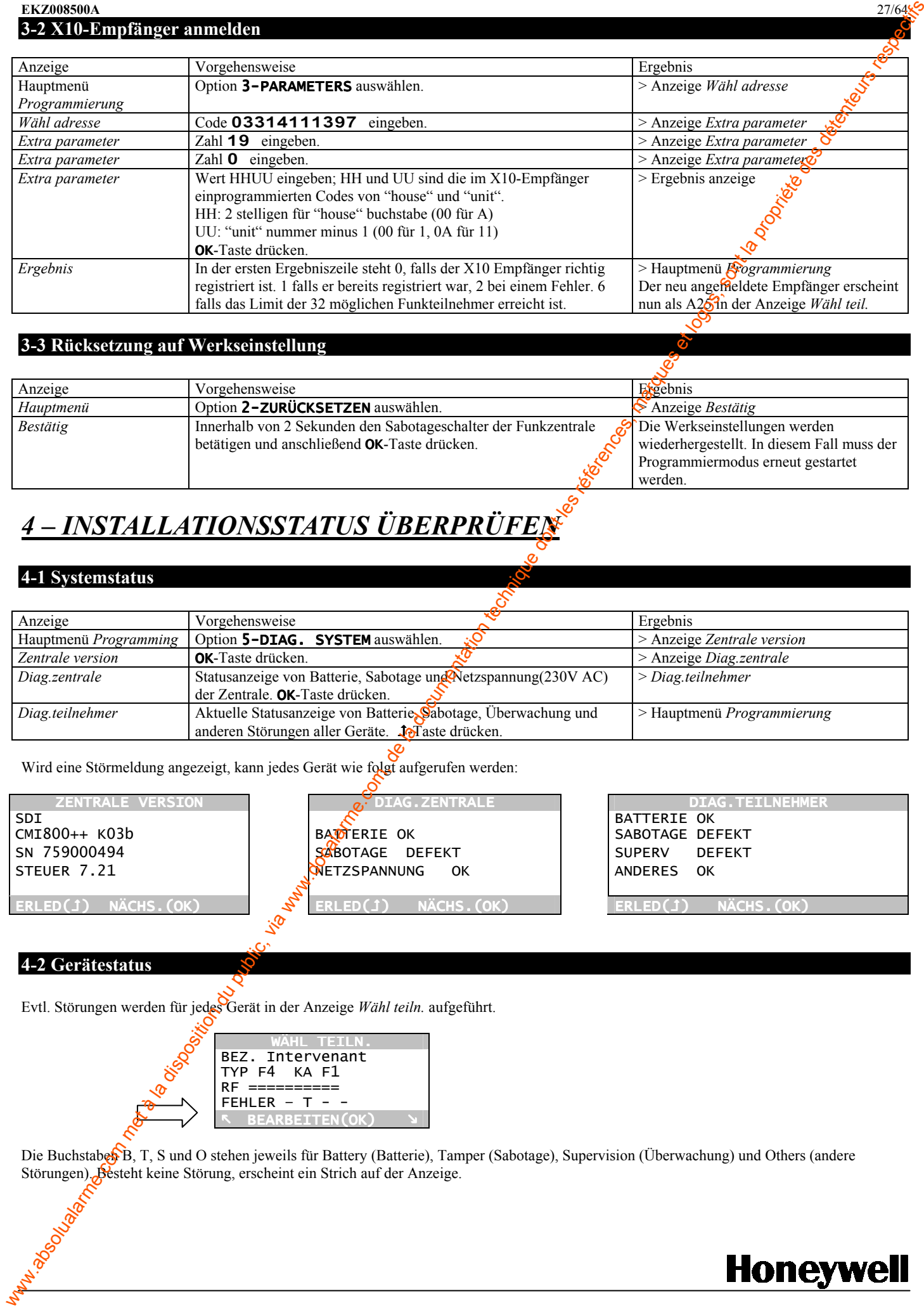

### 3-3 Rücksetzung auf Werkseinstellung

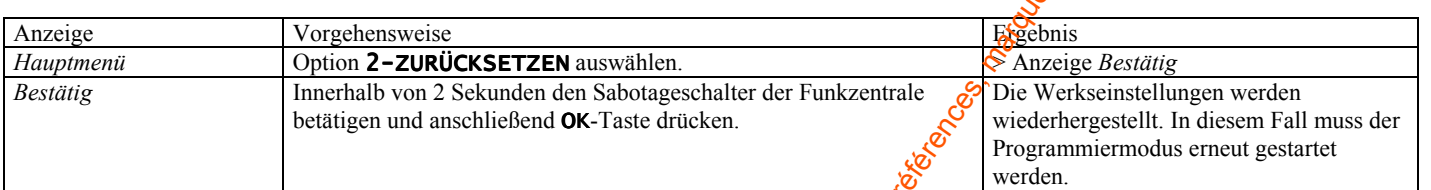

# 4 – INSTALLATIONSSTATUS ÜBERPRÜFEN

### 4-1 Systemstatus

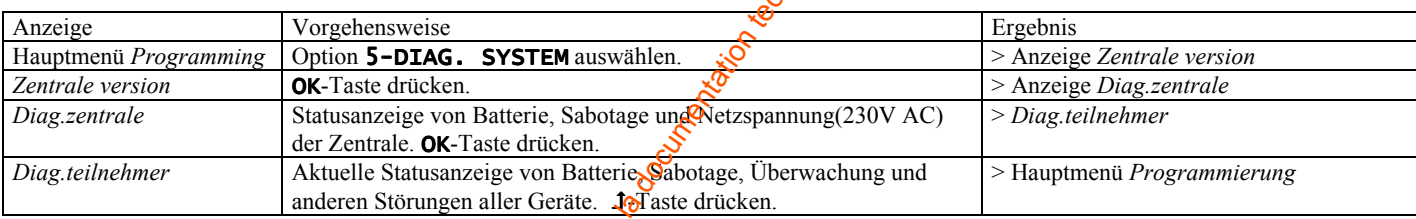

Wird eine Störmeldung angezeigt, kann jedes Gerät wie folgt aufgerufen werden:

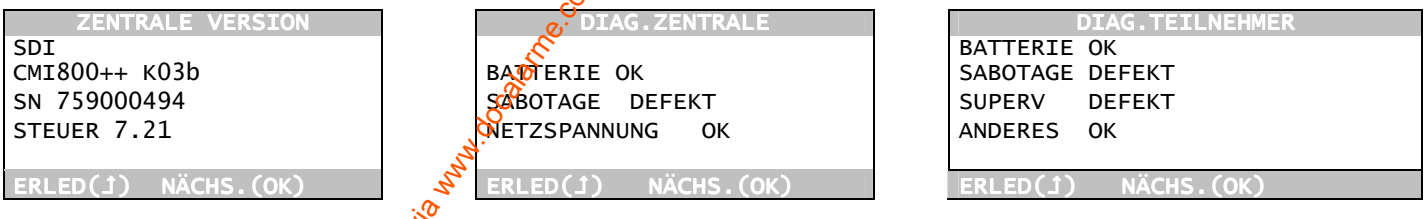

### 4-2 Gerätestatus

Evtl. Störungen werden für jedes Gerät in der Anzeige Wähl teiln. aufgeführt.

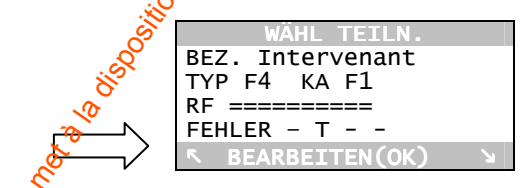

Die Buchstaben B, T, S und O stehen jeweils für Battery (Batterie), Tamper (Sabotage), Supervision (Überwachung) und Others (andere Störungen). Besteht keine Störung, erscheint ein Strich auf der Anzeige.

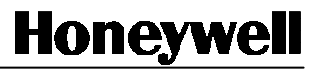

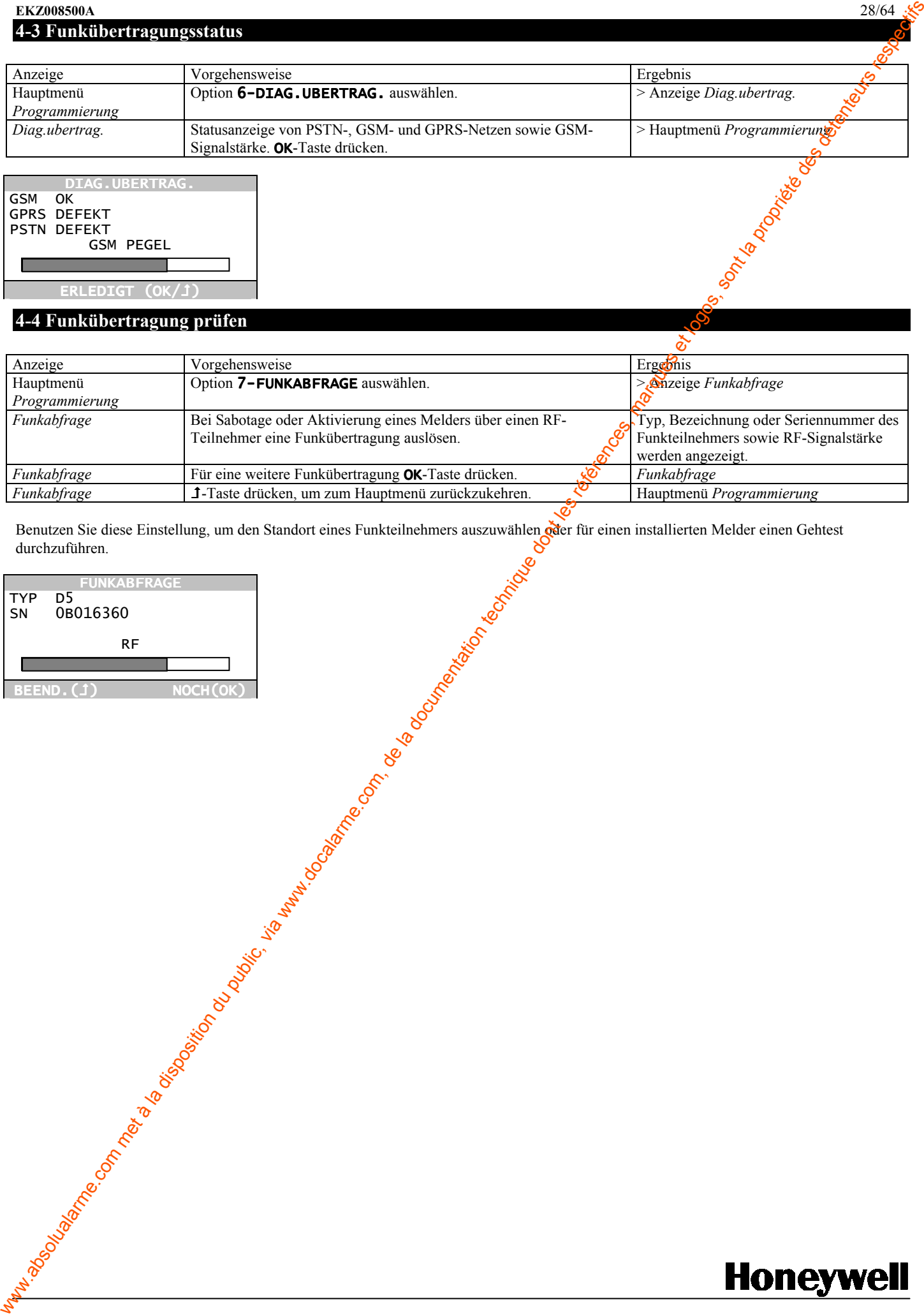

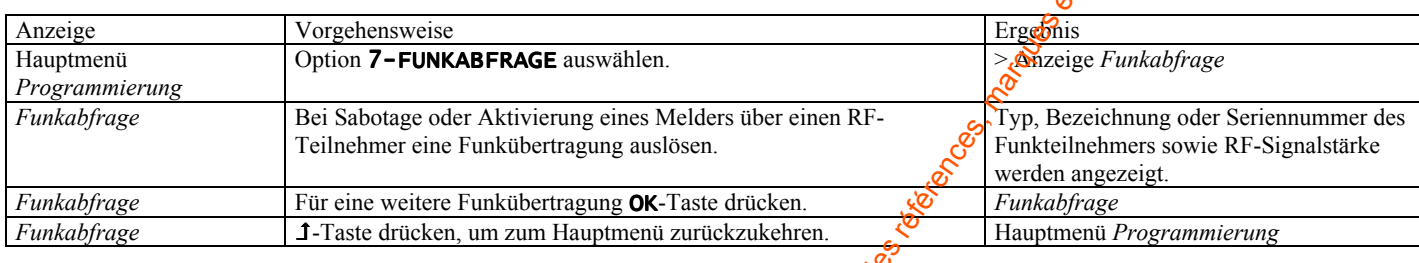

Benutzen Sie diese Einstellung, um den Standort eines Funkteilnehmers auszuwählen der für einen installierten Melder einen Gehtest durchzuführen.

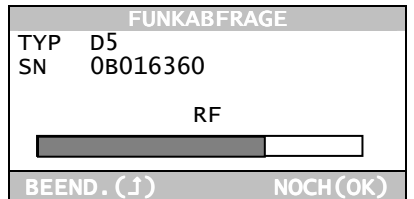

# 5 - EINGABECODES

Codes steht in der Download-Rubrik unter http://www.secom.tm.fr zur Verfügung.

Der Code hängt von einer Code-Page ab, die in der Anzeige Wähl adresse aufgeführt ist.

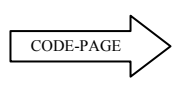

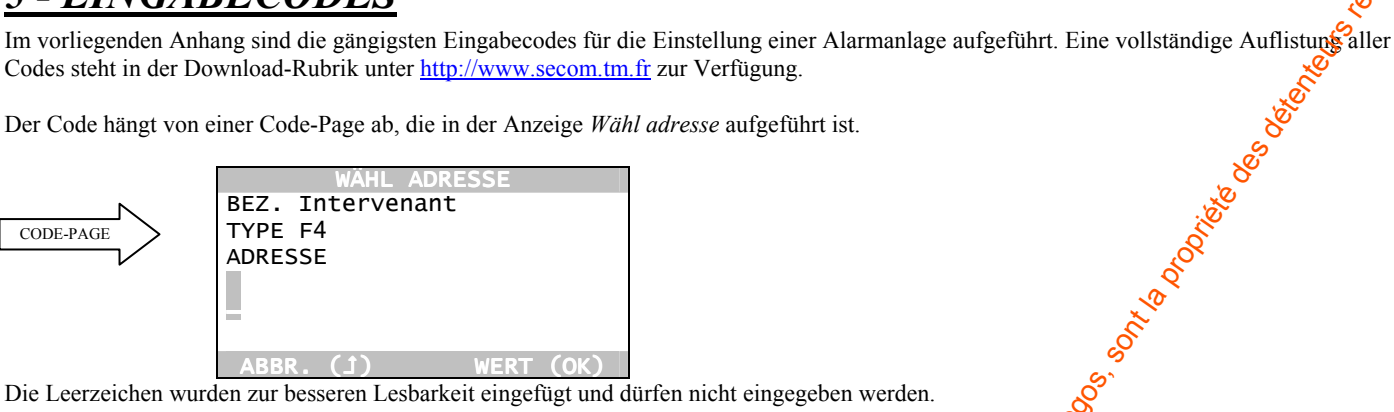

**ABBR. (1) WERT (OK)** Die Leerzeichen wurden zur besseren Lesbarkeit eingefügt und dürfen nicht eingegeben werden.

# Melder (vom Typ D)

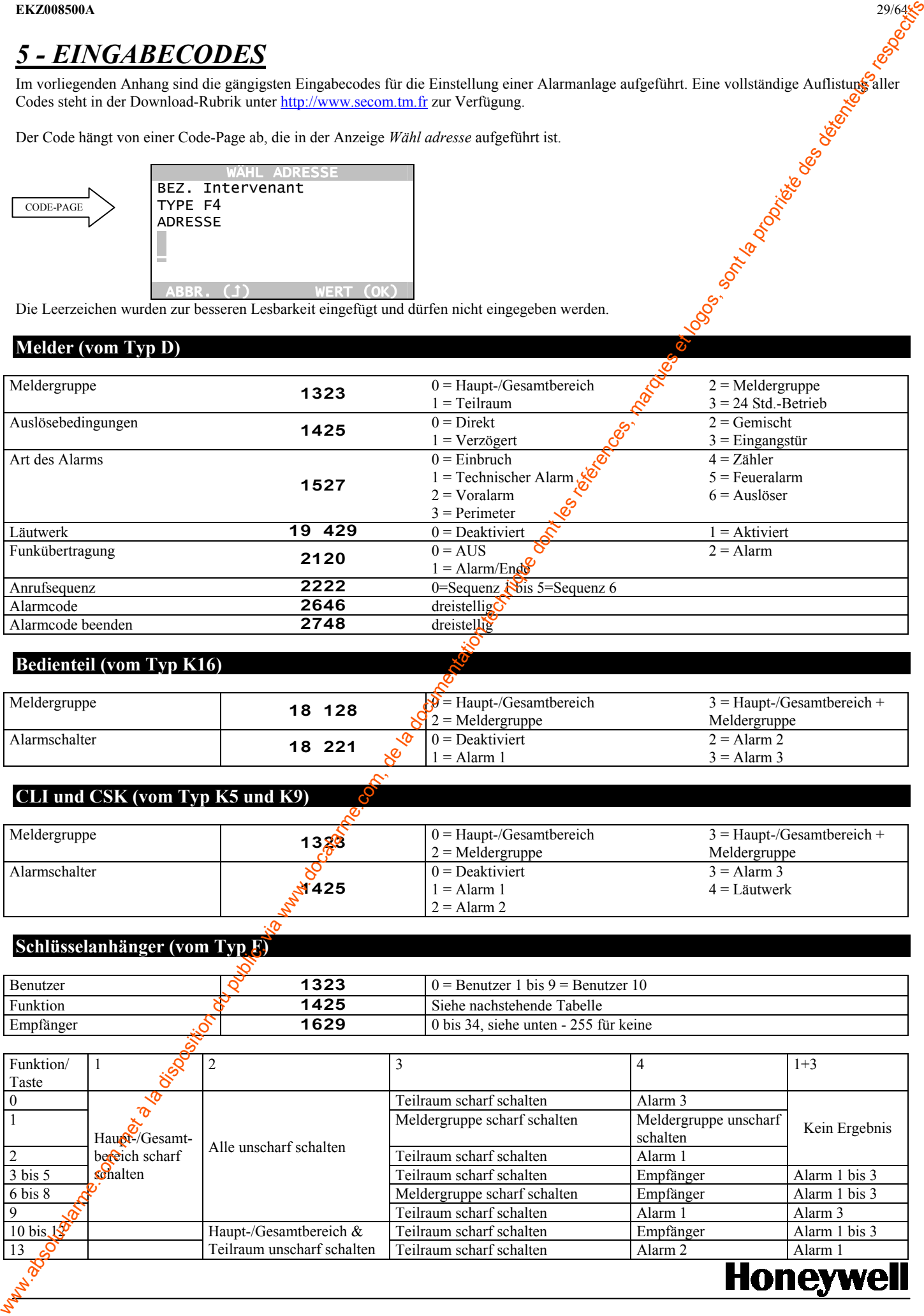

### Bedienteil (vom Typ K16)

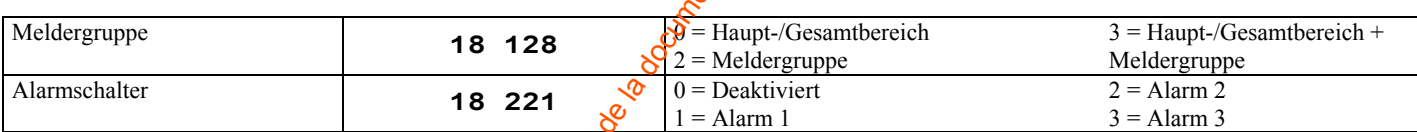

# CLI und CSK (vom Typ K5 und K9)

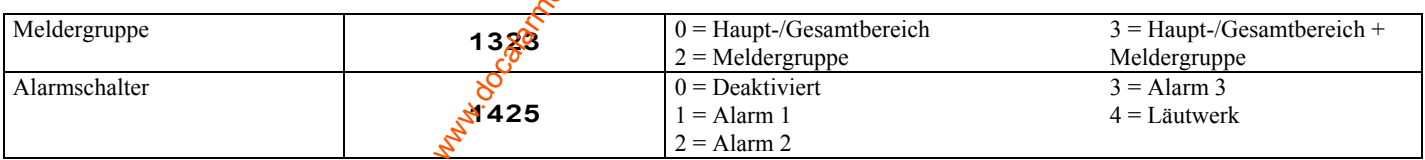

### Schlüsselanhänger (vom Typ F)

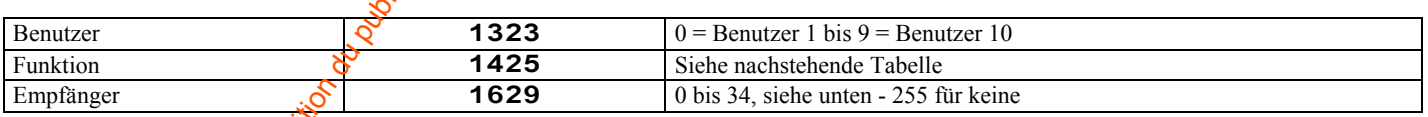

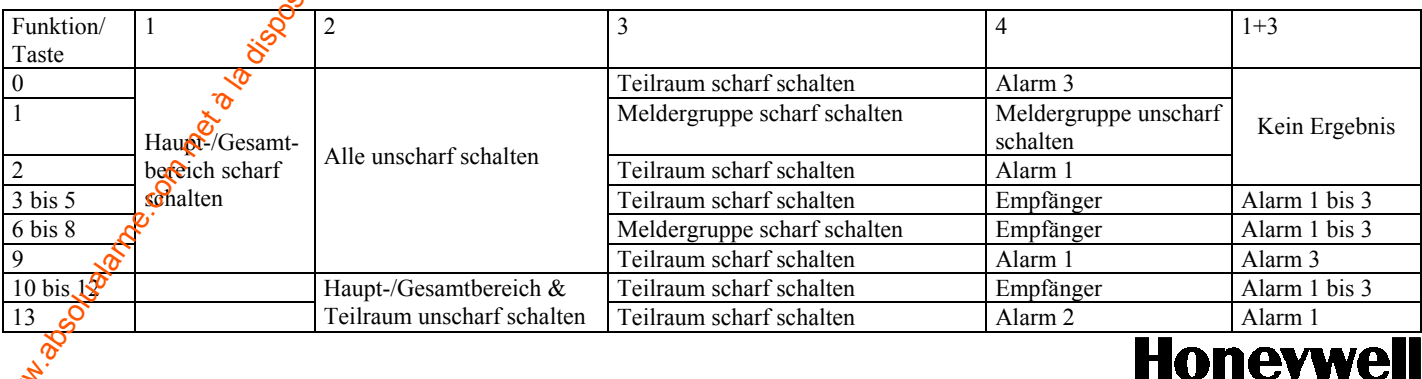

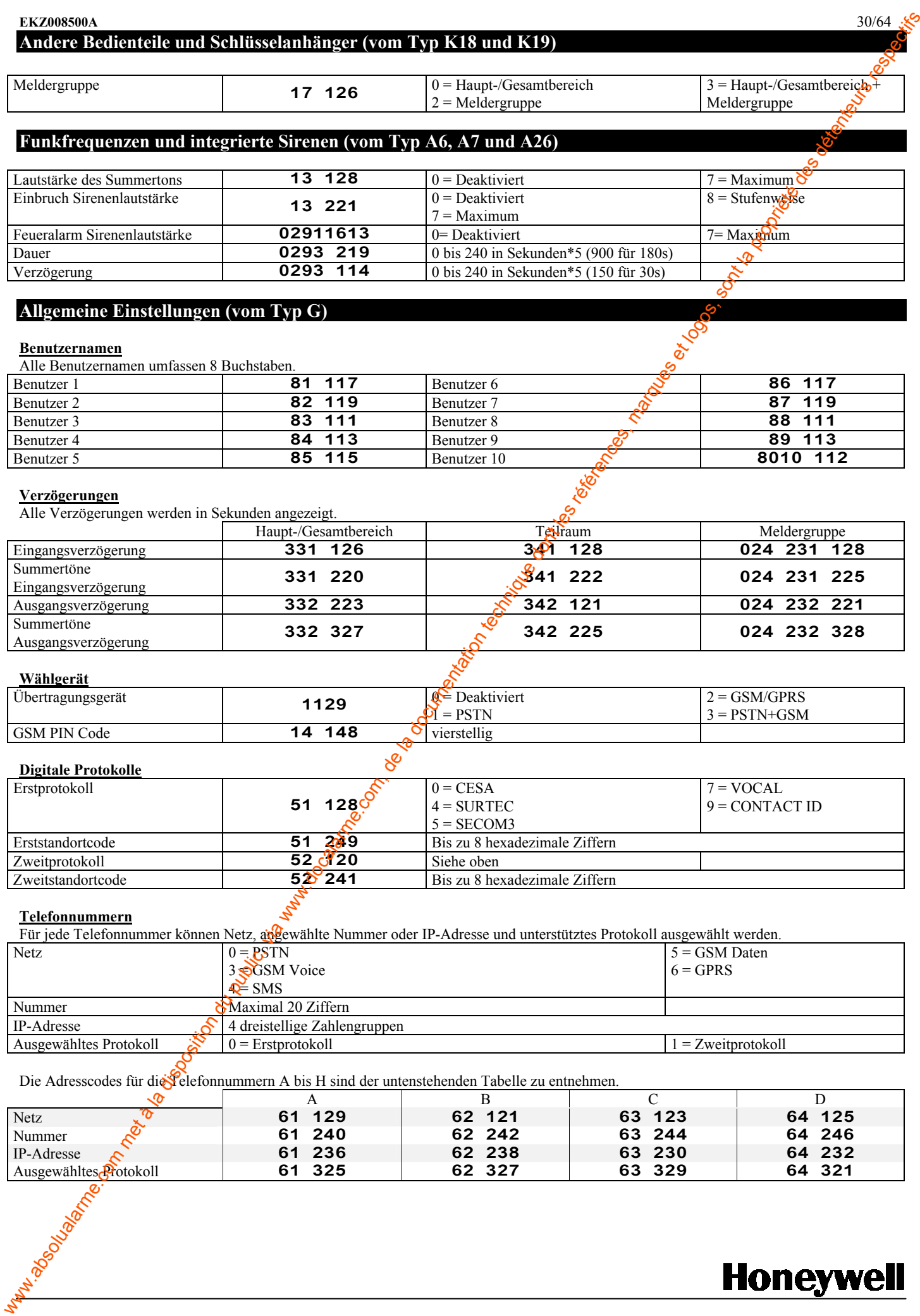

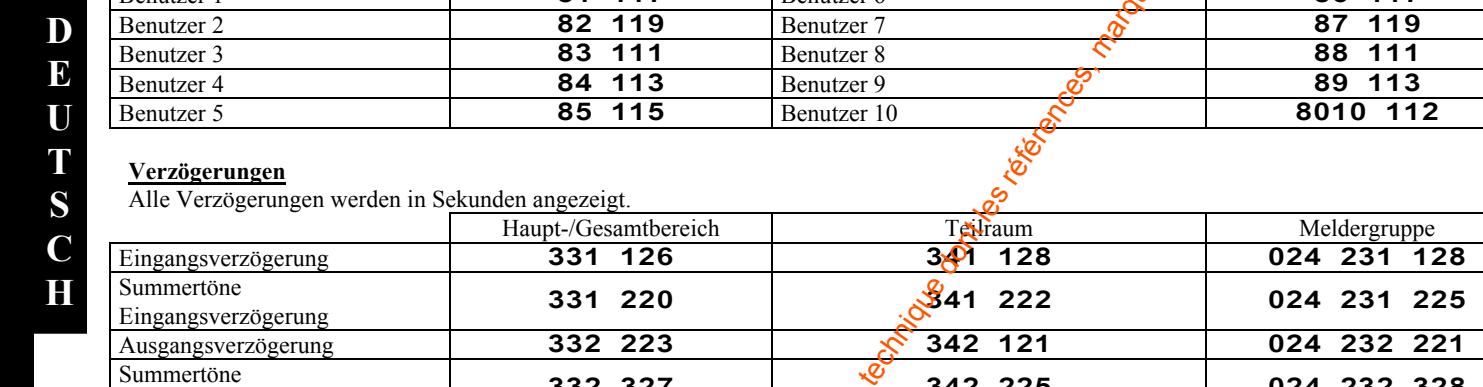

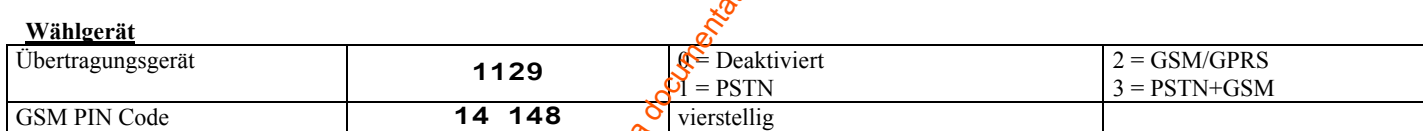

342 225

 $32 \t327$   $3$ 

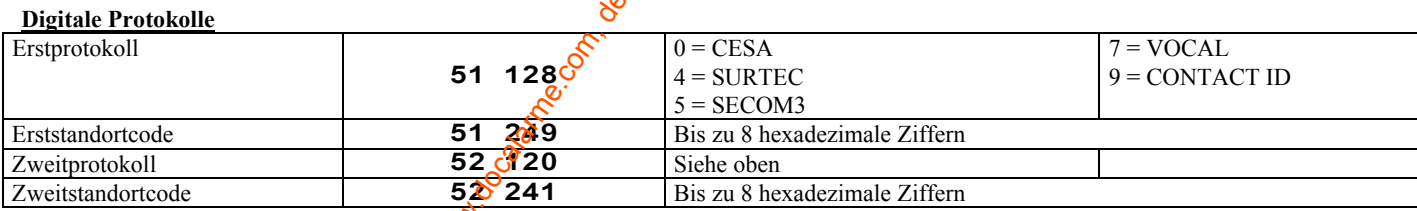

### Telefonnummern

Ausgangsverzögerung

Für jede Telefonnummer können Netz, angewählte Nummer oder IP-Adresse und unterstütztes Protokoll ausgewählt werden.

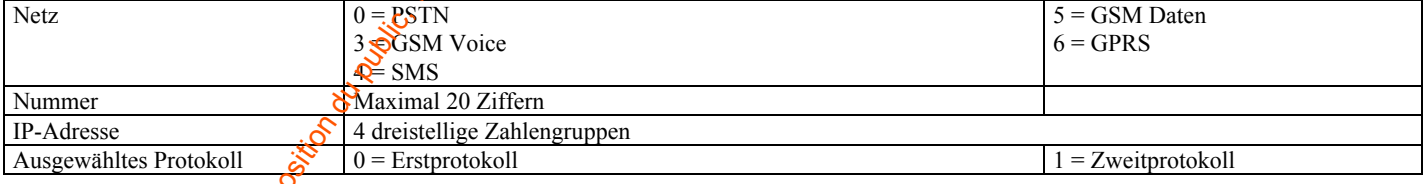

### Die Adresscodes für die Telefonnummern A bis H sind der untenstehenden Tabelle zu entnehmen.

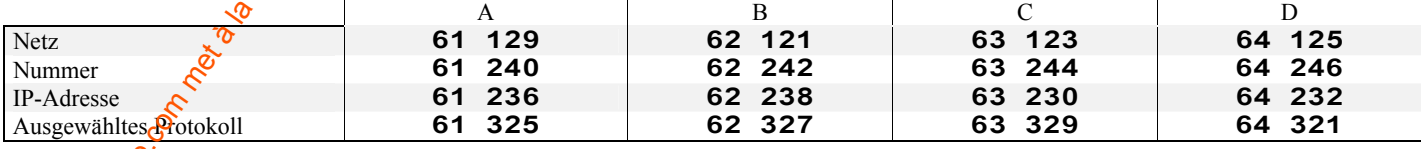

 $8010$  112

Meldergruppe

 $128$ 

2 328

024 231

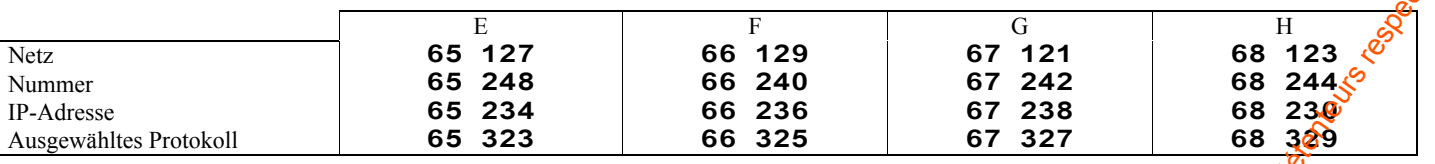

#### Anrufsequenzen

Maximal 16 Zeichen, A bis H

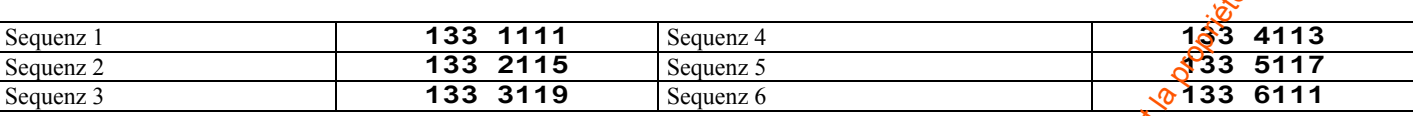

### **Systemcodes**

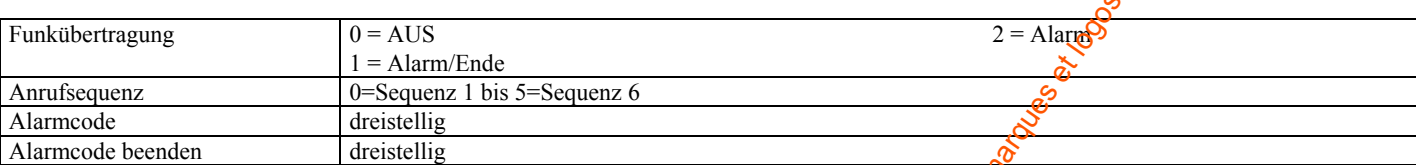

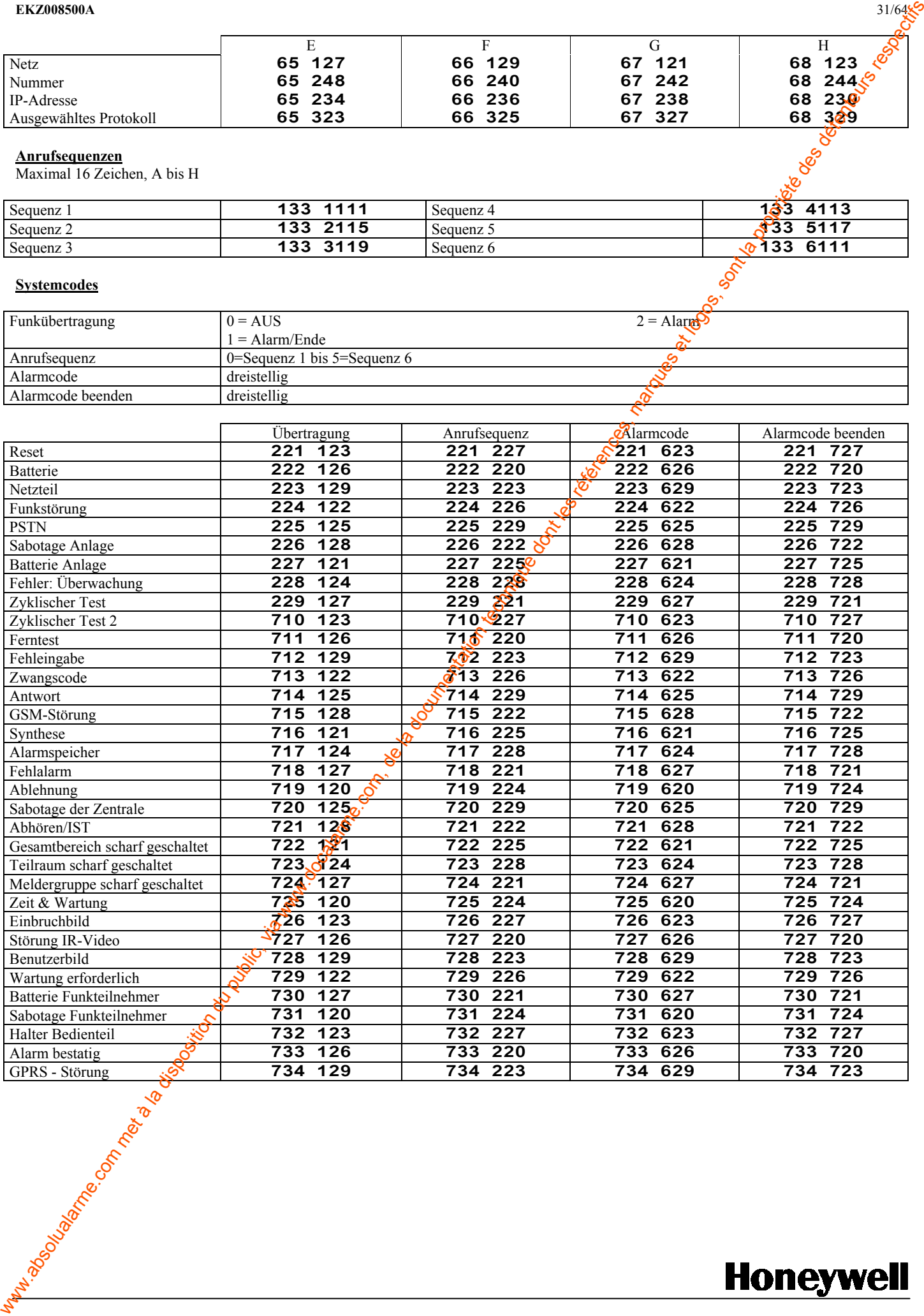

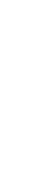

#### EKZ008500A 32/64

#### **Alarmcodes**

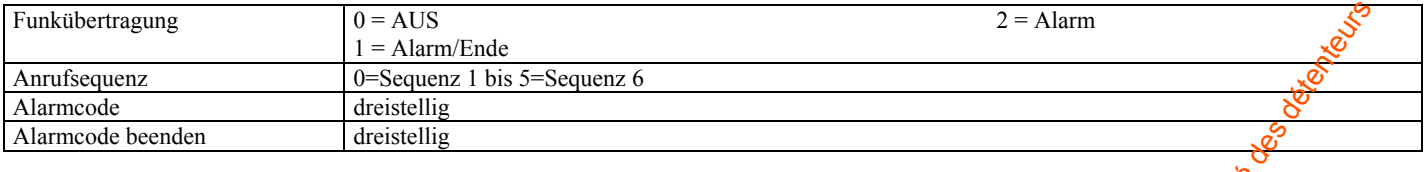

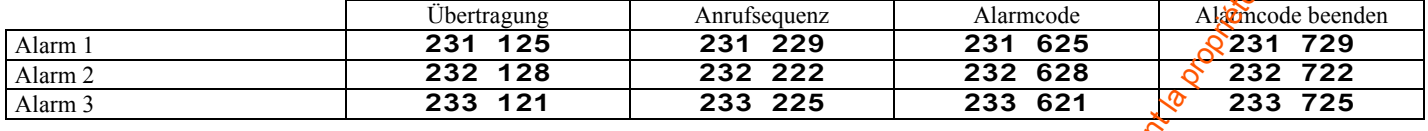

### Zyklische Tests der Telefonleitung

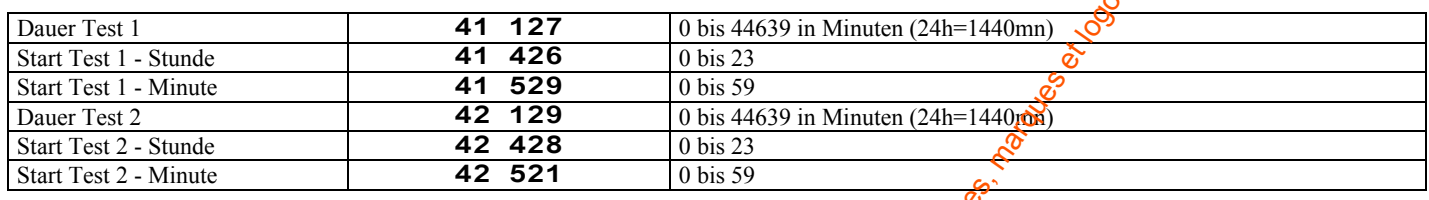

### Eingehende Anrufe

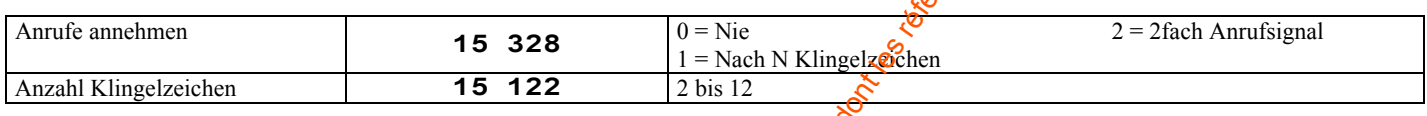

### Ausgelöste Outputs (vom Typ A25 und A27)

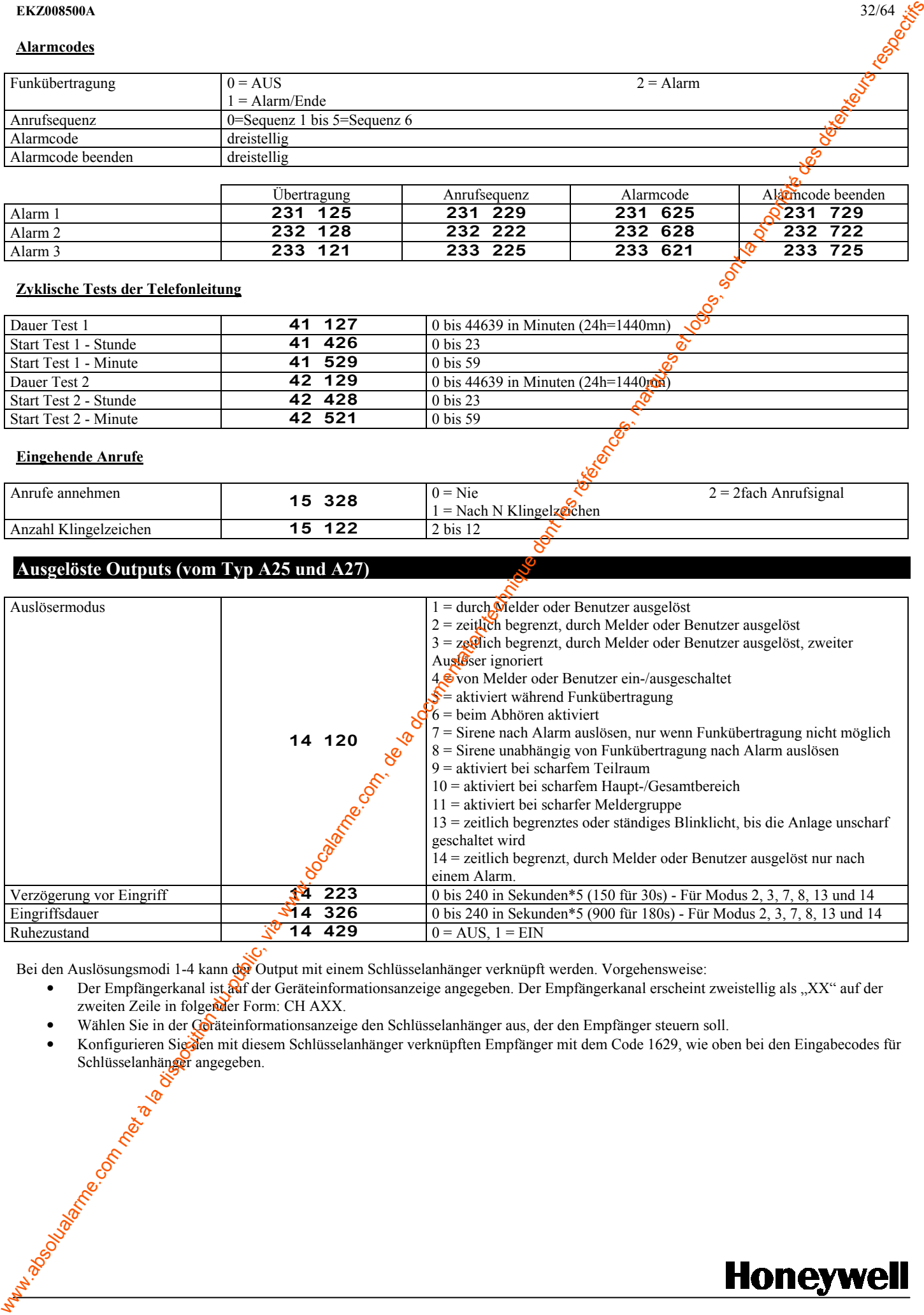

Bei den Auslösungsmodi 1-4 kann der Output mit einem Schlüsselanhänger verknüpft werden. Vorgehensweise:

- Der Empfängerkanal ist auf der Geräteinformationsanzeige angegeben. Der Empfängerkanal erscheint zweistellig als "XX" auf der zweiten Zeile in folgender Form: CH AXX.
- Wählen Sie in der Geräteinformationsanzeige den Schlüsselanhänger aus, der den Empfänger steuern soll.
- Konfigurieren Sigsten mit diesem Schlüsselanhänger verknüpften Empfänger mit dem Code 1629, wie oben bei den Eingabecodes für

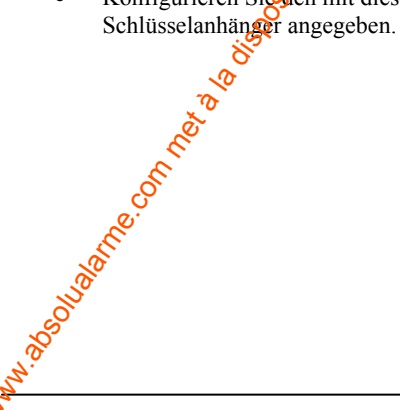

# INHOUDSOPGAVE

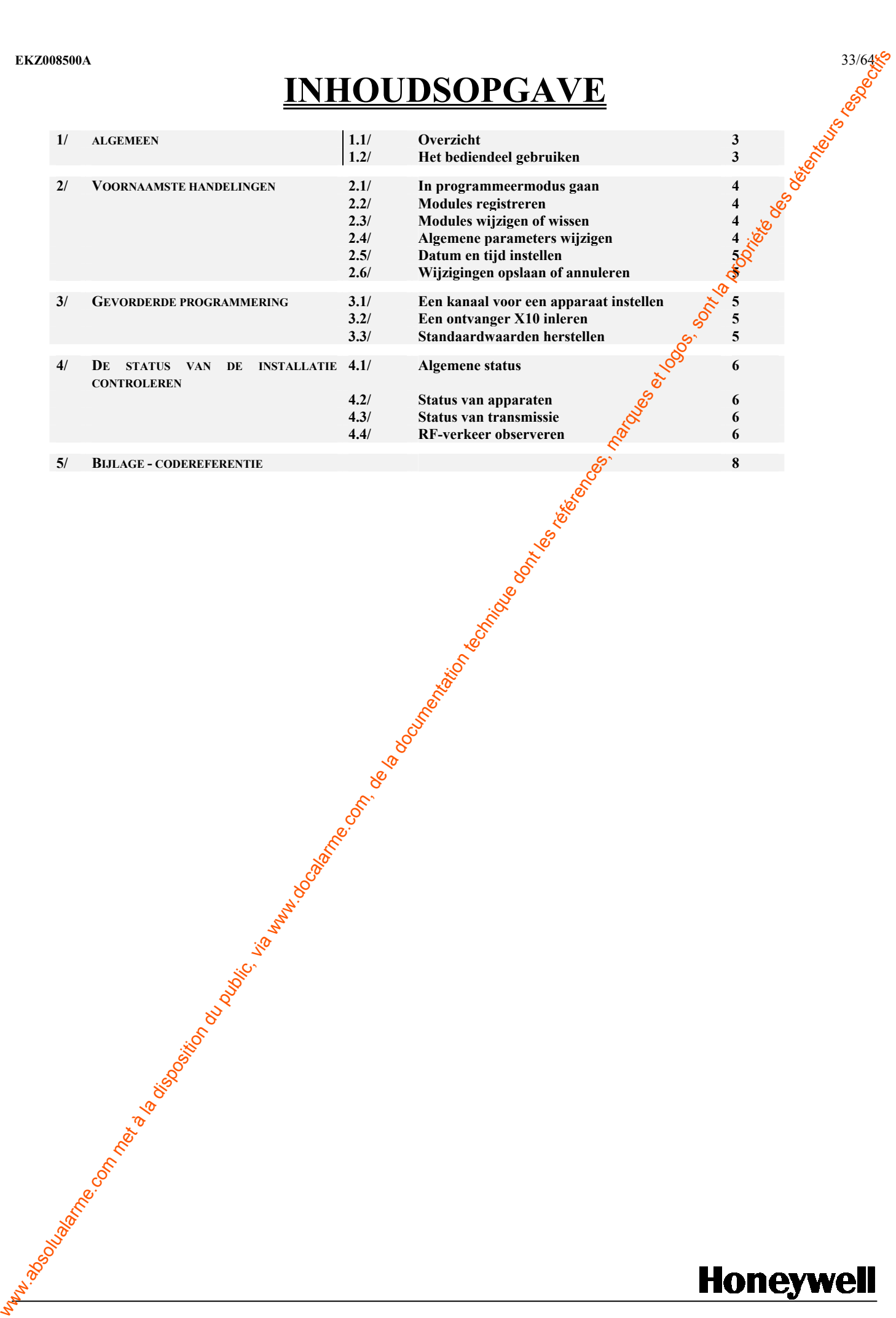

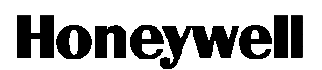

# 1 – ALGEMEEN

### 1-1 Overzicht

Het TCU-bediendeel biedt de mogelijkheid om een Domonial-paneel te programmeren zonder enig bijkomend gereedschap. In dit document wordt de procedure uitgelegd voor de meest gebruikelijke programmeeropties

### 1-2 Het bediendeel gebruiken

De installateur programmeert het paneel door het navigeren door de schermen en het invoeren van commando's. Achteraan in dit document vindt u een samenvatting van alle schermen in Bijlage I.

In programmeermodus:

- de toets  $\hat{J}$  annuleert de huidige bewerking of invoer, of navigeert naar het bovenliggende menu.
- de toets OK bevestig de huidige bewerking of invoer
	- de linker- en rechterpijlen worden gebruikt om:
		- o naar boven en beneden te scrollen in menu's
		- o door de lijst met geregistreerde apparaten te bewegen op het scherm met apparaatgegevens
		- o het laatste karakter in een invoerveld te wissen (linkerpijl)
- De cijfertoetsen worden gebruikt om cijfers of karakters in invoervelden in te voeren. Een karakter voert u in door herhaaldelijk op de toets met het gewenste karakter te drukken totdat dit wordt weergegeven. In menu's verfenen de cijfertoetsen ook direct toegang tot menu-ingangen 1-9.

# 2 – VOORNAAMSTE HANDELIGEN

### 2-1 In programmeermodus gaan

Zodra het paneel is gemonteerd en zijn batterij en netvoeding zijn aangesloten dan met ieder TCU-bediendeel een programmeersessie worden geopend door:

- indrukken van de sabotagebeveiligingsknop tijdens 3 seconden;
- loslaten van de sabotagebeveiligingsknop;
- indrukken van de TCU-programmeerknop "P" binnen 30 segonden.

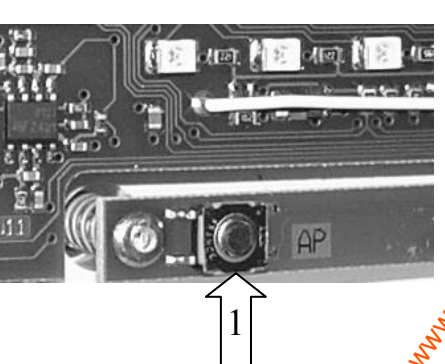

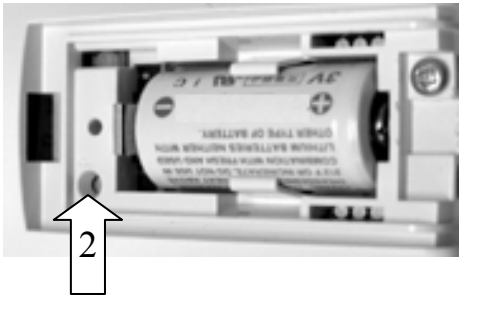

De TCU zal zo nodig zijn programmeerconfiguratie uit het paneel downloaden. De installateur navigeert dan door de schermen.

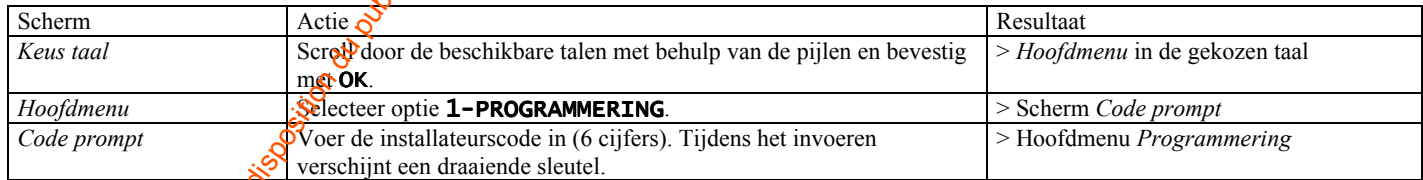

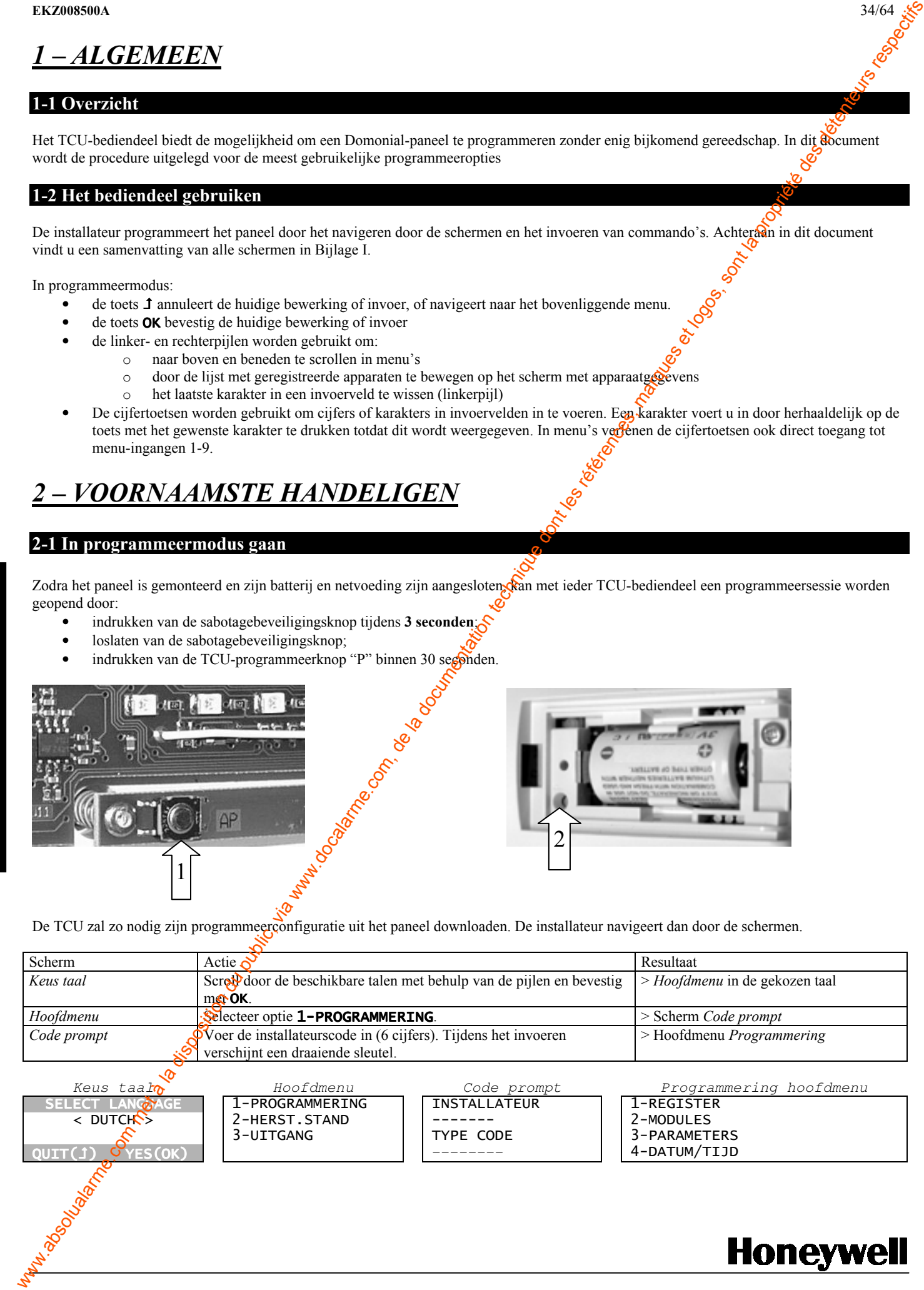

2-2 Modules registreren

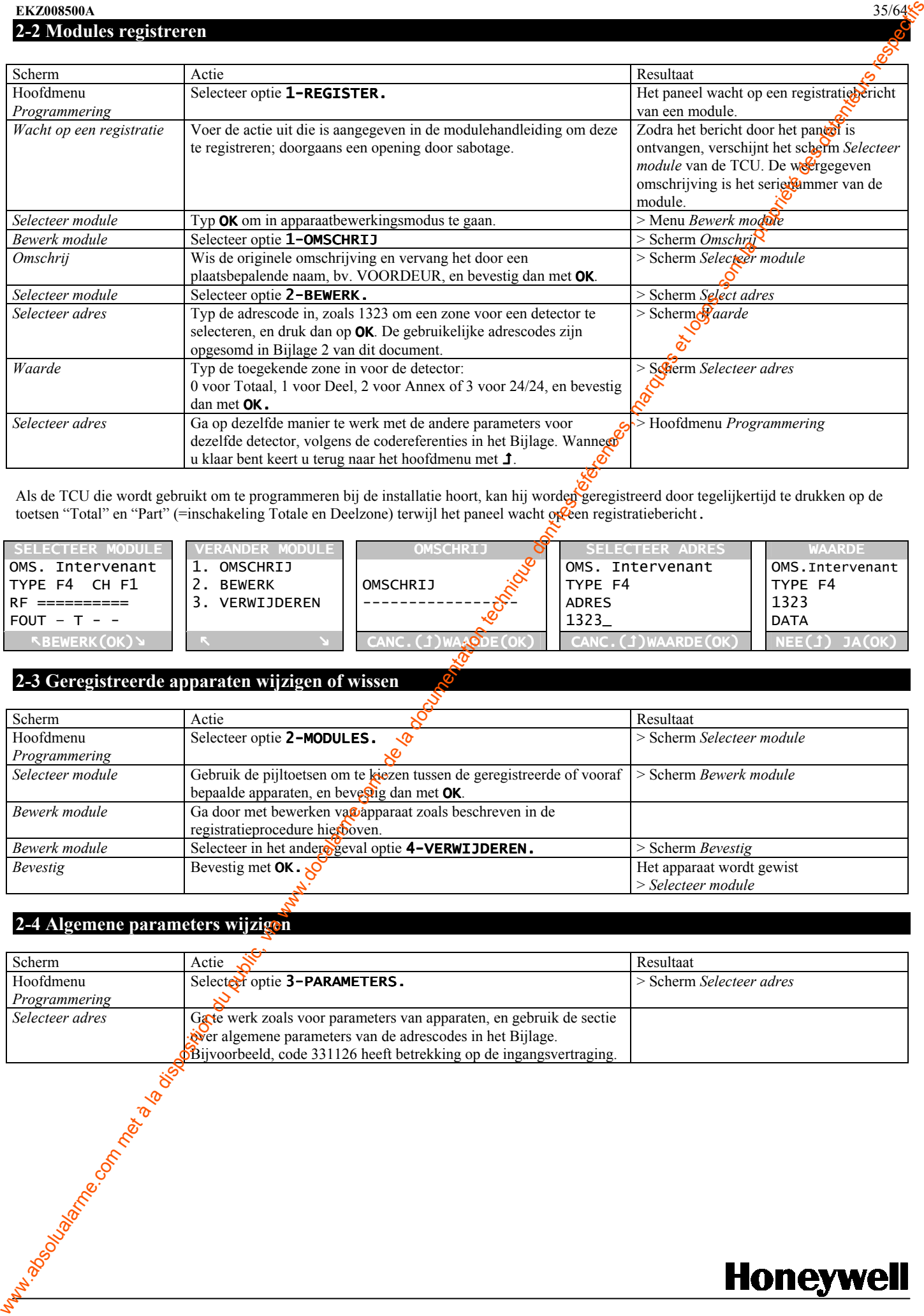

Als de TCU die wordt gebruikt om te programmeren bij de installatie hoort, kan hij worden geregistreerd door tegelijkertijd te drukken op de toetsen "Total" en "Part" (=inschakeling Totale en Deelzone) terwijl het paneel wacht op feen registratiebericht.

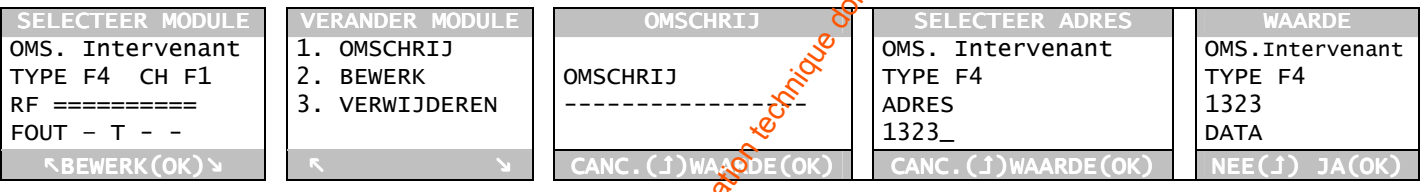

# 2-3 Geregistreerde apparaten wijzigen of wissen

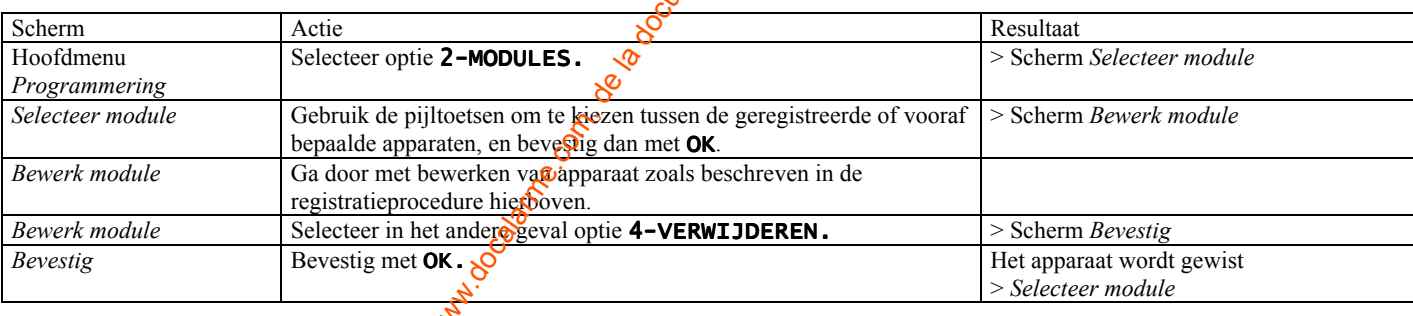

# 2-4 Algemene parameters wijzigen

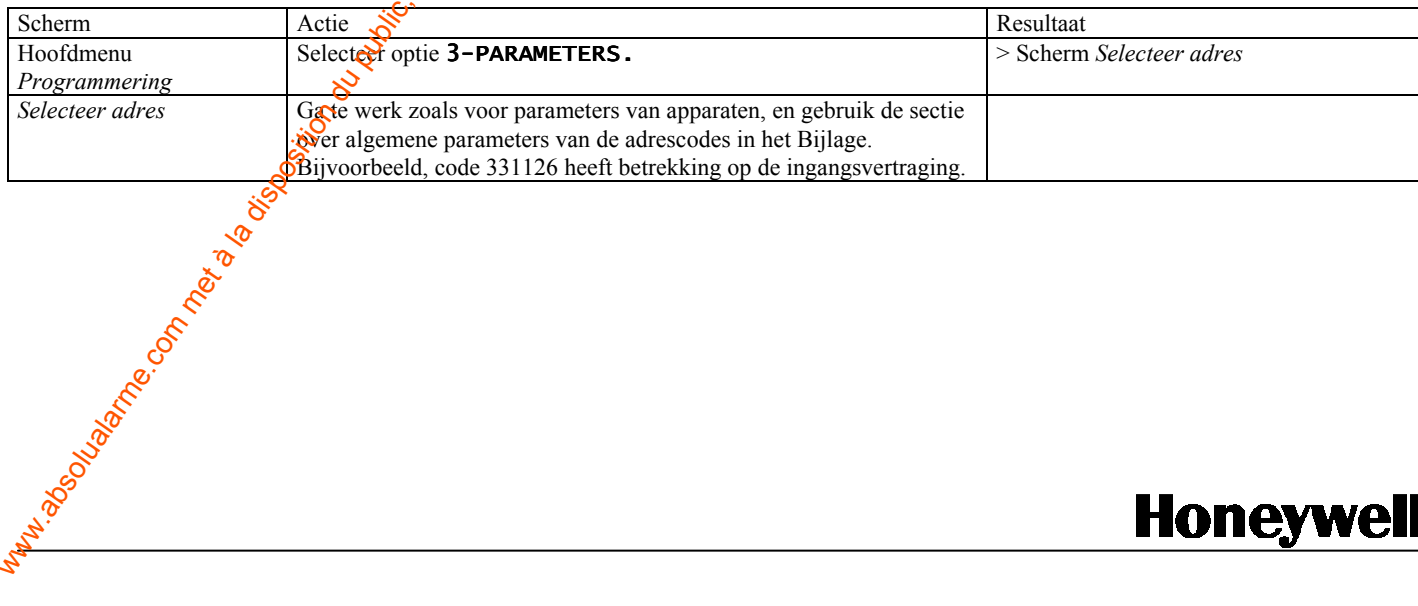

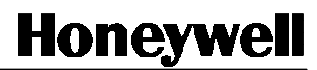

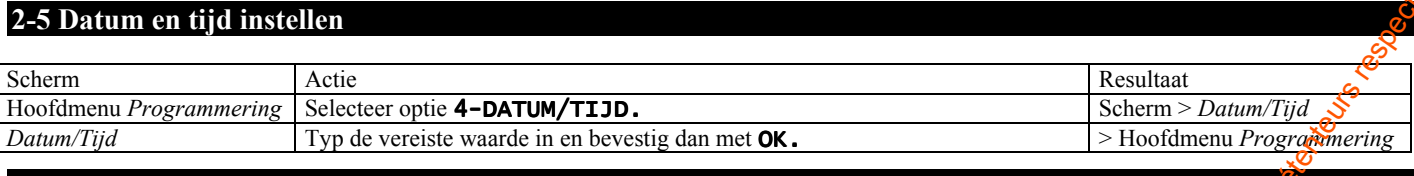

# 2-6 Wijzigingen opslaan of annuleren

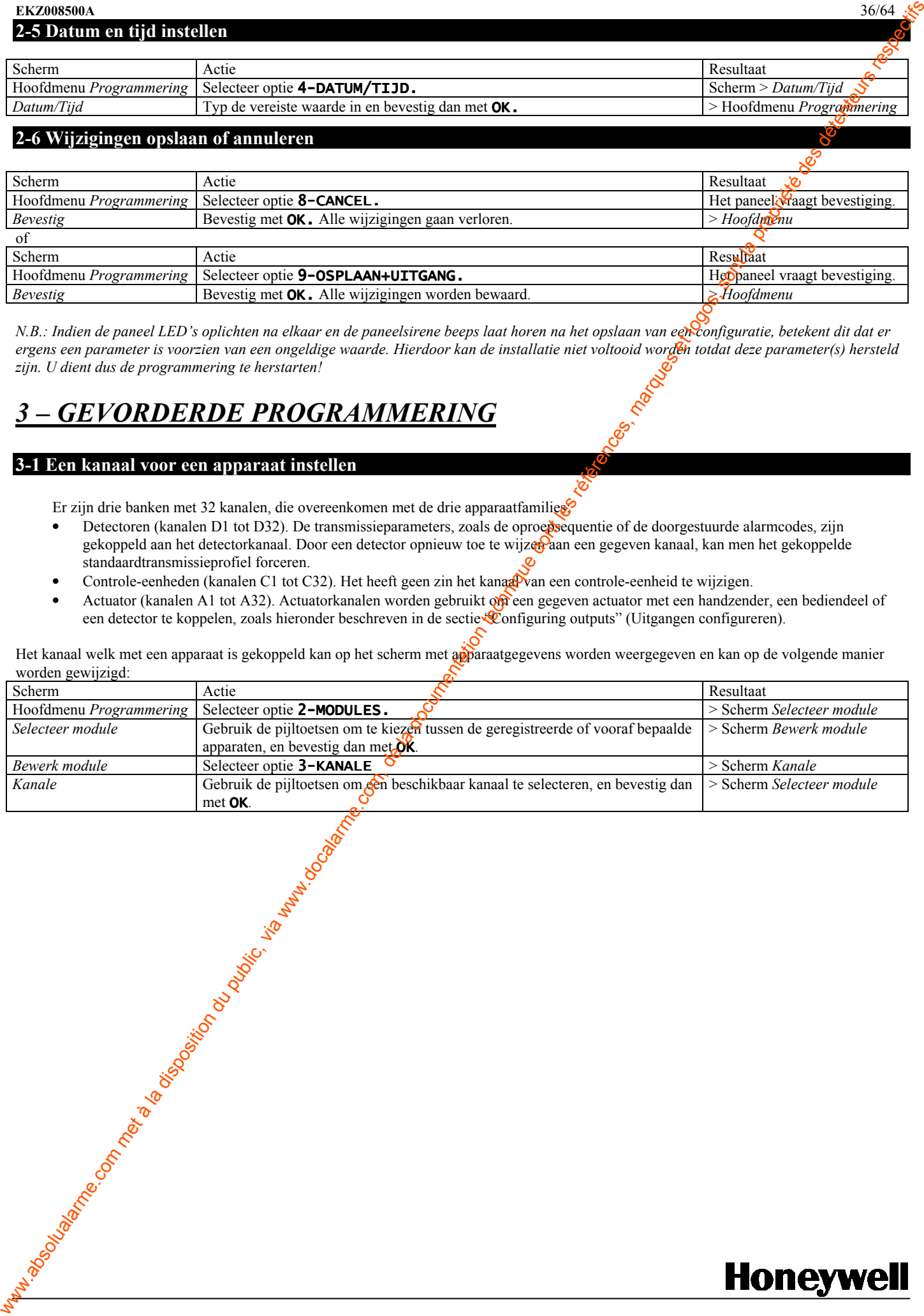

N.B.: Indien de paneel LED's oplichten na elkaar en de paneelsirene beeps laat horen na het opslaan van een configuratie, betekent dit dat er ergens een parameter is voorzien van een ongeldige waarde. Hierdoor kan de installatie niet voltooid worden totdat deze parameter(s) hersteld zijn. U dient dus de programmering te herstarten!

# GEVORDERDE PROGRAMMERING

### 3-1 Een kanaal voor een apparaat instellen

Er zijn drie banken met 32 kanalen, die overeenkomen met de drie apparaatfamilies

- Detectoren (kanalen D1 tot D32). De transmissieparameters, zoals de oproepsequentie of de doorgestuurde alarmcodes, zijn gekoppeld aan het detectorkanaal. Door een detector opnieuw toe te wijzer aan een gegeven kanaal, kan men het gekoppelde standaardtransmissieprofiel forceren.
- Controle-eenheden (kanalen C1 tot C32). Het heeft geen zin het kanaal van een controle-eenheid te wijzigen.
- Actuator (kanalen A1 tot A32). Actuatorkanalen worden gebruikt om gegeven actuator met een handzender, een bediendeel of een detector te koppelen, zoals hieronder beschreven in de sectie "Configuring outputs" (Uitgangen configureren).

Het kanaal welk met een apparaat is gekoppeld kan op het scherm met apparaatgegevens worden weergegeven en kan op de volgende manier worden gewijzigd:

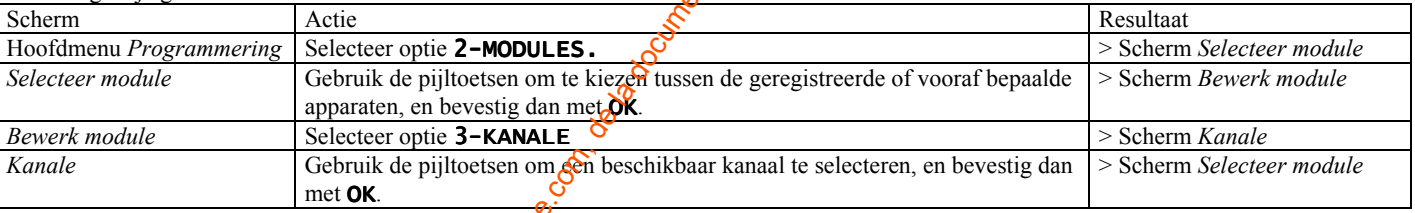

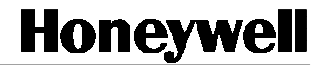

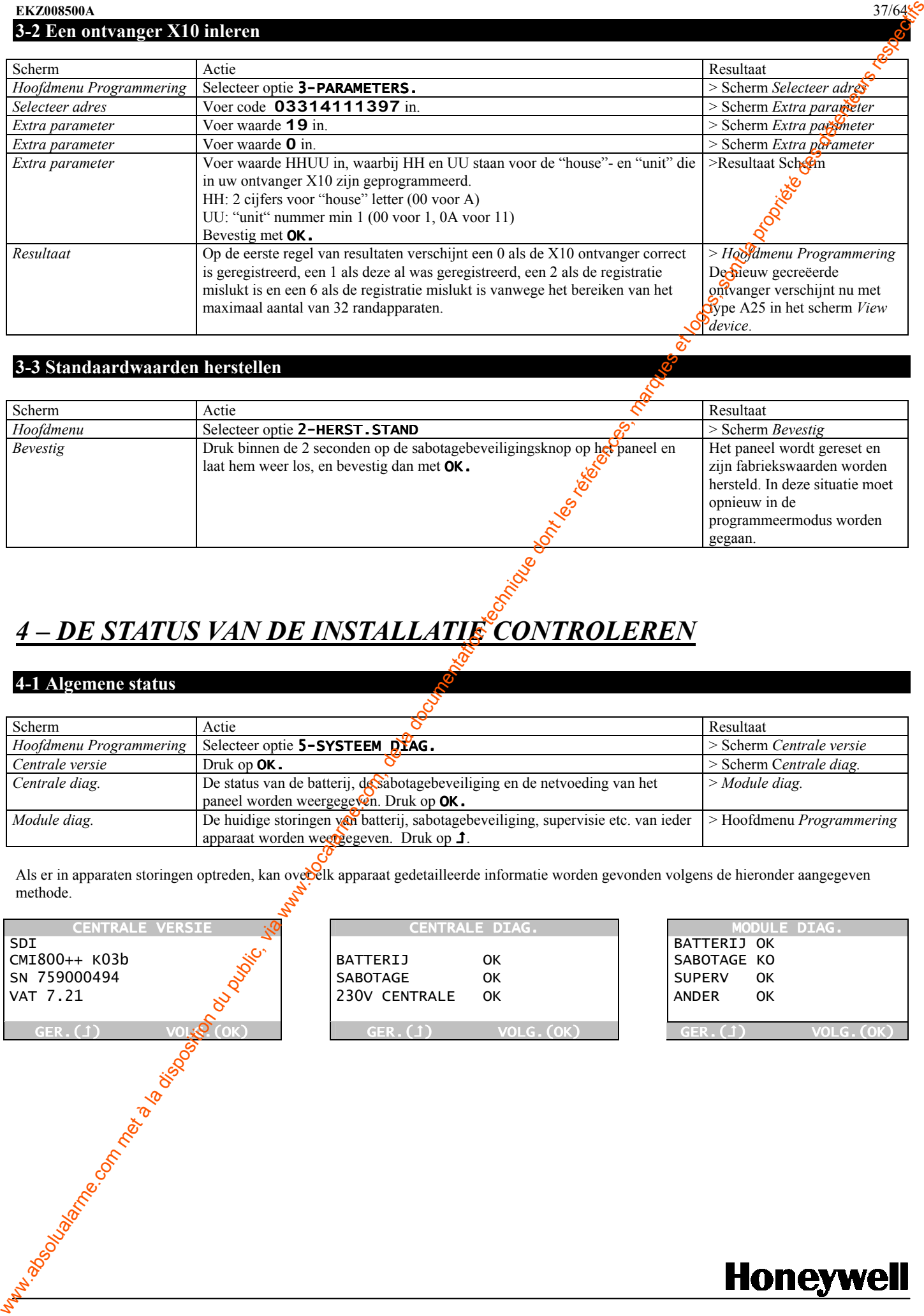

### 3-3 Standaardwaarden herstellen

3-2 Een ontvanger X10 inleren

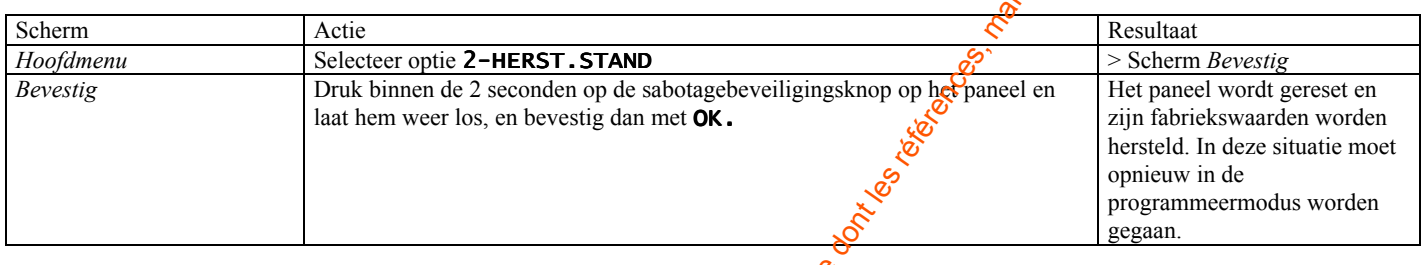

# <u>4 – DE STATUS VAN DE INSTALLATIE CONTROLEREN</u>

### 4-1 Algemene status

![](_page_36_Picture_275.jpeg)

Als er in apparaten storingen optreden, kan over elk apparaat gedetailleerde informatie worden gevonden volgens de hieronder aangegeven methode.

![](_page_36_Figure_9.jpeg)

![](_page_36_Picture_276.jpeg)

![](_page_36_Picture_277.jpeg)

![](_page_36_Picture_13.jpeg)

# 4-2 Status van apparaten

De huidige storingen voor elk apparaat kunnen worden weergegeven op het scherm Selecteer module.

![](_page_37_Figure_3.jpeg)

De letters B, T, S en O staan respectievelijk voor Battery (=batterij), Tamper (=sabotagebeveiliging), Supervision (supervisie) en Others (=andere) van het weergegeven apparaat. Wanneer geen storing is opgetreden, worden zij vervangen door een streepje.

### 4-3 Status van transmissie

![](_page_37_Picture_208.jpeg)

GEREED (OK/J)

S

### 4-4 RF-verkeer observeren

GSM NIVEAU

![](_page_37_Picture_209.jpeg)

Deze functie kan worden gebruikt om een positie voor een module te selecteren, of om een looptest van een geïnstalleerde detector uit te voeren.

![](_page_37_Figure_12.jpeg)

![](_page_37_Picture_13.jpeg)

# 5 –BIJLAGE – CODEREFERENTIES

Dit document bevat een lijst van de meest gebruikelijke parametercodes voor het instellen van een systeem. Een volledige referentie van de mogelijke codes kan worden gedownload van http://www.secom.tm.fr.

De code hangt af van een codepagina die is aangegeven in het scherm Selecteer Adres.

![](_page_38_Figure_4.jpeg)

De spaties zijn alleen weergegeven omwille van de leesbaarheid, maar dienen niet te worden getypt.

# Detectoren (types D)

![](_page_38_Picture_337.jpeg)

### TCU (type K16)

![](_page_38_Picture_338.jpeg)

### CLI en CSK (type K5 en K9)

![](_page_38_Picture_339.jpeg)

### Handzenders (type F)

![](_page_38_Picture_340.jpeg)

![](_page_38_Picture_341.jpeg)

N

![](_page_38_Picture_16.jpeg)

![](_page_39_Picture_390.jpeg)

N  $\mathbf{E}$ D  $\mathbf{E}$ R L A N D

S

![](_page_40_Picture_604.jpeg)

#### **Oproepsequenties** Maximaal 16 karakters, A tot H

![](_page_40_Picture_605.jpeg)

### **Systeemcodes**

![](_page_40_Picture_606.jpeg)

![](_page_40_Picture_607.jpeg)

![](_page_40_Picture_8.jpeg)

#### **EKZ008500A**  $42/64$ **Alarmcodes**

![](_page_41_Picture_298.jpeg)

![](_page_41_Picture_299.jpeg)

# Periodic line tests

![](_page_41_Picture_300.jpeg)

#### Inkomende oproepen

![](_page_41_Picture_301.jpeg)

# Aangestuurde uitgangen (types A25 en A27)

![](_page_41_Picture_302.jpeg)

Als de aansturingsmodus 1-4 is, kan de uitgang aan een handzender wordt gekoppeld. Ga hierbij als volgt te werk:

- Noteer het actuatorkanaal op het scherm met apparaatgegevens. Het actuatorkanaal verschijnt als 2 cijfers XX op de tweede regel in de vorm CH AXX.
- Selecteer op het scherm met opparaatgegevens de handzender die de actuator dient aan te sturen.
- Configureer de aan die handzender gekoppelde ontvanger door middel van code 1629, zoals aangegeven in de codereferenties van The dood of the control of the day of the control of the day of the control of the control of the control of the control of the control of the control of the control of the control of the control of the control of the cont

![](_page_41_Picture_13.jpeg)

N **B** D E R L A N

 $\mathbf{D}$ S

# SUMARIO

![](_page_42_Picture_110.jpeg)

![](_page_42_Picture_5.jpeg)

# 1 - GENERALIDADES

### 1-1 Presentación

El teclado TCU permite programar un panel Domonial sin que sea necesario utilizar ninguna otra herramienta. El presente documento presenta el procedimiento para las opciónes de programación utilizadas con mayor frecuencia.

### 1-1 Utilización del teclado

El técnico realiza la programación del panel navegando en las pantallas y escribiendo los comandos. El Anexo I, presentado al final de este documento, resume las pantallas.

En el modo de programación:

- la tecla  $\textbf{\textit{1}}$  anula la operación o la entrada en curso, o permite desplazarse al menú superior.
- la tecla OK valida la operación o la entrada en curso
- las teclas de dirección izquierda y derecha se utilizan para:
	- o ascender y descender en los menús
	- $\circ$  desplazarse en la lista de dispositivos registrados en la pantalla de información del  $\circ$ s positivo
	- o borrar (flecha izquierda) el último carácter escrito en la casilla de escritura
- las teclas numéricas se utilizan para introducir dígitos o caracteres en las casillas de escritura. Para introducir un carácter, pulse la tecla que muestra dicho carácter hasta que éste aparezca. En los menús, las teclas numéricas kambién suministran un acceso directo a las entradas de 1 a 9 del menú.

# 2 – OPERACIONES PRINCIPALES

### 2-1 Acceder al modo de programación

Después de que se haya montado el panel y que se hayan conectado su batería siu fuente de alimentación, es posible abrir una sesión en modo de programación con cualquier teclado TCU:

- pulsando el interruptor tamper del panel durante 3 segundos;
- soltándolo;
- pulsando el interruptor de programación del TCU."P" en el plazo de 30 segundos.

![](_page_43_Picture_20.jpeg)

![](_page_43_Picture_21.jpeg)

Si es necesario, el TCU descargará su configuración de programación desde el panel. A continuación, el técnico puede navegar por las pantallas.

![](_page_43_Picture_250.jpeg)

![](_page_43_Figure_24.jpeg)

E

2-2 Grabar los periféricos

![](_page_44_Picture_348.jpeg)

![](_page_44_Picture_349.jpeg)

Si el TCU utilizado para la programación se debe dejar en la instalación, se puede adr de alta pulsando simultáneamente las teclas "Total arm" y "Part arm" mientras que el panel espera el mensaje de grabación.

![](_page_44_Picture_350.jpeg)

# 2-3 Modificar o suprimir periféricos grabados

![](_page_44_Picture_351.jpeg)

# 2-4 Modificar los ajustes generales

![](_page_44_Picture_352.jpeg)

# 2-5 Ajustar la fecha y la hora

![](_page_44_Picture_353.jpeg)

E

![](_page_44_Picture_12.jpeg)

![](_page_45_Picture_288.jpeg)

N.B.Tras guardar la configuración, si los LEDs del panel comienzan a parpadear y la sirena empieza a sonar, significa gue al menos un parámetro se a configurado con un valor no válido. La instalación no puede completarse hasta que se corrija este valor: por favor entre en programación.

# 3– PROGRAMACIÓN AVANZADA

### 3-1 Ajustar el canal de un dispositivo

2-6 Guardar o anular las modificaciones

Existen tres conjuntos de 32 canales, que corresponden a las tres familias de dispositivos:

- $\bullet$  Detectores (canales de D1 a D32). Los ajustes de la transmisión, como por ejemplo  $\frac{1}{2}$ secuencia de llamada o los códigos de alarma transmitidos, están asociados al canal del detector. Si se atribuye de nuevo un detector a un canal determinado, es posible forzar el perfil de transmisión por defecto asociado.
- Controladores (canales de C1 a C32). Actualmente, modificar el canal de un controlador no presenta ninguna utilidad.
- Accionadores (canales de A1 a A32). Los canales del accionador se utilizan para asociar un accionador específico a un llavero, un teclado o un detector, como se describe más adelante en la sección "Configuring outputs" (Configuración de las salidas).

El canal asociado a cada dispositivo se puede ver en la pantalla de información  $\frac{d}{dx}$ dispositivo y se puede modificar aplicando el siguiente procedimiento:

![](_page_45_Picture_289.jpeg)

# 3-2 Declarar un receptor X10

![](_page_45_Picture_290.jpeg)

 $\bf E$ 

3-3 Recuperar los valores por defecto

![](_page_46_Picture_282.jpeg)

# 4 – VERIFICACIÓN DEL ESTADO DE LA INSTALACIÓN

### 4-1 Estado general

![](_page_46_Picture_283.jpeg)

Si los dispositivos presentan averías, los detalles para cada dispositivo se pueden ver aplicando el siguiente método.

![](_page_46_Picture_284.jpeg)

### 4-2 Estado de los dispositivos

Las averías detectadas para cada dispositivo se pueden ver en la pantada Opción perife.

![](_page_46_Figure_10.jpeg)

Las letras B, T, S y O corresponden respectivamente a las averías de Batería, Tamper, Supervisión y Otras para el dispositivo presentado. Si no hay ninguna avería, un guión sustituye a la letra.

# 4-3 Estado de la transmisión

![](_page_46_Figure_13.jpeg)

![](_page_46_Figure_14.jpeg)

E

![](_page_46_Picture_16.jpeg)

4-4 Observar el tráfico de la RF

![](_page_47_Picture_104.jpeg)

Esta función se puede utilizar para seleccionar una posición para un periférico, o para realizar una prueba de funcionamiento de un detector instalado.

![](_page_47_Figure_4.jpeg)

![](_page_47_Picture_6.jpeg)

# 5 – ANEXO - REFERENCIA DE LOS CÓDIGOS

posibles se puede obtener en la sección de descarga del sitio http://www.secom.tm.fr

El código depende de una página de códigos indicada en la pantalla Opción dirección.

![](_page_48_Figure_4.jpeg)

Se han añadido los espacios para facilitar la lectura, pero no se deben introducir.

### Detectores (tipos D)

![](_page_48_Picture_326.jpeg)

### TCU (tipo K16)

![](_page_48_Picture_327.jpeg)

### CLI y CSK (tipo K5 y K9)

![](_page_48_Picture_328.jpeg)

### Llaveros (tipo F)

![](_page_48_Picture_329.jpeg)

![](_page_48_Picture_330.jpeg)

E S

![](_page_48_Picture_16.jpeg)

![](_page_49_Picture_379.jpeg)

![](_page_49_Picture_1.jpeg)

 $\bf E$ S P A Ñ

> O  $\mathsf L$

![](_page_50_Picture_592.jpeg)

#### Secuencias de llamada

![](_page_50_Picture_593.jpeg)

### Códigos del sistema

![](_page_50_Picture_594.jpeg)

![](_page_50_Picture_595.jpeg)

![](_page_50_Picture_7.jpeg)

![](_page_50_Picture_9.jpeg)

#### EKZ008500A 52/64

### Códigos de alerta

![](_page_51_Picture_295.jpeg)

![](_page_51_Picture_296.jpeg)

#### Pruebas periódicas de la línea

![](_page_51_Picture_297.jpeg)

#### Llamadas entrantes

![](_page_51_Picture_298.jpeg)

# Salidas activadas (tipos A25 y A27)

![](_page_51_Picture_299.jpeg)

Si el modo de activación es 1-4, la salida se puede asociar a un mando. Para hacer esto:

- apunte el canal del accionador que aparece en la pantalla de información del dispositivo. El canal del accionador se muestra como 2 dígitos XX en la segunda línea en la forma CH AXX.
- Seleccione en la panta $\mathbf{Q}$ a de información del dispositivo mando que debe activar el accionador.
- · Configure el recepto asociado al mando utilizando el código 1629, como se ha indicado en la referencia de los códigos mando más Lados River Company of Branch

 $\bf E$ S

![](_page_51_Picture_16.jpeg)

# SOMMARIO

![](_page_52_Picture_140.jpeg)

# 1 – INFORMAZIONI GENERALI

### 1-1 Presentazione

La tastiera TCU offre un mezzo per programmare un centrale Domonial senza necessità di strumenti aggiuntivi. Il presente documento descrive le procedure per le opzioni di programmazione più comuni.

### 1-2 Uso della tastiera

Il tecnico realizza la programmazione del centrale, navigando fra gli schermi ed eseguendo comandi. Una sintesi di tutti gli schermi è presentata dall'Allegati 1, alla fine del presente documento.

In modalità programmazione:

- $\bullet$  Il tasto  $\uparrow$  annulla l'operazione o l'immissione in corso, o naviga verso il menù principale.
- Il tasto OK convalida l'operazione o l'immissione in corso.
- Le frecce destra e sinistra vengono utilizzate per:
	- o far scorrere i menù
	- $\circ$  spostarsi nell'elenco delle periferiche registrate sullo schermo delle informazioni sulle periferiche
	- o cancellare (freccia a sinistra) l'ultimo carattere inserito in un campo d'immissione
- I tasti numerici sono utilizzati per immettere cifre o caratteri nei campi d'immissione. Per immettere un carattere, premere ripetutamente Il tasto del carattere richiesto fino alla sua presentazione. Nei menù, i tasti numerici accedono direttamente alle entrate menù 1-9.

# 2 – OPERAZIONI PRINCIPALI

### 2-1 Attivazione della modalità programmazione

Una volta che il centrale è montato, con la batteria e l'alimentazione di rete collegate, è possibile aprire una sessione in modalità programmazione con qualsiasi tastiera TCU:

- premendo l'interruttore manomissione centrale durante 3 secondi
- rilasciandolo;
- premendo l'interruttore programmazione TCU "P" entro 30 secondi.

![](_page_53_Picture_20.jpeg)

![](_page_53_Picture_21.jpeg)

Se necessario, el TCU scarica la propria configurazione di programmazione dal centrale. Il tecnico procede quindi attraverso gli schermi.

![](_page_53_Picture_241.jpeg)

![](_page_53_Figure_24.jpeg)

![](_page_53_Picture_25.jpeg)

I  $\overline{\mathbf{1}}$ A L I A N

 $\overline{O}$ 

2-2 Registrazione periferiche

![](_page_54_Picture_362.jpeg)

![](_page_54_Picture_363.jpeg)

Se el TCU utilizzata per la programmazione deve essere lasciata sull'impianto, può essere registrata premendo simultaneamente i tasti per l'inserimento Totale o Parziale quando il centrale attende un messaggio di registrazione.

![](_page_54_Picture_364.jpeg)

# 2-3 Modifica o soppressione periferiche registrate

![](_page_54_Picture_365.jpeg)

### 2-4 Modifica dei parametri generali

![](_page_54_Picture_366.jpeg)

# 2-5 Regolazione della data e dell'ora

![](_page_54_Picture_367.jpeg)

I

Nota: il sistema dispone di un controllo sugli errori di programmazione: se dopo aver salvato la configurazione si attivano i LED della centrale senza indicazioni coerenti e se la sirena emette dei beep significa che uno o più parametri di programmazione sono errati. E' necessario riprogrammare la centrale in maniera corretta.

Confermare con OK. Tutte le modifiche sono salvate. > Menù principale

# 3 – PROGRAMMAZIONE AVANZATA

# 3-1 Impostazione di un canale per periferica

Esistono tre serie di 32 canali che corrispondono alle tre famiglie di periferiche:

- Sensori (canali da D1 a D32). I parametri della trasmissione, come la sequenza di **ch**amata o i codici d'allarme trasmessi, sono associati al canale del sensore. Assegnando un sensore a un determinato canale è possibile forzare il profilo di trasmissione predefinito corrispondente.
- Controllori (canali da C1 a C32). Non esiste nessun utilizzo oggi per la modifica di un controllore di canale.
- Attuatori (canali da A1 a A32). I canali d'attuatore sono utilizzati per associare un determinato attuatore con un telecomando, tastiera o sensore, come descritto di seguito nella sezione "Configuring outputs" (Configurazione uscite).

Il canale associato ad ogni periferica può essere visualizzato sullo schermo delle informazioni sulle periferiche e modificato seguendo la procedura seguente:

![](_page_55_Picture_304.jpeg)

# 3-2 Dichiarazione di un ricevitore X10

![](_page_55_Picture_305.jpeg)

![](_page_55_Picture_13.jpeg)

![](_page_56_Picture_272.jpeg)

![](_page_56_Picture_273.jpeg)

# 4 – VERIFICA DELLO STATO DELL'IMPIANTO

### 4-1 Stato generale

![](_page_56_Picture_274.jpeg)

Se sono presenti errori su una periferica, i dettagli per ogni periferica possono essere individuati con il metodo seguente.

![](_page_56_Picture_275.jpeg)

### 4-2 Stato periferica

Gli errori presenti per ogni periferica vengono visualizzati sullo schermo View device.

![](_page_56_Figure_11.jpeg)

Le lettere B, T, S e O corrispondono rispettivamente a Battery (Batteria), Tamper (Manomissione), Supervision (Supervisione) e Others (Altri) per la periferica interessata. Sono sostituiti da puntini quando l'errore non è presente.

### 4-3 Stato trasmissione

![](_page_56_Picture_276.jpeg)

![](_page_57_Picture_109.jpeg)

Questa funzionalità può essere utilizzata per selezionare una posizione per una periferica o per eseguire una prova di intrusione per un sensore installato.

![](_page_57_Figure_2.jpeg)

![](_page_57_Picture_4.jpeg)

EKZ008500A 58/64

# 5 - ALLEGATO - RIFERIMENTO CODICI

Il presente documento elenca i codici dei parametri più utilizzati per impostare il sistema. I riferimenti completi di tutti i codici possibili possono essere scaricati dal sito Web: http://www.secom.tm.fr

Il codice dipende da una pagina di codici indicata sullo schermo Scelto indirizzo.

![](_page_58_Figure_4.jpeg)

![](_page_58_Picture_336.jpeg)

ANNUL(J) VALORE(OK)

Gli spazi sono visualizzati solo per la leggibilità, non devono essere immessi.

# Rivelatori (tipo D)

![](_page_58_Picture_337.jpeg)

# TCU (tipo K16)

![](_page_58_Picture_338.jpeg)

## CLI e CSK (tipo K5 e K9)

![](_page_58_Picture_339.jpeg)

### Telecomandi (tipo F)

![](_page_58_Picture_340.jpeg)

![](_page_58_Picture_341.jpeg)

![](_page_59_Picture_407.jpeg)

### Protocolli digitali

![](_page_59_Picture_408.jpeg)

### Numeri di telefono

| Si può selezionare per ogni numero di telefono: la rete, il numero indirizzato o l'indirizzo IP e il protocollo supportato. |                                                                                                |
|----------------------------------------------------------------------------------------------------|------------------------------------------------------------------------------------------------|
| $0 = PSR$                                                                                                    | $5 =$ Dati GSM                                                                                 |
|                                                                                                    | $6 = GPRS$                                                                                     |
|                                                                                                    |                                                                                                |
| $20$ cifre massimo                                                                                                    |                                                                                                |
|                                                                                                    |                                                                                                |
|                                                                                                    | $1 =$ Secondo                                                                                  |
|                                                                                                    | $3 = V_{\odot}$ GSM<br>$4 =$ SMS<br>$\mathcal{F}$ gruppi di 3 cifre<br>$\mathcal{Q}_0$ = Primo |

I codici indirizzo per *i numeri* di telefono da A a H corrispondono alla tabella seguente.

![](_page_59_Picture_409.jpeg)

![](_page_59_Picture_8.jpeg)

![](_page_60_Picture_637.jpeg)

#### Sequenze chiamata

16 cifre massimo, da A a H

![](_page_60_Picture_638.jpeg)

### Codici sistema

![](_page_60_Picture_639.jpeg)

![](_page_60_Picture_640.jpeg)

#### EKZ008500A 62/64

### Codici di allarme

![](_page_61_Picture_301.jpeg)

![](_page_61_Picture_302.jpeg)

### Prove periodiche delle linee

![](_page_61_Picture_303.jpeg)

#### Chiamate in entrata

![](_page_61_Picture_304.jpeg)

# Uscite pilotate (tipoA25 e A27)

![](_page_61_Picture_305.jpeg)

Se la modalità è 1-4, l'uscita può essore associata ad un telecomando. A tal fine:

- Notare il canale attuatore dallo schermo delle informazioni sulle periferiche. Il canale attuatore è visualizzato mediante due cifre XX sulla seconda riga sotto il modulo CH AXX.
- Selezionare sullo schermo delle informazioni sulle periferiche il telecomando che deve pilotare l'attuatore.
- Configurare il ricovitore associato a questo telecomando mediante il codice 1629, come indicato nella tabella dei codici telecomando precedente.

![](_page_61_Picture_15.jpeg)

![](_page_62_Picture_1.jpeg)

![](_page_63_Figure_1.jpeg)

Expressive.<br>
EXPRESS ON COM és lui via were absoluted du public, via www.docalarme.com, de la docalarme.com, de la document<br>
Expressive de la documentation du public, sont la propriété des détenteurs respectifs des détente Sécurité Communications SAS : Village d'entreprises, Bât. D, Route des Dolines, BP 41 – 06901 Sophia-Antipolis Tél : +33 (0)  $\frac{15}{2}$  942 950 – Fax : +33 (0) 492 942 960 http://www.scom.tm.fr

I T A  $\mathbf L$ I A N

O

<u>ekazar da ana da ana da ana da ana da ana da ana da ana da ana da ana da ana da ana da ana da ana da ana da an</u>

![](_page_63_Picture_4.jpeg)